### **ПРОГРАММНЫЙ КОМПЛЕКС ОБНАРУЖЕНИЯ ВТОРЖЕНИЙ «РЕБУС-СОВ»**

### **Руководство оператора**

## **ФДШИ.03618-01 34 01**

**Листов 63**

2019

Литера $\mathrm{O}_1$ 

## АННОТАЦИЯ

В данном документе описаны действия оператора по практическому использованию ФДШИ.03618-01 «Программный комплекс обнаружения вторжений «Ребус-СОВ» (далее – ПК «Ребус-СОВ»).

# $\frac{3}{\Phi$  ДШИ.03618-01 34 01

## СОДЕРЖАНИЕ

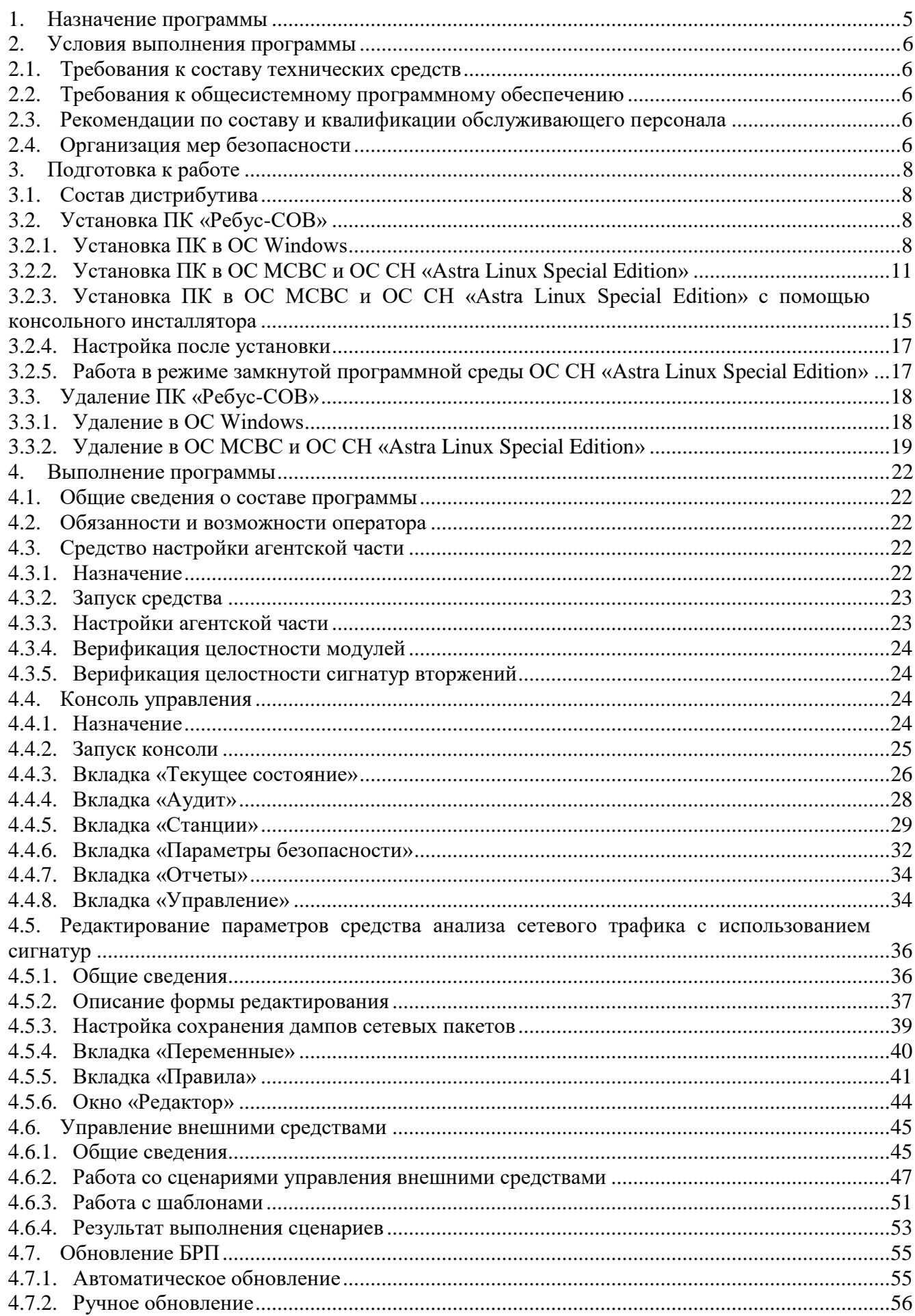

## $\frac{4}{\Phi$  ДШИ.03618-01 34 01

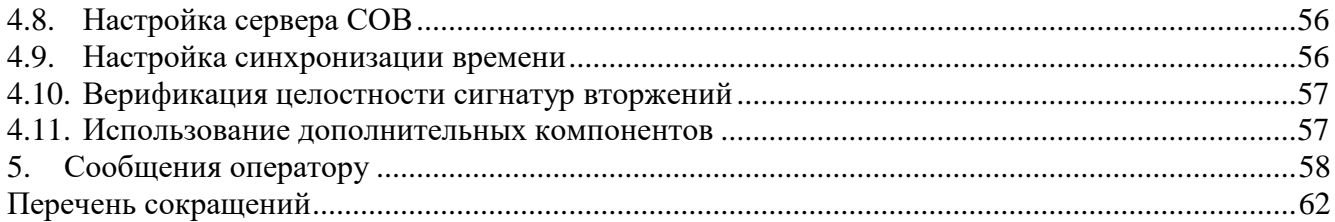

#### 1. НАЗНАЧЕНИЕ ПРОГРАММЫ

<span id="page-4-0"></span>ПК «Ребус-СОВ» предназначен для функционирования на уровне сети и на уровне узлов информационной системы с целью обнаружения и блокирования угроз безопасности информации, относящихся к вторжениям (атакам):

**-** преднамеренный несанкционированный доступ или специальные воздействия на информацию (носители информации) со стороны внешних нарушителей, действующих из информационно-телекоммуникационных сетей;

**-** преднамеренный несанкционированный доступ или специальные воздействия на информацию (носители информации) со стороны внутренних нарушителей, обладающих правами и полномочиями на доступ к информации в информационной системе.

ПК «Ребус-СОВ» применяется в качестве элемента системы защиты информации информационных систем, функционирующих на базе вычислительных сетей и обрабатывающих информацию, содержащую государственную тайну, и (или) конфиденциальную информацию, включая персональные данные.

#### 2. УСЛОВИЯ ВЫПОЛНЕНИЯ ПРОГРАММЫ

#### <span id="page-5-0"></span>2.1. Требования к составу технических средств

<span id="page-5-1"></span>Для функционирования программы должны использоваться ЭВМ со следующими техническими характеристиками:

**-** ЭВМ типа IBM PC с Intel x86/x64-совместимым процессором не ниже Pentium IV 3 ГГц, либо ЭВМ на базе процессора Эльбрус-8С;

**-** минимальный объем оперативной памяти – 2 Гбайт, рекомендуемый объем оперативной памяти – не менее 4 Гбайт;

**-** свободное место на системном разделе жесткого диска – не менее 1 Гбайт;

**-** поддержка монитором и видеоадаптером ЭВМ рабочих разрешений не менее 1024х768 точек при глубине цвета не менее 8 бит (для рабочего места оператора);

**-** клавиатура и мышь или совместимое устройство ввода;

**-** сетевой адаптер (поддерживающий скорость не менее 10 Мбит/с).

<span id="page-5-2"></span>ЭВМ должны быть объединены в ЛВС. Сеть должна быть настроена на использование стека сетевых протоколов TCP/IPv4.

2.2. Требования к общесистемному программному обеспечению

В качестве операционной системы (ОС) для ПК «Ребус-СОВ» должны использоваться:

**-** ОС Microsoft Windows 7 SP1/8/8.1/10/Server 2008 R2 SP1/Server 2016/Server 2019/ Server 2022;

**-** ОС МСВС 5.0 ЦАВМ.11004-01 (изменение № 7);

**-** ОС СН «Astra Linux Special Edition» РУСБ.10015-01 (релиз «Смоленск» версии 1.4, 1.5, 1.6);

**-** ОС СН «Astra Linux Special Edition» РУСБ.10265-01 (релиз «Ленинград» версия 8.1).

2.3. Рекомендации по составу и квалификации обслуживающего персонала

<span id="page-5-3"></span>Эксплуатация изделия возможна только при условии наличия на объекте должностного лица, выполняющего роль администратора СОВ. Данное должностное лицо может совмещать обязанности оператора СОВ, однако рекомендуется разделить обязанности оператора и администратора. Количество должностных лиц, выполняющих роли администратора и оператора, зависит от особенностей объекта информатизации.

Администратором рекомендуется назначать специалиста, знакомого с архитектурой сетей, с принципами функционирования сетей и имеющего опыт администрирования в ОС Windows и ОС СН «Astra Linux Special Edition».

Оператором рекомендуется назначать специалиста, обладающего знаниями в области компьютерных атак.

#### 2.4. Организация мер безопасности

<span id="page-5-4"></span>На ЭВМ, предназначенных для эксплуатации изделия, должны функционировать средства защиты уровня ОС, обеспечивающие аутентификацию и идентификацию пользователя, а также разграничение доступа к файловым ресурсам ЭВМ.

После установки ПК «Ребус-СОВ» администратор безопасности должен настроить права доступа на файлы журнала аудита таким образом, чтобы доступ был разрешен только администраторам и операторам ПК «Ребус-СОВ». Для ОС Windows файлы журнала аудита располагаются в каталоге **%ALLUSERSPROFILE%\rebus-sov\log**, для ОС МСВС и ОС СН «Astra Linux Special Edition» – в каталоге **/var/log/rebus-sov**.

Для администраторов и операторов ПК «Ребус-СОВ» необходимо настроить разрешение на запуск и использование ПО ПК «Ребус-СОВ». Пользователям ИС, которые не являются пользователями и операторами СОВ, необходимо запретить доступ к программам настройки и управления ПК «Ребус-СОВ».

На объекте эксплуатации должна быть разработана и применена политика назначения и смены паролей пользователей СОВ. Политика назначения и смены паролей должна предусматривать использование безопасных паролей в соответствии с требованиями к паролям для класса ИС, в которой развернута СОВ. Должна быть предусмотрена процедура периодической смены паролей, а также процедура немедленной смены паролей в случае дискредитации аутентификационных данных пользователей и администраторов СОВ.

#### 3. ПОДГОТОВКА К РАБОТЕ

<span id="page-7-1"></span><span id="page-7-0"></span>3.1. Состав дистрибутива

Дистрибутив поставляется на электронном носителе (ЭН) ФДШИ.03618-01-DE. Состав корневого каталога ЭН:

**- Документы** – каталог, содержащий эксплуатационную документацию;

**- Программы** – каталог, содержащий дистрибутив ПК «Ребус-СОВ».

Каталог **Документы** содержит следующие документы в электронной форме в формате Portable Document Format (PDF):

**-** ФДШИ.03618-01 20 01 «Ведомость эксплуатационных документов»;

**-** ФДШИ.03618-01 31 01 «Описание применения»;

**-** ФДШИ.03618-01 34 01 «Руководство оператора».

Состав каталога **Программы**:

**- ФДШИ.03618-01** – каталог с дистрибутивом ПК «Ребус-СОВ»;

**- CSUM** – каталог содержит контрольные суммы дистрибутива и программу расчета контрольных сумм;

**- rebus-sov-md5-astra.txt** – контрольные суммы дистрибутива для проверки в ОС СН «Astra Linux Special Edition»;

**- rebus-sov-md5-msvs.txt** – контрольные суммы дистрибутива для проверки в ОС МСВС. Состав каталога **ФДШИ.03618-01**:

**- AstraLinux** – каталог с дистрибутивом ПК «Ребус-СОВ» для ОС СН «Astra Linux Special Edition» релиз «Смоленск»;

**- AstraLinux-Ленинград** – каталог с дистрибутивом ПК «Ребус-СОВ» для ОС СН «Astra Linux Special Edition» релиз «Ленинград»;

**- Windows** – каталог с дистрибутивом ПК «Ребус-СОВ» для ОС Windows;

**- МСВС 5.0** – каталог с дистрибутивом ПК «Ребус-СОВ» для ОС МСВС 5.0;

**- Base** – каталог с сигнатурами вторжений.

<span id="page-7-2"></span>3.2. Установка ПК «Ребус-СОВ»

3.2.1.Установка ПК в ОС Windows

<span id="page-7-3"></span>Установка ПК «Ребус-СОВ» осуществляется с помощью входящего в дистрибутив модуля установки.

Перед установкой ПК «Ребус-СОВ» на ЭВМ с ОС Windows 10 (версии 1607 и более поздних) необходимо отключить механизм Secure Boot в настройках материнской платы при его наличии.

Установка осуществляется администратором ОС в следующем порядке:

**-** вставить дистрибутивный ЭН в устройство чтения CD/DVD-дисков;

**-** с помощью файлового менеджера перейти в каталог **Программы\ФДШИ.03618-01\ Windows** дистрибутивного ЭН;

**-** запустить модуль установки **Ребус-СОВ.exe**, в результате чего появится окно установки, изображённое на рис. 1;

**-** в окне установки нажать кнопку «Далее», в результате чего появится окно выбора компонентов установки, изображённое на рис. 2;

**-** выбрать компонент установки (для сервера СОВ должны быть выбраны оба компонента), нажать кнопку «Далее», в результате чего появится окно настройки параметров соединения, изображённое на рис. 3;

**-** ввести IP-адрес и порт сервера СОВ, нажать кнопку «Далее». Если параметры заданы неверно, отобразится сообщение об использовании параметров по умолчанию;

**-** в появившимся окне (рис. 4) проверить параметры установки. Если параметры не требуется изменять, то нужно нажать кнопку «Установить», иначе – кнопку «Назад»;

**-** дождаться окончания процесса извлечения файлов (в процессе извлечения файлов могут появляться диалоговые окна, которые закроются автоматически) и появления окна, изображённого на рис. 5;

- **-** в появившимся окне нажать кнопку «Готово»;
- **-** в появившимся окне (рис. 6) на запрос о перезагрузке нажать кнопку «Да».

#### Начальное окно установки

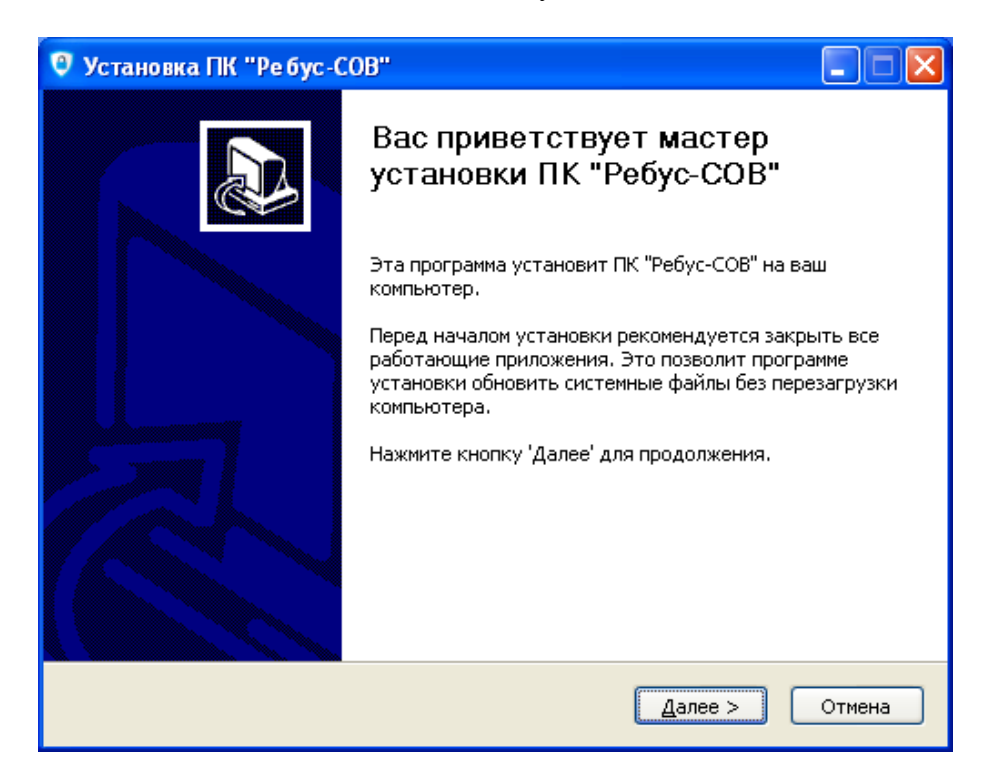

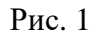

#### Окно выбора компонентов установки

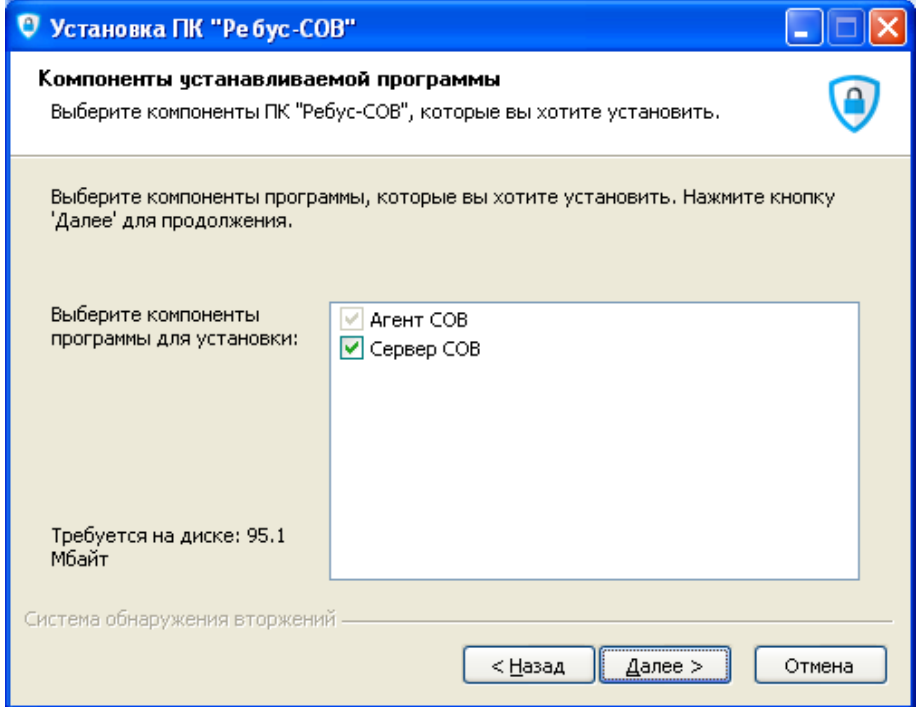

# $\begin{array}{c} 10 \\ 400 \\ 401 \\ \hline \end{array}$ ФДШИ.<br>03618-01<br/> 34 01

## Окно настройки параметров соединения

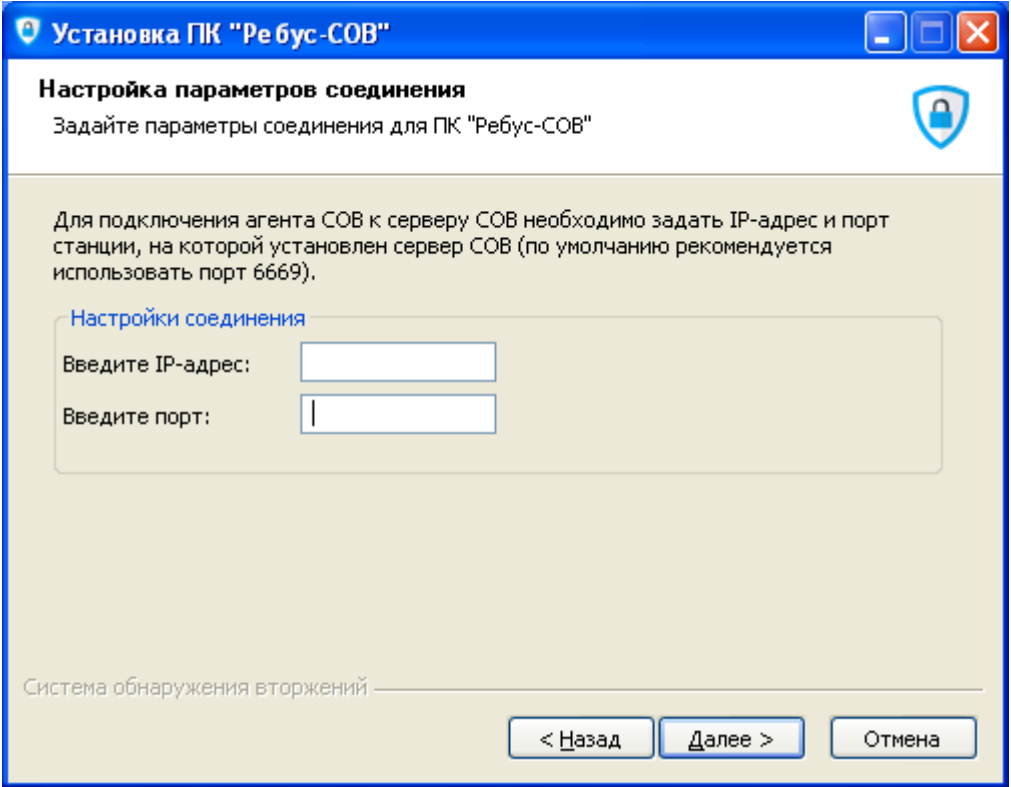

Рис. 3

## Параметры установки

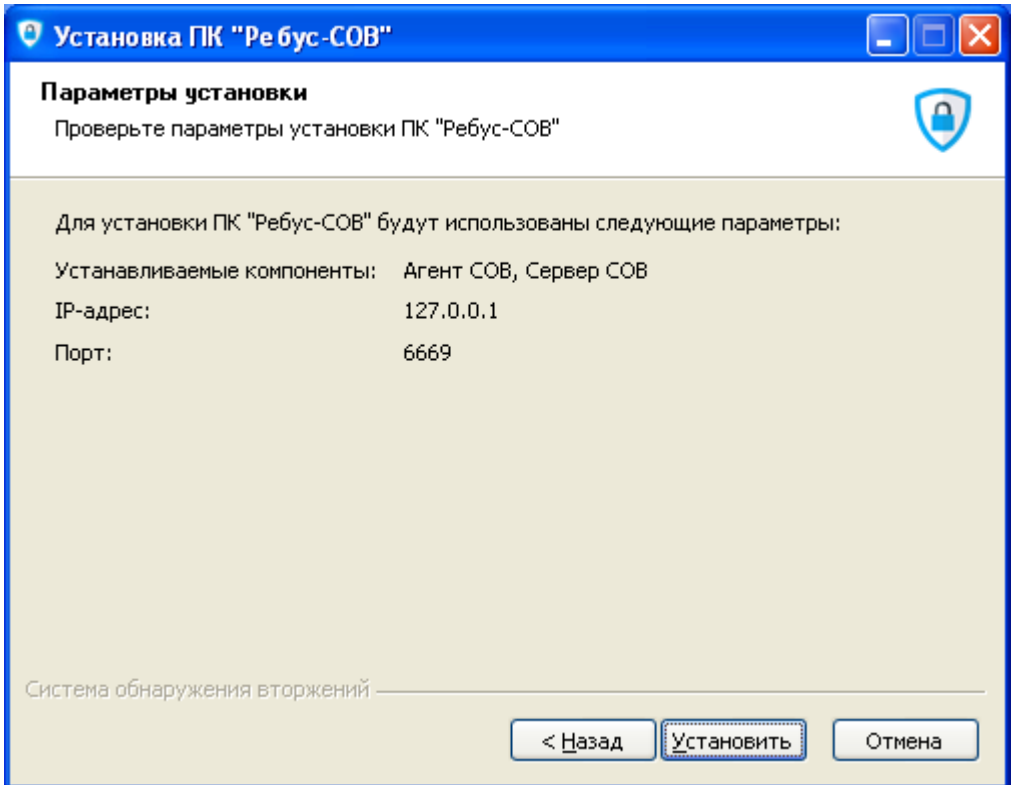

Рис. 4

#### Завершение установки

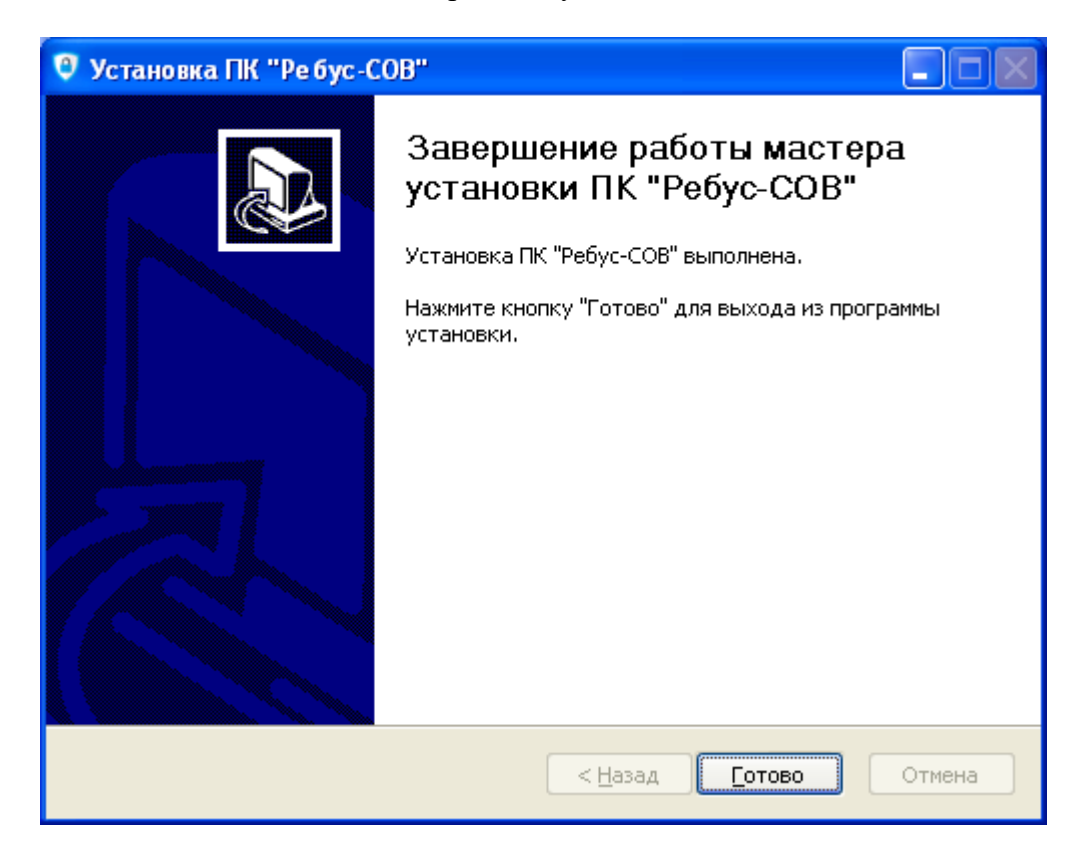

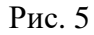

Требование перезагрузки

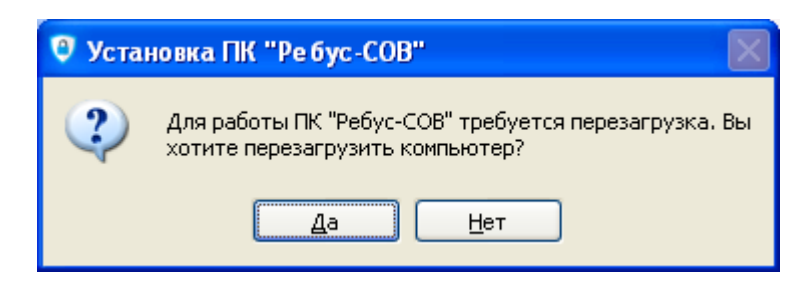

Рис. 6

3.2.2.Установка ПК в ОС МСВС и ОС СН «Astra Linux Special Edition»

<span id="page-10-0"></span>Установка ПК «Ребус-СОВ» для ОС МСВС и ОС СН «Astra Linux Special Edition» осуществляется с помощью входящего в дистрибутив модуля установки **xinstall**.

Модуль находится на дистрибутивном ЭН в каталоге **Программы/ФДШИ.03618-01/ <тип ОС>**, где <тип ОС> принимает значение **МСВС 5.0**, **AstraLinux** или **AstraLinux-Ленинград** (в соответствии с ОС, на которую необходимо установить изделие).

Установка должна осуществляться от имени суперпользователя (пользователь должен зарегистрироваться в системе от имени **root** или запустить модуль установки с помощью команд **su** или **sudo**).

Модуль установки имеет графический интерфейс, выполненный в виде пошагового мастера из нескольких страниц. Перемещаться между страницами мастера можно с помощью кнопок «Далее» и «Назад». Кнопка «Отмена» позволяет прервать работу программы. На каждой странице требуется указать отдельный параметр установки.

Модуль установки можно запустить либо двойным щелчком на значке файла **xinstall** в файловом менеджере, либо из командной строки.

ВНИМАНИЕ! ОС МСВС и ОС СН «Astra Linux Special Edition» позволяют запретить запуск любых исполняемых файлов с внешних носителей, соответственно, запуск модуля установки с ЭН может быть невозможен, если такой запрет есть. Так по умолчанию ведет себя ОС СН «Astra Linux Special Edition», в ОС МСВС такое поведение также может быть настроено администратором. За запрет запуска файлов отвечает параметр монтирования **noexec**, который может быть задан в файле **/etc/fstab**, либо может быть передан команде **mount** в качестве аргумента командной строки. В случае если модуль установки невозможно запустить с ЭН по причине использования параметра **noexec**, администратор может осуществлять установку одним из следующих способов:

1) скопировать дистрибутив (каталог **Программы/ФДШИ.03618-01/МСВС 5.0**, **Программы/ФДШИ.03618-01/AstraLinux** или **Программы/ФДШИ.03618-01/AstraLinux-Ленинград** – в соответствии с целевой ОС, а также каталог **Программы/ФДШИ.03618-01/Base**) на жёсткий диск ЭВМ и запустить модуль установки с жёсткого диска из каталога с дистрибутивом (где находится модуль **xinstall**);

2) перемонтировать ЭН без параметра **noexec** и запустить модуль установки непосредственно с ЭН.

В первом окне мастера следует отметить переключатель «Установить» (он отмечен по умолчанию) и нажать кнопку «Далее» (рис 7).

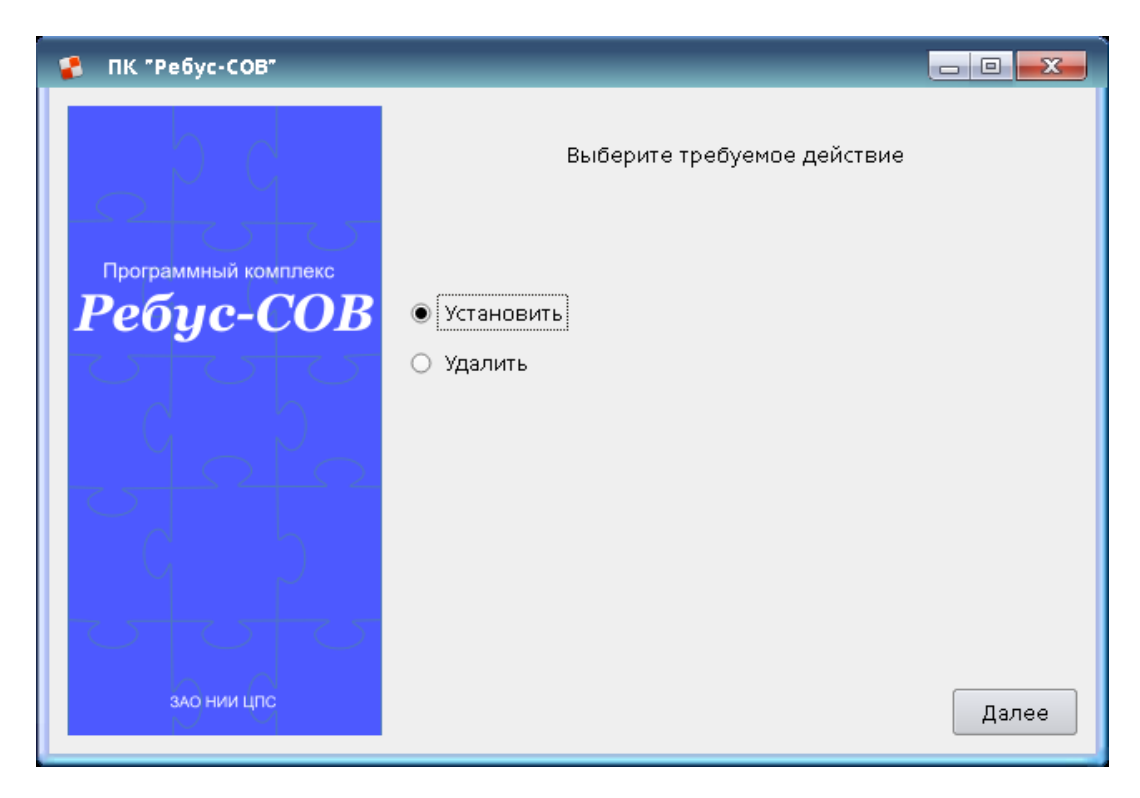

Начало установки ПК «Ребус-СОВ» в ОС СН «Astra Linux Special Edition»

Рис. 7

На следующей странице выбирается тип станции (рис. 8). Типов станции два: «Сервер СОВ» или «Рабочая станция».

Окно выбора станции ПК «Ребус-СОВ» для ОС СН «Astra Linux Special Edition»

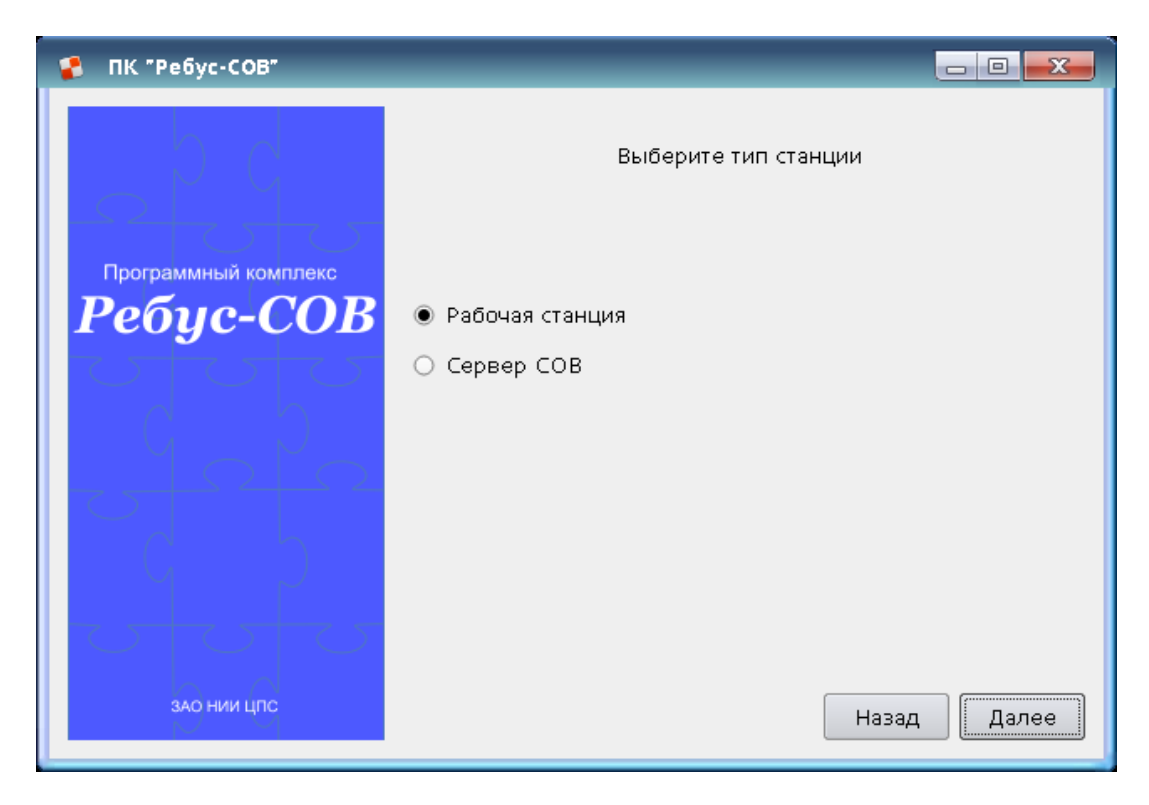

Рис. 8

После нажатия кнопки «Далее» в случае выбора рабочей станции появляется страница с запросом сетевых параметров сервера СОВ (рис. 9). На этой странице необходимо задать IPадрес и номер сетевого порта сервера СОВ.

Установка сетевых параметров ПК «Ребус-СОВ» для ОС СН «Astra Linux Special Edition»

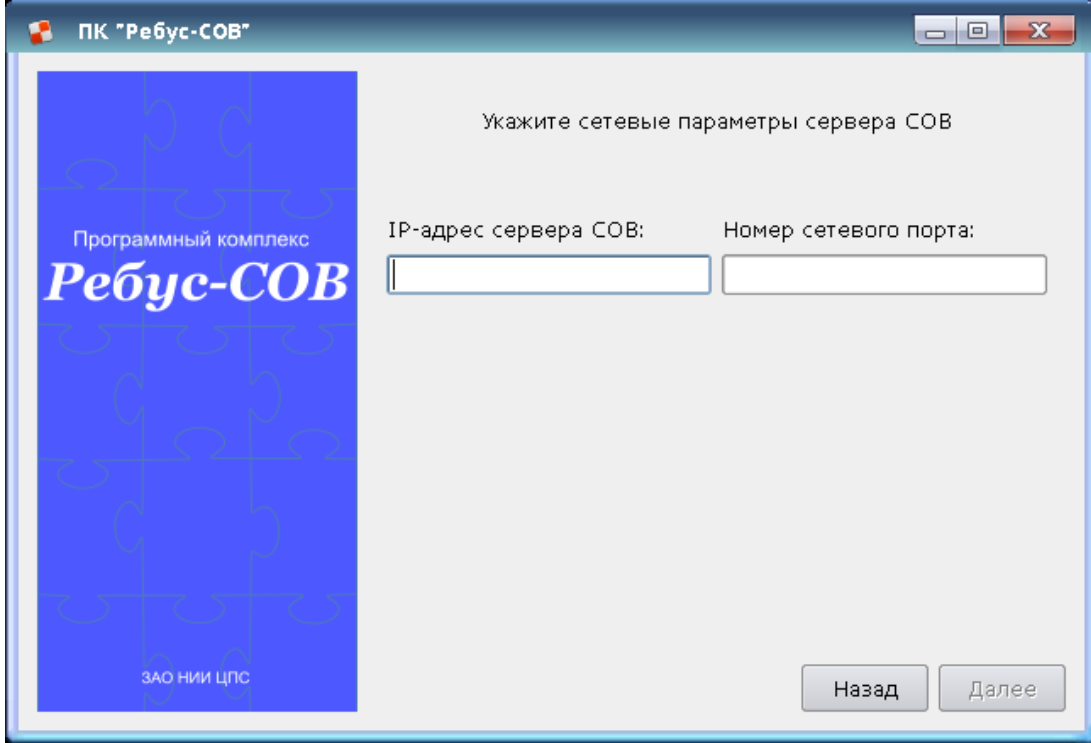

В качестве номера порта рекомендуется значение 6669.

В поле IP-адреса ввести адрес станции, выделенной под сервер СОВ. При установке на самом сервере можно использовать 127.0.0.1.

На следующей странице выводится суммарная информация об устанавливаемых компонентах и параметрах установки (рис. 10). На данном шаге можно вернуться назад и изменить какие-либо параметры.

Устанавливаемые параметры ПК «Ребус-СОВ» для ОС СН «Astra Linux Special Edition»

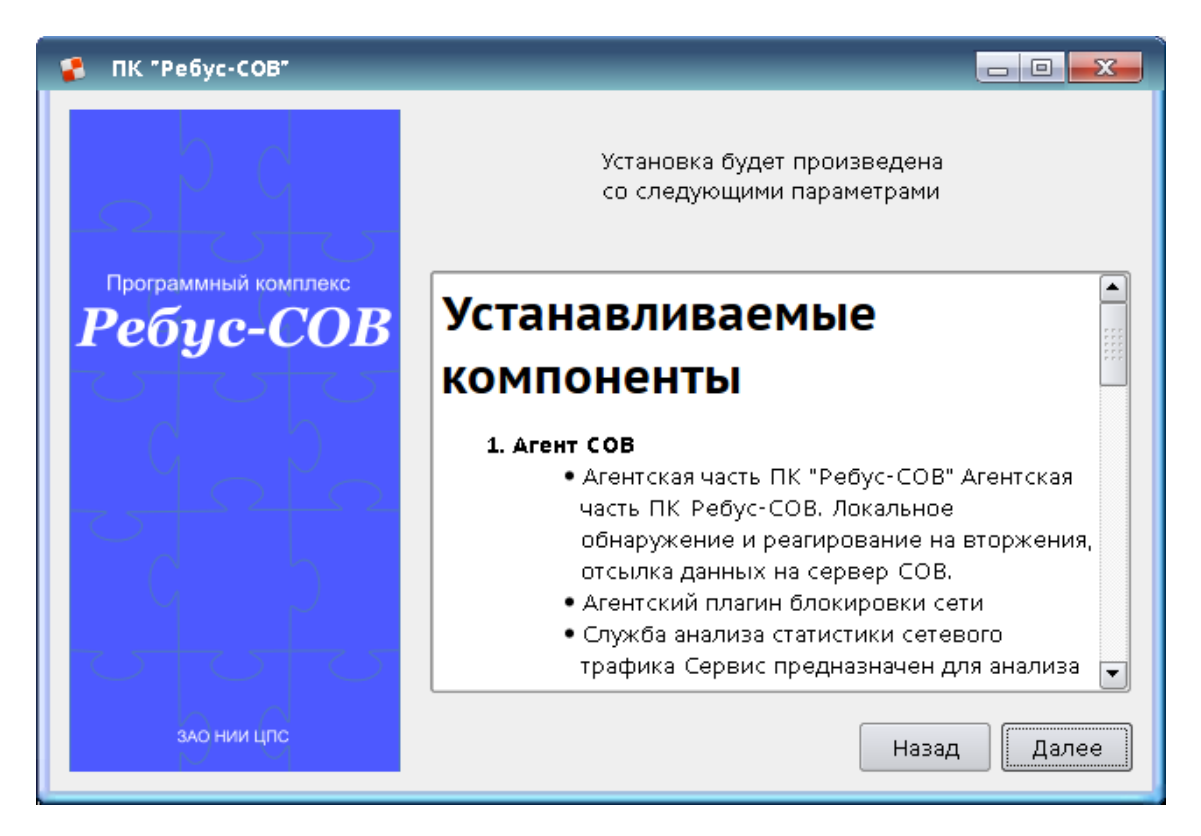

Рис. 10

После нажатия на кнопку «Далее» начинается установка, ход которой отображается с помощью индикатора прогресса.

На заключительном шаге выводится сообщение о том, что установка завершена (рис. 11).

Результат установки ПК «Ребус-СОВ» для ОС СН «Astra Linux Special Edition»

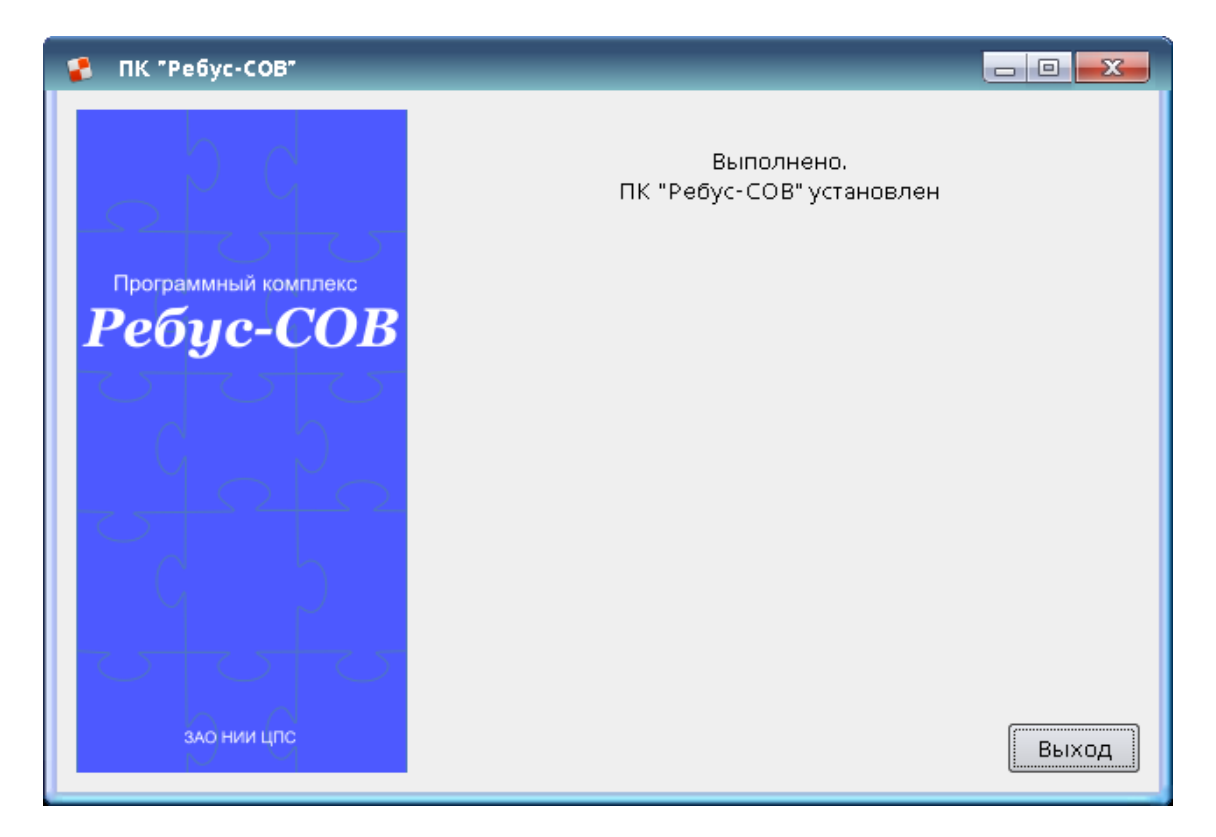

Рис. 11

<span id="page-14-0"></span>3.2.3.Установка ПК в ОС МСВС и ОС СН «Astra Linux Special Edition» с помощью консольного инсталлятора

Чтобы начать установку ПК «Ребус-СОВ» с помощью консольного инсталлятора, необходимо перейти в каталог с дистрибутивом инсталлятора (где находятся модули **install** и **xinstall**) и запустить от имени администратора модуль **install**. Пример запуска приведен на рис. 12.

Запуск консольного инсталлятора ПК «Ребус-СОВ» для ОС СН «Astra Linux Special Edition»

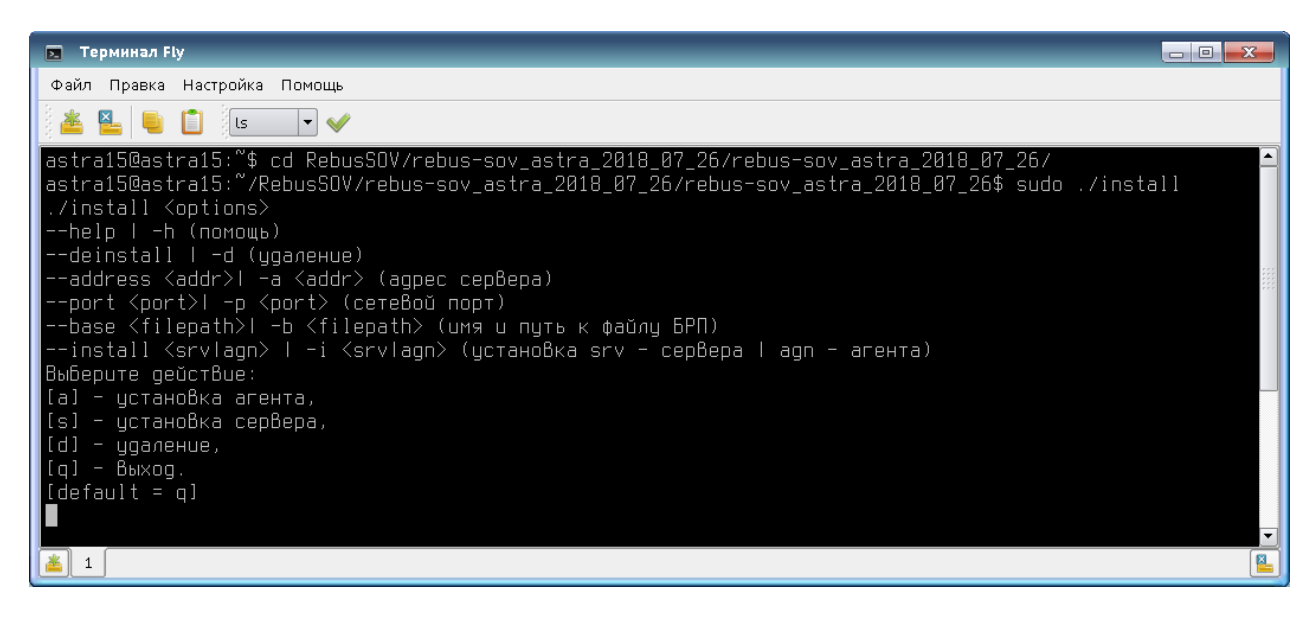

После простого запуска консольного инсталлятора (без параметров) необходимо выбрать, что устанавливать: агент (a) или сервер (s). После выбора необходимо будет ввести адрес сервера и порт для подключения (рис. 13).

Параметры установки ПК «Ребус-СОВ» для ОС СН «Astra Linux Special Edition»

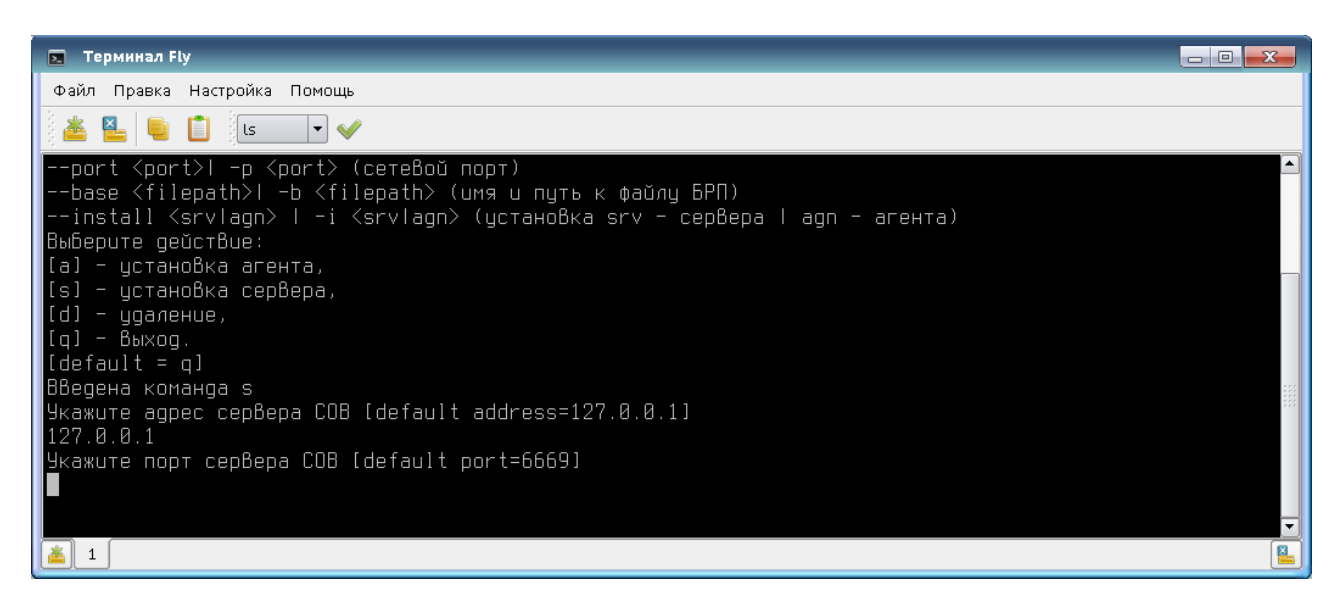

Рис. 13

Чтобы не вводить параметры позже, можно сразу задать их при запуске консольного инсталлятора (например, порт вводится с помощью опции «–p <номер порта>»). На рис. 14 указаны все параметры, необходимые для установки агента ПК «Ребус-СОВ». Все доступные параметры можно посмотреть с помощью опции –h.

#### Задание параметров при запуске консольного инсталлятора

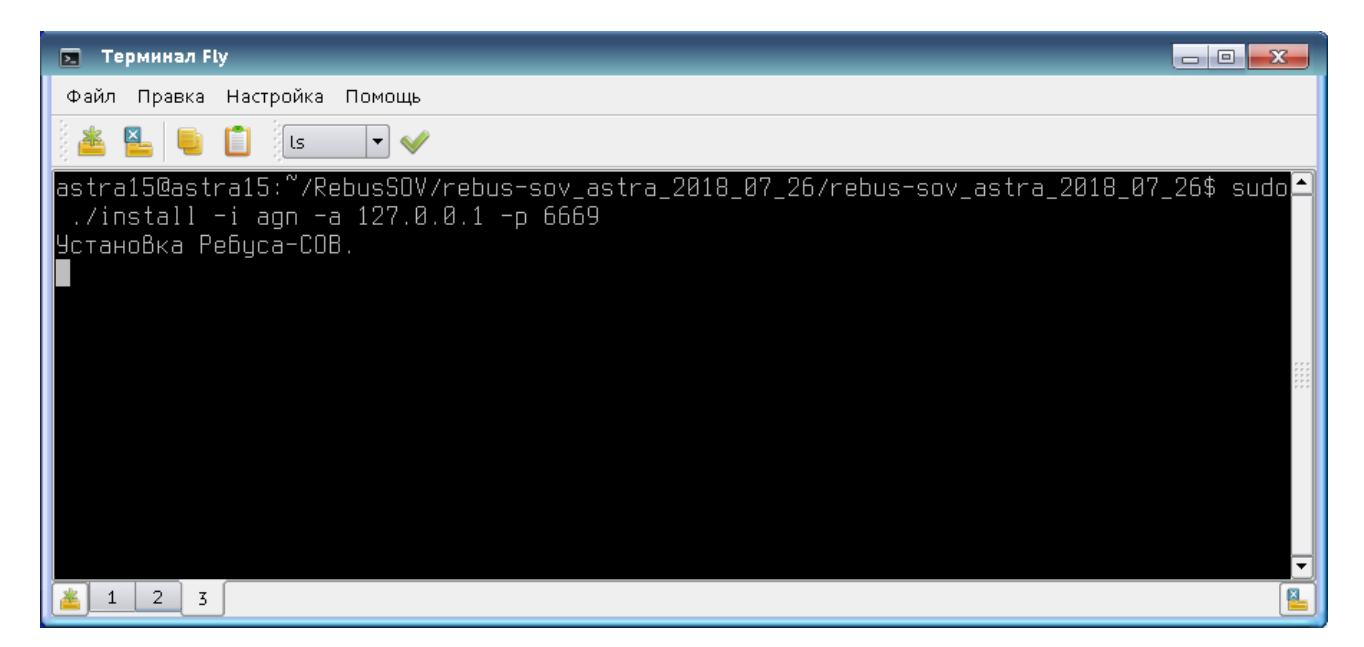

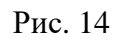

Если не введён путь к базам решающих правил (БРП), тогда будет использован путь, заданный по умолчанию (каталог **Base** на одном уровне с каталогом для установки ПК «Ребус-СОВ»). После правильного ввода всех параметров начнётся установка ПК «Ребус-СОВ». Терминал вернёт управление пользователю по завершении установки ПК «Ребус-СОВ».

#### 3.2.4.Настройка после установки

<span id="page-16-0"></span>В случае если на станции установлен межсетевой экран (системный, самостоятельный или входящий в состав антивирусного ПО), соединение с сервером по заданному при установке порту должно быть разрешено настройками этого межсетевого экрана.

После установки ПК «Ребус-СОВ» для установления доверенного сетевого соединения между агентскими станциями и сервером СОВ используется стандартный ключ аутентификации. В целях повышения безопасности рекомендуется периодически производить смену ключа аутентификации на всех станциях с установленным ПК «Ребус-СОВ». Процедура генерации и переноса нового ключа аутентификации описана в 4.3.3 данного руководства.

Для уведомления о выявленных вторжениях по электронной почте необходимо настроить почтовый сервер. Настройка почтового сервера описана в 4.8.

Для корректной работы анализатора сетевого трафика с использованием сигнатур необходимо задать переменной HOME\_NET значение маски подсети, в которой работает анализатор. Настройка переменных анализатора сетевого трафика с использованием сигнатур описана в 4.5.

3.2.5.Работа в режиме замкнутой программной среды ОС СН «Astra Linux Special Edition»

<span id="page-16-1"></span>Если предполагается использовать ОС в режиме замкнутой программной среды, то необходимо выполнить дополнительные настройки:

1) для ОС СН «Astra Linux Special Edition» версии 1.6 релиз «Смоленск» с дистрибутивного диска ОС установить пакет **astra-digsig-oldkeys**;

2) cмонтировать дистрибутивный ЭН ПК «Ребус-СОВ»;

3) для ОС СН «Astra Linux Special Edition» версий 1.4 и 1.5 релиз «Смоленск» в каталог **/etc/digsig/keys** поместить файл открытого ключа **cps.tver\_pub\_key.gpg**, находящийся в каталоге **/Программы/ФДШИ.03618-01/AstraLinux** дистрибутивного ЭН. Если ключ уже существует, то осуществить его замену;

4) для ОС СН «Astra Linux Special Edition» версии 1.6 релиз «Смоленск» в каталог **/etc/digsig/keys/legacy/keys** поместить файл открытого ключа **cps.tver\_pub\_key.gpg**, находящийся в каталоге **/Программы/ФДШИ.03618-01AstraLinux** дистрибутивного ЭН. Если ключ уже существует, то осуществить его замену;

5) для ОС СН «Astra Linux Special Edition» релиз «Ленинград» в каталог **/etc/digsig/keys** поместить файл открытого ключа **cps.tver\_pub\_key.gpg**, находящийся в каталоге **/media/cdrom/ПДСЧ/AstraLinux-Ленинград** дистрибутивного ЭН. Если ключ уже существует, то осуществить его замену;

6) размонтировать дистрибутивный ЭН;

7) осуществить перезагрузку ОС.

В случае если на ЭВМ отсутствует встроенный CD/DVD-привод, необходимо использовать внешний CD/DVD-привод. Если внешний CD/DVD-привод также недоступен, необходимо копирование требуемых файлов выполнить с помощью отдельной ЭВМ, имеющей CD/DVD-привод, и USB-накопителя или локальной сети.

<span id="page-17-0"></span>3.3. Удаление ПК «Ребус-СОВ»

<span id="page-17-1"></span>3.3.1.Удаление в ОС Windows

Удаление ПК «Ребус-СОВ» осуществляется администратором ОС в следующем порядке:

**-** открыть «Установка и удаление программ» в панели управления;

**-** выбрать ПК «Ребус-СОВ» и нажать кнопку «Удалить», в результате появится окно удаления, изображённое на рис. 15;

**-** нажать кнопку «Удалить» и дождаться окна на запрос о перезагрузке, изображенного на рис. 16;

**-** если требуется перезагрузить компьютер сейчас, то нажать кнопку «Да», иначе нажать кнопку «Нет»;

**-** если была нажата кнопка «Нет», то появится окно завершения удаления, изображенное на рис. 17;

**-** нажать кнопку «Закрыть».

#### Окно удаления программы

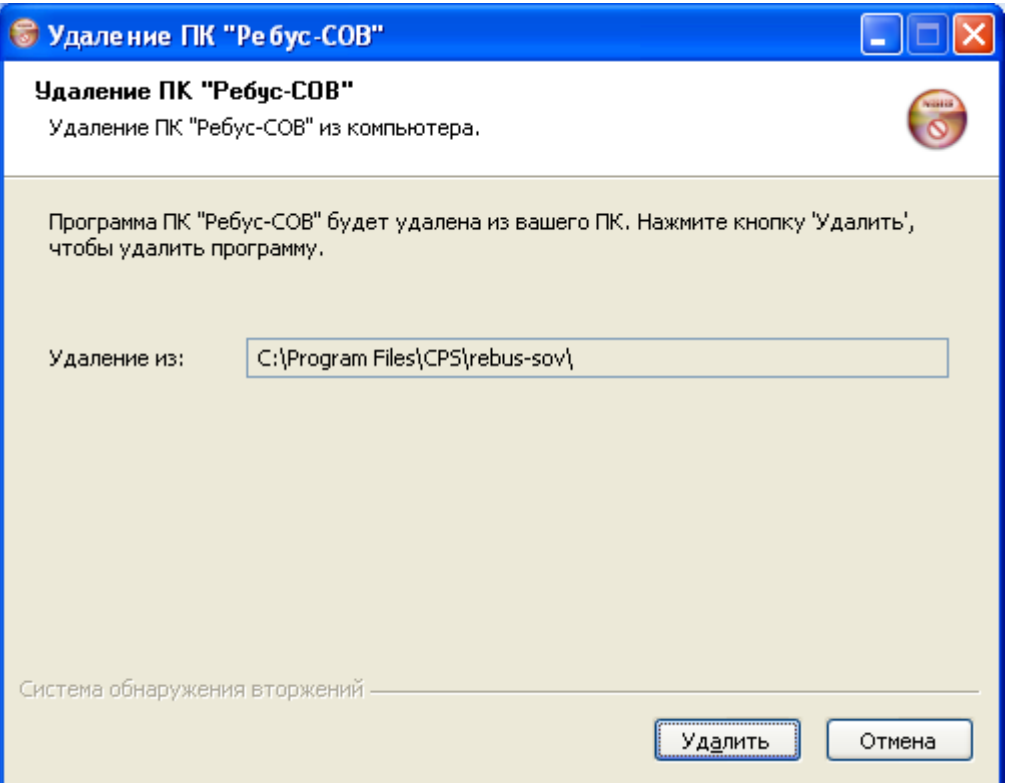

Рис. 15

Требование перезагрузки

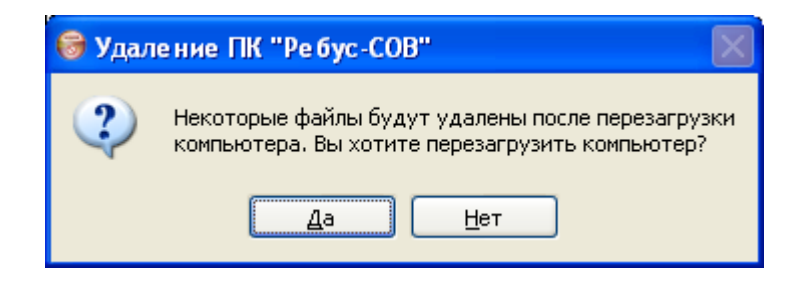

Рис. 16

#### Завершение удаления программы

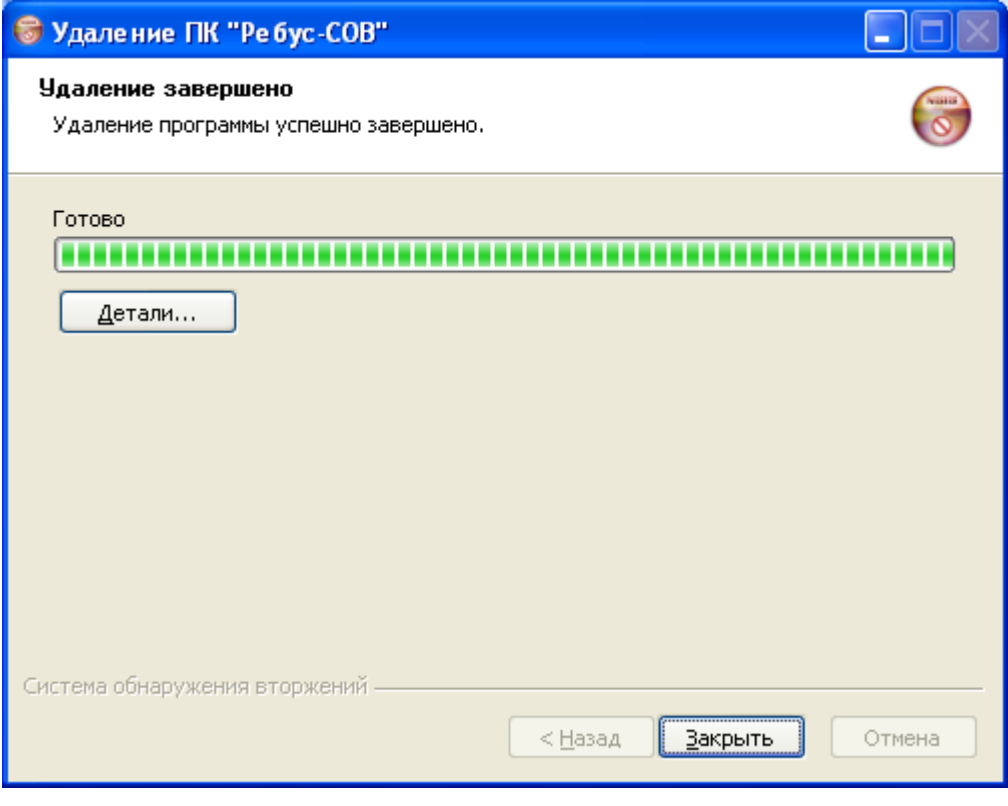

Рис. 17

3.3.2.Удаление в ОС МСВС и ОС СН «Astra Linux Special Edition»

<span id="page-18-0"></span>Удаление ПК «Ребус-СОВ» в ОС МСВС и ОС СН «Astra Linux Special Edition» должно выполняться от имени суперпользователя.

Для запуска удаления ПК «Ребус-СОВ» необходимо перейти в каталог с модулем **xinstall** и запустить его с правами администратора. Модуль находится на дистрибутивном ЭН в каталоге **Программы/ФДШИ.03618-01/<тип ОС>**, где <тип ОС> принимает значение **МСВС 5.0**, **AstraLinux** или **AstraLinux-Ленинград** (в соответствии с ОС, на которую установлено изделие). В результате запуска появится окно удаления, изображённое на рис. 18.

#### Удаление ПК «Ребус-СОВ» с помощью модуля **xinstall** для ОС СН «Astra Linux Special Edition»

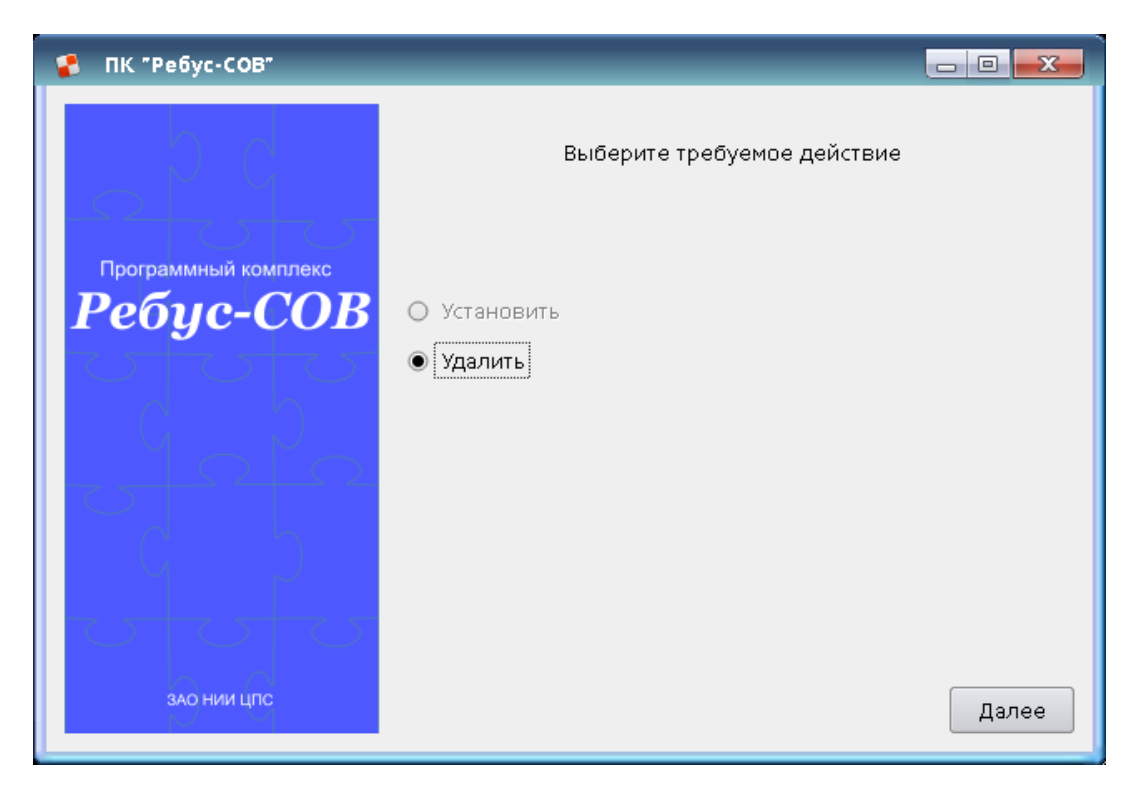

Рис. 18

Для выполнения удаления на первой странице мастера следует проверить действие переключателя, если он не на значении «Удалить», переключить его. Нажать кнопку «Далее». После этого откроется страница с суммарной информацией о параметрах удаления, изображённая на рис. 19.

#### Информация об удалении ПК «Ребус-СОВ»

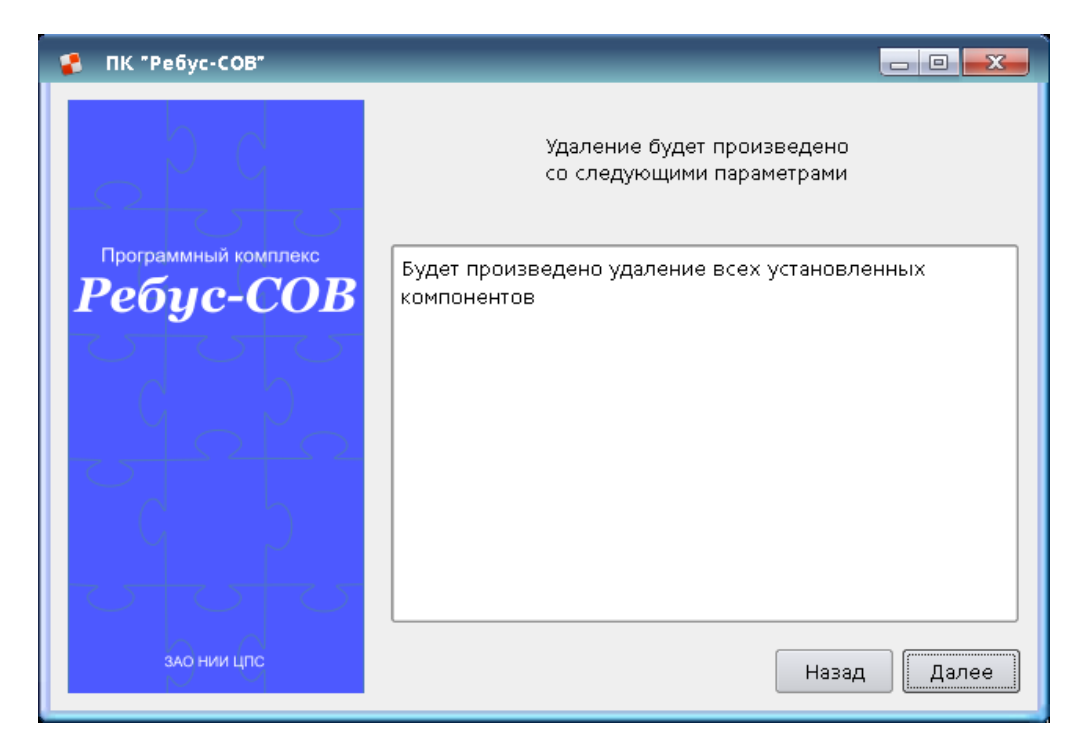

Необходимо нажать на кнопку «Далее», после чего начнется удаление, ход которого отображается с помощью индикатора прогресса.

На заключительном шаге выводится сообщение о том, что удаление выполнено (рис. 20).

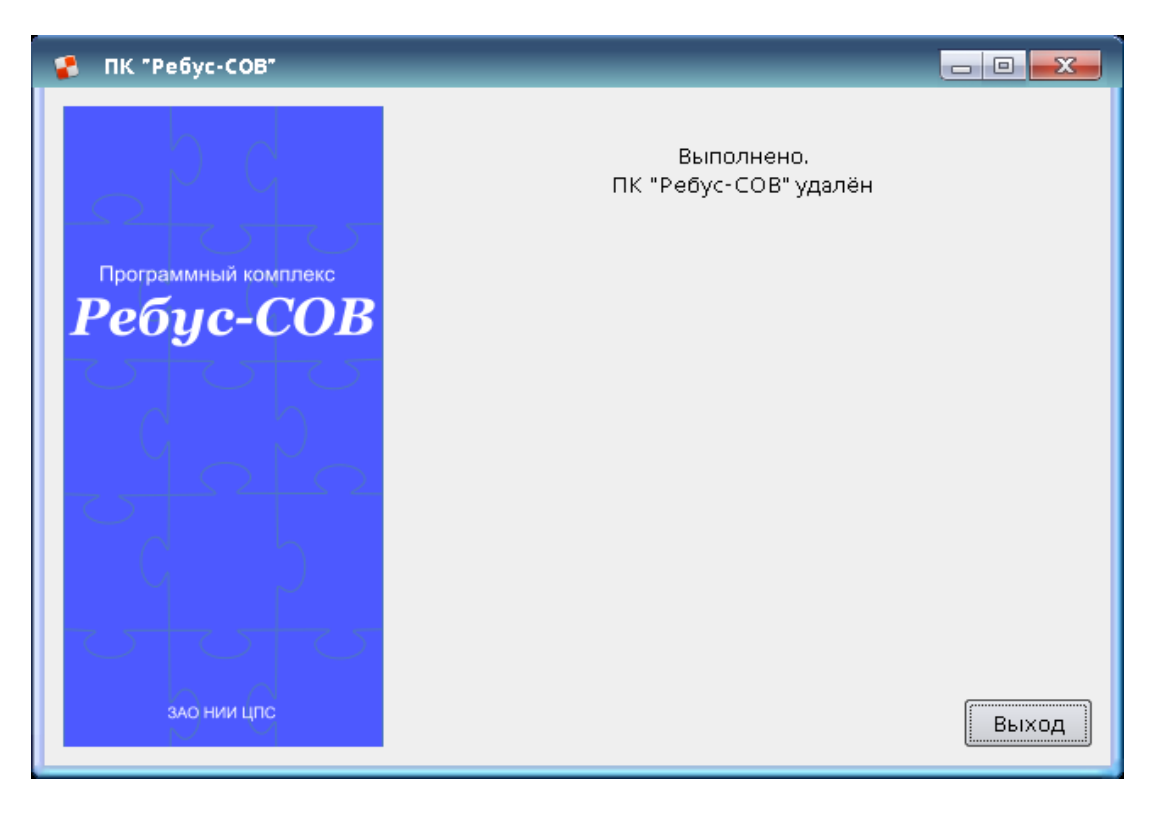

Завершение удаления ПК «Ребус-СОВ»

Рис. 20

#### 4. ВЫПОЛНЕНИЕ ПРОГРАММЫ

<span id="page-21-1"></span><span id="page-21-0"></span>4.1. Общие сведения о составе программы

ПК «Ребус-СОВ» работает на основе клиент-серверной архитектуры.

На каждой контролируемой станции размещается агентская часть программы (агент СОВ), которая выполняет функции локального сбора данных и анализа текущего состояния безопасности, реагирования на выявленные вторжения и передачи информации обо всех обнаруженных вторжениях на сервер. Кроме того, на каждой станции расположена консоль управления СОВ. Агент СОВ является системной службой.

Сервер СОВ размещается на выделенной станции. Сервер СОВ осуществляет централизованный сбор информации о вторжениях и оперативное оповещение администратора об обнаруженных вторжениях или нарушениях безопасности в режиме, приближенном к реальному времени.

<span id="page-21-2"></span>4.2. Обязанности и возможности оператора

Для безопасной эксплуатации системы оператор должен:

**-** осуществлять обнаружение вторжений, используя консоль управления СОВ;

**-** выполнять анализ вторжений для обеспечения адекватной реакции, выяснения возможных последствий, а также выявления ложных срабатываний;

**-** осуществлять реагирование на обнаруженные вторжения. Оператор может выполнить блокировку станции либо сетевого трафика станции, используя консоль управления СОВ. Кроме того, оператор должен уведомить администратора о необходимости проведения мероприятий по устранению последствий вторжений;

**-** контролировать состояние СОВ. Оператор должен осуществлять аудит событий ПК «Ребус-СОВ» на предмет выявления проблем функционирования. В случае обнаружения проблем оператор должен уведомить администратора о необходимости устранения их причин.

Оператору доступны следующие функции безопасности, предоставляемые изделием:

**-** наблюдение за событиями, поступающими в консоль управления;

**-** осуществление реагирования на выявленные вторжения средствами консоли управления, а также снятие действующих блокировок;

**-** формирование отчетов по данным аудита ПК «Ребус-СОВ».

<span id="page-21-3"></span>4.3. Средство настройки агентской части

4.3.1.Назначение

<span id="page-21-4"></span>Средство настройки агентской части предназначено для настройки функционирования агентской части СОВ.

Средство настройки агентской части позволяет решать следующие задачи:

**-** настройка параметров взаимодействия агентской части с сервером СОВ;

**-** локальное снятие установленных на станции блокировок;

**-** осуществление верификации целостности исполняемых модулей СОВ;

**-** осуществление верификации целостности сигнатур вторжений.

К параметрам сетевого взаимодействия относятся следующие настройки:

**-** сетевой адрес станции, на которой находится сервер СОВ;

**-** сетевой порт, по которому осуществляется взаимодействие сервера СОВ и агентской части СОВ;

**-** ключ, используемый для аутентификации агента СОВ на сервере СОВ.

#### 4.3.2.Запуск средства

<span id="page-22-0"></span>Запуск средства настройки агентской части возможен только пользователем, входящим в группу администраторов данной станции. Для запуска в ОС МСВС пользователь должен входить в группу root. Для запуска в ОС СН «Astra Linux Special Edition» пользователь должен входить в группу astra-admin.

В ОС Windows запуск осуществляется выбором в меню «Пуск/Программы/ПК «Ребус-СОВ»/Средство настройки агентской части». В ОС МСВС и ОС СН «Astra Linux Special Edition запуск осуществляется выбором в меню «Пуск/ПК «Ребус-СОВ»/Средство настройки агентской части», либо из терминала командой **ipsSettings**.

Средство настройки агентской части может быть запущено только в единственном экземпляре. Модуль предоставляет однооконный интерфейс с тремя вкладками: «Настройки агентской части», «Верификация целостности модулей» и «Верификация целостности сигнатур вторжений».

#### 4.3.3.Настройки агентской части

<span id="page-22-1"></span>На вкладке «Настройки агентской части» находятся настройки сетевого взаимодействия с сервером СОВ и блокировки станции, а также элементы управления агентской частью СОВ.

Элементы группы «Состояние агентской службы» служат для отображения текущего состояния службы и возможности управления службой. В группе «Сетевые настройки» определяются параметры станции, на которой установлен сервер СОВ. В качестве адреса станции допустимо использовать IP-адрес сетевого интерфейса либо доменное имя. Также можно изменить порт, по которому производится соединение (следует убедиться, что данный порт не используется другими программами). Следует обратить внимание, что TCP-соединение с указанным адресом и портом должно быть разрешено в настройках межсетевых экранов на всех станциях.

Задание настроек сетевого взаимодействия является обязательным, так как неверное значение параметров приведет к невозможности взаимодействия с сервером СОВ. После запуска программы в полях ввода отображаются текущие настройки, некорректные данные выделяются красным цветом. После изменения поля для любой из настроек к описанию настройки добавляется символ «\*» для отображения факта изменения настройки.

Группа «Настройки аутентификации» определяет параметры аутентификации при установке соединения агентской части с серверной. Главным инструментом процесса аутентификации является ключ аутентификации, который используется при обмене сообщениями для установления доверенного соединения. Для успешной аутентификации необходимо соответствие ключей, используемых агентской службой и сервером СОВ. В поле «Текущий ключ аутентификации» отображается информация об используемом ключе.

Смена ключа аутентификации осуществляется в следующем порядке: сначала необходимо сгенерировать новый ключ на сервере СОВ, затем перенести этот ключ на агентские станции. Ключ может быть перенесен либо физически в виде файла, либо по парольной фразе.

Для генерации нового ключа на сервере необходимо запустить средство настройки агентской части на серверной станции, сгенерировать новый ключ по парольной фразе, нажать кнопку «Применить».

Для экспорта текущего активного ключа в файл необходимо нажать кнопку «Экспортировать ключ…» и в появившемся окне указать место каталога для сохранения файла ключа. Кнопка «Экспортировать ключ…» активна, только если программа запущена на сервере СОВ.

Перенос ключа на агентские станции может быть произведен двумя взаимоисключающими способами с помощью элементов группы «Подготовка нового ключа»:

1) новый ключ может быть сгенерирован по парольной фразе, которая должна соответствовать используемой сервером СОВ. Необходимо ввести парольную фразу и нажать кнопку «Генерировать»;

2) ключ сервера СОВ может быть перенесен на агентскую станцию в виде файла (по сети или при помощи внешнего носителя информации): для импорта файла ключа в программе следует нажать кнопку «Указать файл…» и в появившемся диалоге выбора файла указать файл ключа.

Для применения настроек сетевого взаимодействия и параметров аутентификации следует воспользоваться кнопкой «Применить» – будет произведен перезапуск агентской службы с новыми настройками.

Если имеются непримененные изменения настроек и будет производиться попытка закрытия программы, возникнет окно подтверждения выхода без сохранения произведенных изменений.

Нажатие кнопки «Снять блокировку» в группе «Действующие блокировки» отменяет действие всех блокировок, установленных на данной станции. Снятие блокировок доступно только при запущенной агентской службе.

#### 4.3.4.Верификация целостности модулей

<span id="page-23-0"></span>На вкладке «Верификация целостности модулей» отображается контрольная сумма модулей ПК «Ребус-СОВ». Контрольная сумма должна совпадать с контрольной суммой, приведенной в документе ФДШИ.03618-01 30 01 «Формуляр», приложение 2.

#### 4.3.5.Верификация целостности сигнатур вторжений

<span id="page-23-1"></span>На вкладке «Верификация целостности сигнатур вторжений» отображается контрольная сумма сигнатур вторжений ПК «Ребус-СОВ». На сервере СОВ отображается контрольная сумма серверного хранилища сигнатур вторжений. На агентской станции отображается контрольная сумма сигнатур вторжений агентской станции. Для того чтобы выполнить верификацию сигнатур вторжений, необходимо провести расчет контрольной суммы сигнатур вторжений на серверной станции, записать полученную контрольную сумму. Далее провести аналогичный расчет на агентской станции и сравнить контрольную сумму с полученной ранее.

#### <span id="page-23-2"></span>4.4. Консоль управления

#### 4.4.1.Назначение

<span id="page-23-3"></span>Консоль управления предназначена для оперативного оповещения и отображения информации о вторжениях, обнаруженных на контролируемых узлах ИС (станциях). Консоль управления позволяет выполнять администратору и оператору СОВ следующие задачи:

**-** просмотр собранной статистики по агентам и вторжениям;

- **-** контроль состояния агентских станций;
- **-** блокировка/разблокировка станции и сетевого трафика;
- **-** формирование отчетов.

Консоль управления позволяет выполнять следующие задачи администратору СОВ:

**-** управление задачей анализа сетевого трафика с использованием сигнатур;

**-** управление задачей анализа состава ЛВС;

**-** управление задачей анализа событий ФДШИ.469535.048 «Модернизированный аппаратно-программный комплекс защиты информации (АПКЗИ «Ребус-М»)»;

**-** управление задачей анализа событий ОС и ПО;

- **-** настройка автоматической реакции для случаев обнаружения вторжений;
- **-** управление задачей анализа статистики сетевого трафика;
- **-** управление внешними средствами;
- **-** управление плагинами ПК «Ребус-СОВ»;
- **-** управление набором сетевых интерфейсов для анализа трафика;
- **-** управление задачей вывода событий информационной безопасности в SIEM-систему;
- **-** управление учетными записями пользователей ПК «Ребус-СОВ»;

- **-** управление синхронизацией времени;
- **-** управление обновлениями сигнатур вторжений (баз решающих правил).

4.4.2.Запуск консоли

<span id="page-24-0"></span>Для запуска консоли управления необходимо выбрать в меню «Пуск/Программы/ПК «Ребус-СОВ»/Консоль управления» (для ОС МСВС), либо «Пуск/ПК «Ребус-СОВ»/Консоль управления» (для ОС СН «Astra Linux Special Edition»), либо «Пуск/Все программы/ПК «Ребус-СОВ»/Консоль управления» (для ОС Windows). Рекомендуется запускать консоль управления в несекретном сеансе.

Для доступа к консоли управления необходимо ввести идентификатор пользователя СОВ и его пароль. По умолчанию используются идентификатор «OBI» и пароль «supervis». Чтобы получить доступ к консоли управления с правами администратора в ОС МСВС, пользователь должен входить в группу root. Чтобы получить доступ к консоли управления с правами администратора в ОС СН «Astra Linux Special Edition», пользователь должен входить в группу astra-admin.

Консоль управления может быть запущена только в единственном экземпляре. Модуль предоставляет однооконный интерфейс с различным набором вкладок для оператора и администратора СОВ. Оператору доступны вкладки «Текущее состояние», «Аудит», «Станции» и «Отчеты». Администратору доступны дополнительно еще вкладки «Параметры защиты» и «Управление».

При успешном вводе идентификатора и пароля администратора СОВ на экране появляется главное окно консоли управления, изображенное на рис. 21. Главное окно консоли управления состоит из набора вкладок: «Текущее состояние», «Аудит», «Станции», «Параметры защиты», «Отчеты», «Управление».

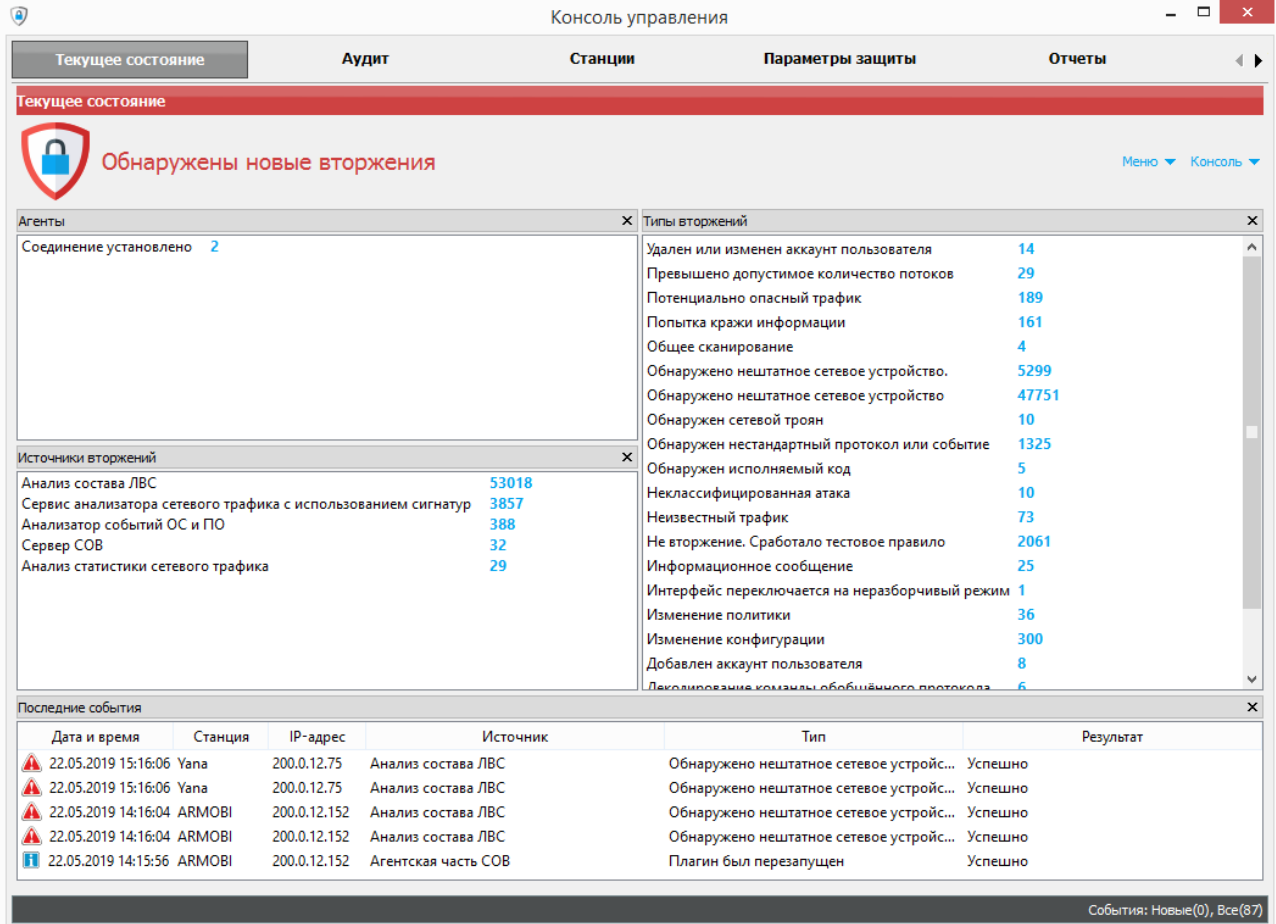

Вкладка «Текущее состояние» при наличии новых вторжений

#### 4.4.3.Вкладка «Текущее состояние»

<span id="page-25-0"></span>Вкладка «Текущее состояние» предназначена для просмотра текущего состояния СОВ: накопленной статистики по состоянию агентов, источникам вторжений и типам вторжений, также можно просмотреть несколько событий, зарегистрированных за последнее время. Окрашивание индикатора текущего состояния красным цветом сигнализирует об обнаружении новых вторжений. При переходе на вкладку «Аудит» индикатор вторжений окрашивается зеленым цветом (рис. 22). В этом случае считается, что оператор СОВ успешно ознакомился с информацией по поступившим вторжениям и при необходимости предпринял защитные меры.

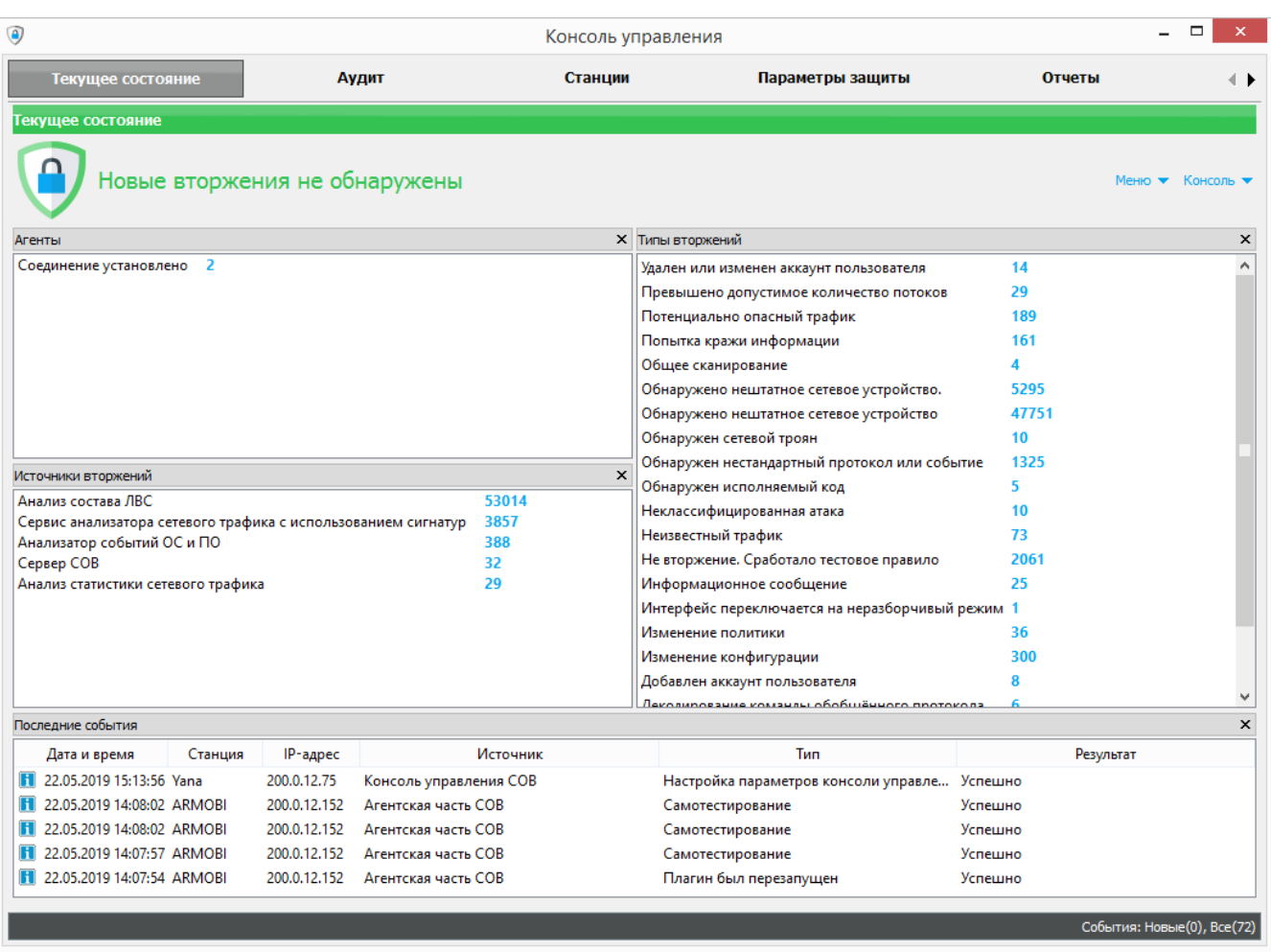

#### Вкладка «Текущее состояние» при отсутствии новых вторжений

#### Рис. 22

Для изменения настроек отображения событий аудита и режима подключения к серверу СОВ при разрыве соединения требуется вызвать окно редактирования настроек.

Открытие окна редактирования настроек (рис. 23) производится выбором в меню на вкладке «Текущее состояние» пункта «Консоль/Настройка» или с помощью сочетания клавиш  $\langle$  Ctrl + K $\rangle$ .

В группе «Отображение» можно указать количество отображаемых в консоли управления сообщений:

**-** вторжений и служебных сообщений во вкладке «Аудит»;

**-** сообщений по блокировкам во вкладке «Станции».

Минимально возможное количество отображаемых событий равно 10, максимально – 10000.

Отображаться будет указанное количество последних сообщений. Также в данной группе можно выбрать вид представления статистических данных: табличный или графический (рис. 24).

В группе «Сервер» можно изменить способ подключения к серверу СОВ в случае разрыва соединения.

Для вступления в силу новых настроек необходимо нажать кнопку «Сохранить».

#### Окно редактирования настроек

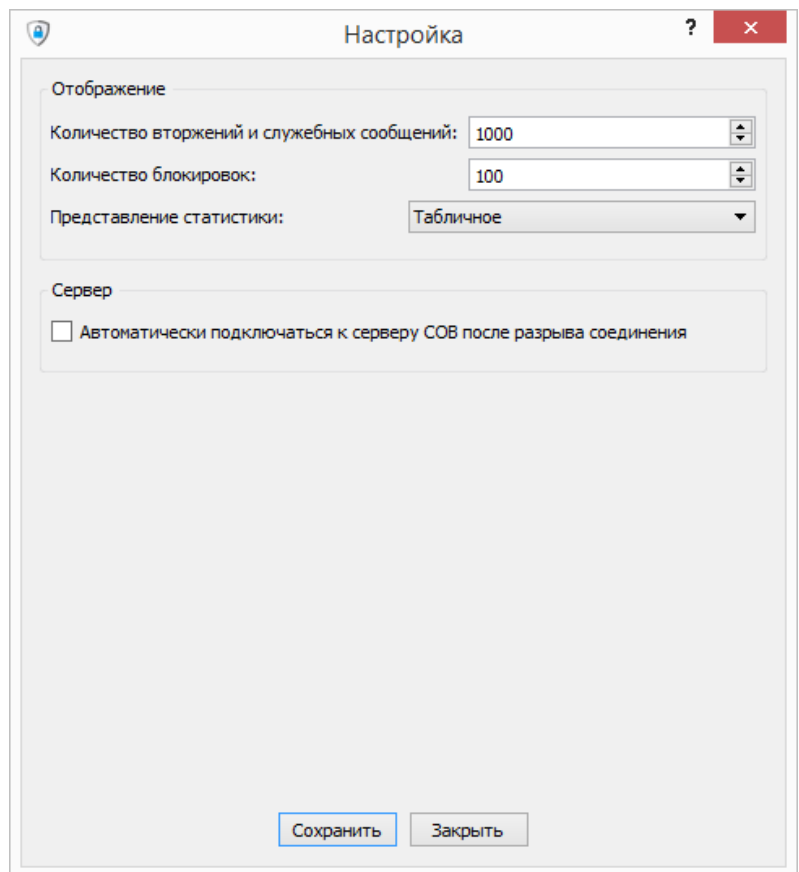

Рис. 23

#### Графическое представление статистики

| 0                                                                                                    | Консоль управления                                       |                                                                                                    |                                                                                                    |                                              |                           |  |
|----------------------------------------------------------------------------------------------------|----------------------------------------------------------|----------------------------------------------------------------------------------------------------|----------------------------------------------------------------------------------------------------|----------------------------------------------|---------------------------|--|
| Текущее состояние                                                                                              |                                                          | Аудит<br>Станции                                                                                        | Параметры защиты                                                                                                    | <b>Отчеты</b>                                |                           |  |
| Текущее состояние                                                                                              |                                                          |                                                                                                    |                                                                                                    |                                              |                           |  |
| Новые вторжения не обнаружены                                                                                  |                                                          |                                                                                                    |                                                                                                    |                                              | Меню • Консоль •          |  |
| Агенты                                                                                                    |                                                          |                                                                                                    | <b>X</b> Типы вторжений                                                                                                    |                                              | $\times$                  |  |
|                                                                                                    |                                                          | ■ Соединение установлено [1]                                                                            | Удален или изменен аккаунт пользователя<br>Превышено допустимое количество потоков<br>Потенциально опасный трафик<br>Попытка кражи информации<br>Общее сканирование<br>Обнаружено нештатное сетевое устройство. | 14<br>29<br>189<br>161<br>л<br>5270          |                           |  |
|                                                                                                    |                                                          |                                                                                                    | Обнаружено нештатное сетевое устройство<br>Обнаружен сетевой троян                                                                                                    | 47751<br>10                                  |                           |  |
| $\leq$<br>Источники вторжений                                                                                  |                                                          | $\rightarrow$                                                                                           | Обнаружен нестандартный протокол или событие<br>$\times$<br>Обнаружен исполняемый код                                                                                                    | 1325<br>5                                    |                           |  |
|                                                                                                    | ■ Анализ состава ЛВС [52989]                             | ■ Анализ статистики сетевого трафика [29]<br>Анализатор событий ОС и ПО [388]                           | Неклассифицированная атака<br>Неизвестный трафик<br>Не вторжение. Сработало тестовое правило<br>Информационное сообщение                                                                                        | 10<br>73<br>2061<br>25                       |                           |  |
|                                                                                                    | Cepsep COB [32]<br>сигнатур [3857]                       | Сервис анализатора сетевого трафика с использованием                                                    | Интерфейс переключается на неразборчивый режим 1<br>Изменение политики<br>Изменение конфигурации<br>Добавлен аккаунт пользователя                                                                               | 36<br>300<br>8                               |                           |  |
| $\epsilon$                                                                                                    |                                                          | $\rightarrow$                                                                                           | <u> Nekonungesuue komsunu ohohmäuuoro anotokons</u>                                                                                                    |                                              |                           |  |
| Последние события                                                                                              |                                                          |                                                                                                    |                                                                                                    |                                              | $\times$                  |  |
| Станция<br>Дата и время<br>22.05.2019 14:53:43 Yana<br>H                                                       | IP-адрес<br>200.0.12.75                                  | Источник<br>Агентская часть СОВ                                                                         | Tun<br>Плагин был перезапущен                                                                                                    | Результат<br>Успешно                         |                           |  |
| 22.05.2019 14:53:43 Yana<br>22.05.2019 14:53:39 Yana<br>22.05.2019 14:53:39 Yana<br>F 22.05.2019 14:53:39 Yana | 200.0.12.75<br>200.0.12.75<br>200.0.12.75<br>200.0.12.75 | Агентская часть СОВ<br>Агентская часть СОВ<br>Агентская часть СОВ<br>Анализатор событий АПКЗИ "Ребус-М" | Плагин запущен<br>Процесс обновления сигнатур завершен<br>Ошибка перезапуска плагина<br>Запуск плагина невозможен                                                                                               | Успешно<br>Успешно<br>Неуспешно<br>Неуспешно |                           |  |
|                                                                                                    |                                                          |                                                                                                    |                                                                                                    |                                              | События: Новые(0), Все(3) |  |

Рис. 24

#### 4.4.4.Вкладка «Аудит»

<span id="page-27-0"></span>Вкладка «Аудит» (рис. 25) предназначена для просмотра информации по событиям аудита. Служебная информация и информация обо всех обнаруженных на станциях вторжениях оперативно отображается в этой вкладке в таблице. По каждому событию в таблице отображаются следующие поля:

- **-** дата и время;
- **-** станция;
- **-** IP-адрес;
- **-** источник;
- **-** тип;
- **-** уровень важности;
- **-** пользователь;
- **-** результат.

Получить более подробную информацию по интересующему событию можно выделив его в таблице. Подробная информация по выбранному событию будет отображаться под таблицей событий.

#### Вкладка «Аудит»

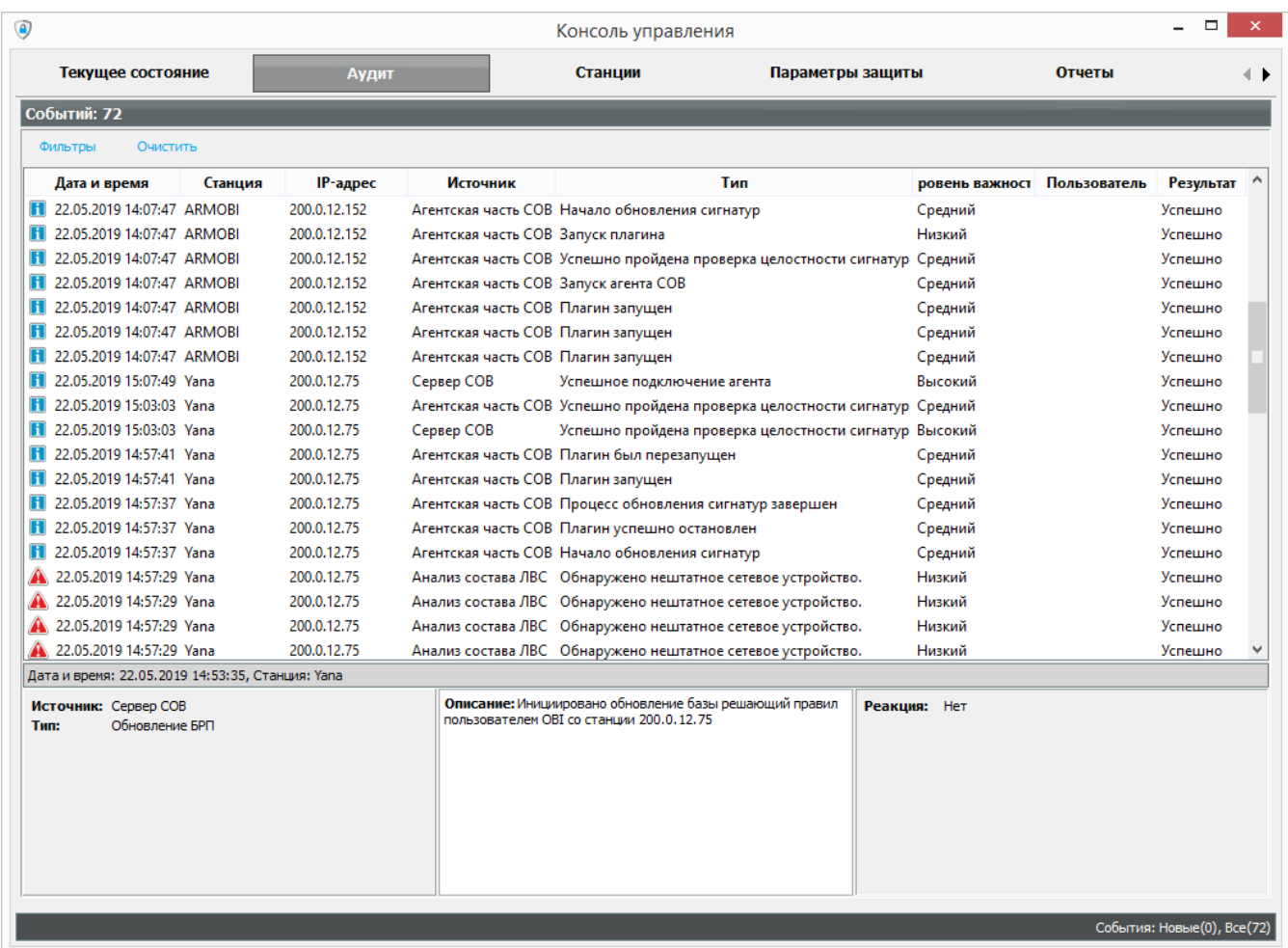

#### Рис. 25

Над таблицей событий расположены две кнопки: «Фильтры» и «Очистить». Нажатие на кнопку «Очистить» приведет к удалению всех записей из таблицы событий.

Фильтрация событий аудита осуществляется по полям, содержащимся в таблице событий. Для вызова формы настройки фильтров необходимо нажать кнопку «Фильтры». Фильтрация событий происходит автоматически при изменении значений фильтров. Сбросить значения установленных фильтров можно нажатием на кнопку «Сбросить».

#### <span id="page-28-0"></span>4.4.5.Вкладка «Станции»

Вкладка «Станции» (рис. 26) предназначена для выполнения следующих действий:

- **-** контроля состояния агентов СОВ;
- **-** управления плагинами (доступно только администратору СОВ);

**-** выбора сетевых интерфейсов для анализа трафика (доступно только администратору СОВ);

**-** блокировки станции или сетевого трафика.

#### Вкладка «Станции»

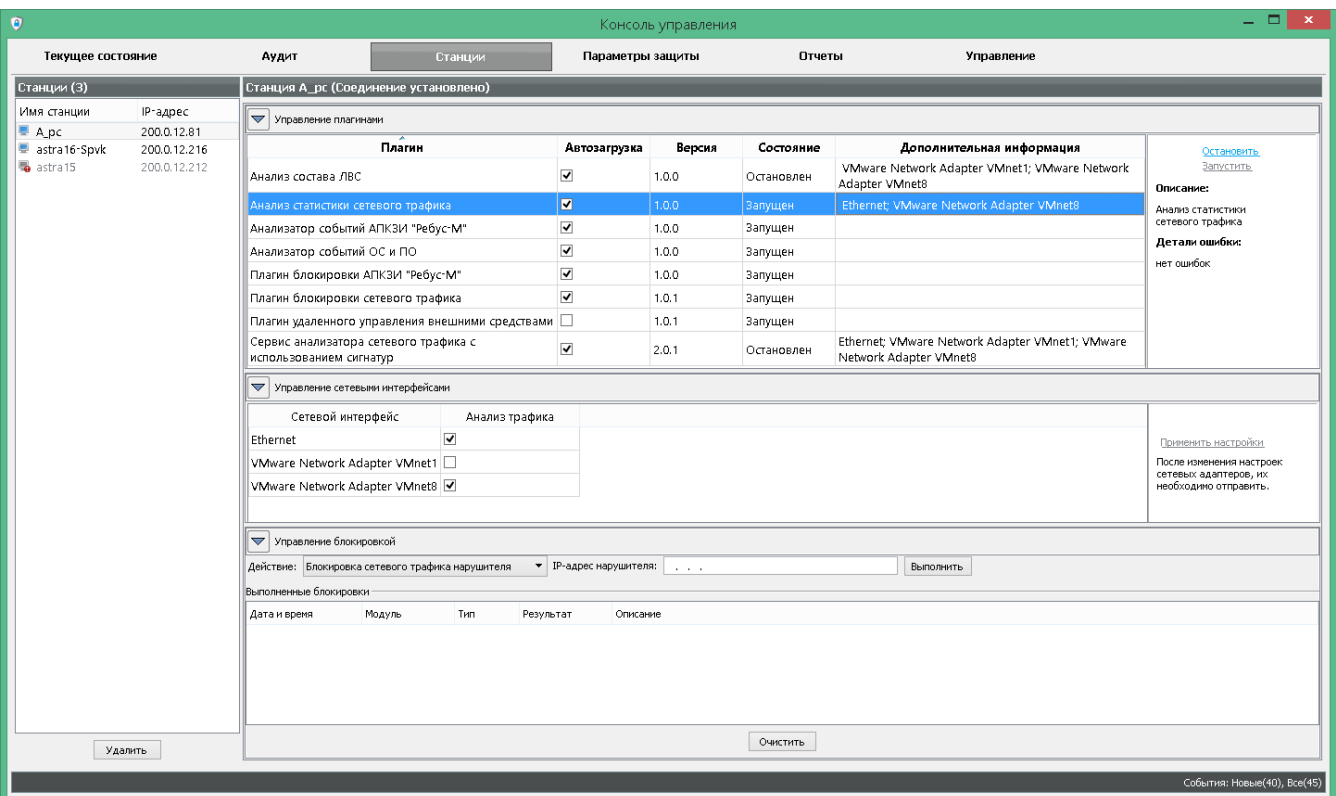

Рис. 26

В левой части вкладки содержится список станций, которые осуществляли подключение к серверу СОВ за время работы консоли управления. Для каждой станции показывается значок, содержащий о ней вспомогательную информацию в соответствии с таблицей 1.

Таблица 1 – Обозначения вспомогательной информации о станциях

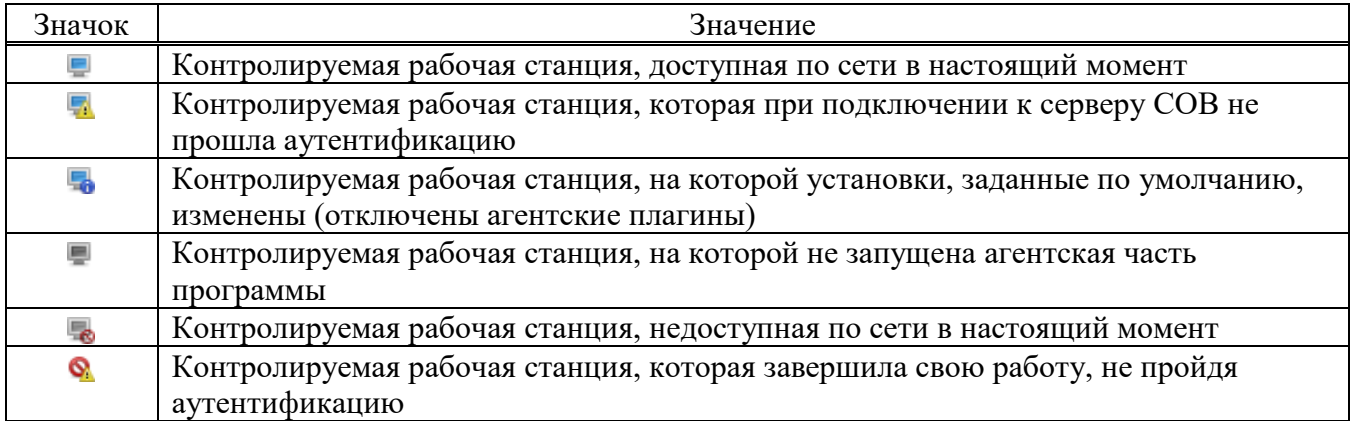

Для удаления станции из списка станций нужно выбрать станцию и нажать кнопку «Удалить» в группе «Станции».

Если в списке станций выбрать станцию, то в правой части по этой станции отобразится следующая информация:

**-** список установленных плагинов;

**-** список сетевых интерфейсов;

**-** список выполненных блокировок.

Имя выбранной станции и информация о соединении с ней отображаются в названии группы «Станция», например, «Станция ARMOBI (Соединение установлено)».

Из консоли управления можно удаленно запускать и останавливать плагины, установленные на станции. Для запуска или остановки плагина на выбранной станции нужно в форме «Управление плагинами» (рис. 27) выбрать требуемый плагин и в активизированных справа от таблицы элементах управления выбрать в зависимости от задачи ссылку «Запустить» или «Остановить». Состояние плагина на текущий момент отображается в той же таблице, где происходит выбор плагина в колонке «Состояние».

#### Форма «Управление плагинами»

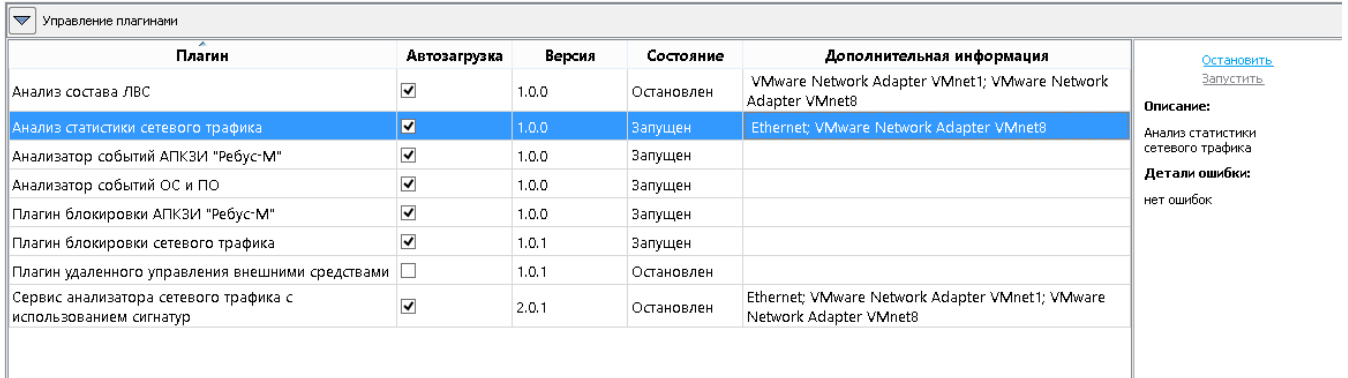

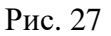

В консоли управления для каждой станции можно выбрать сетевые интерфейсы, на которых будет осуществляется анализ сетевого трафика. Управление сетевыми интерфейсами доступно для следующих анализаторов:

- **-** анализ состава ЛВС;
- **-** анализ статистики сетевого трафика;
- **-** анализ сетевого трафика с использованием сигнатур.

Для настройки сетевых интерфейсов нужно открыть форму «Управление сетевыми интерфейсами» (рис. 28), выбрав анализатор в таблице формы «Управление плагинами». В открывшейся форме будет таблица, в которой в первой колонке будет название сетевого интерфейса, а во второй – элементы для управления состоянием адаптеров. После изменения настроек сетевых адаптеров их необходимо сохранить, нажав ссылку «Применить настройки».

Форма «Управление сетевыми интерфейсами»

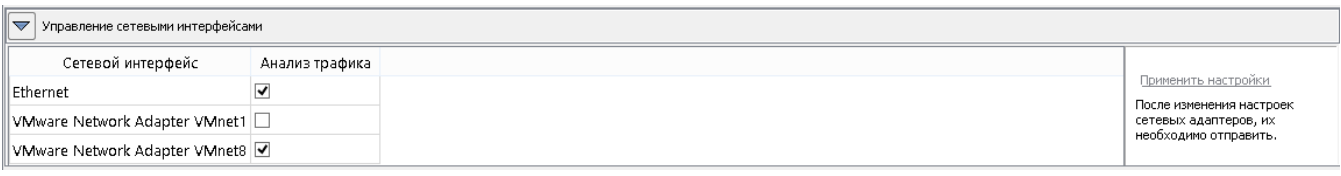

#### Рис. 28

Из консоли управления можно заблокировать станцию средствами АПКЗИ «Ребус-М» (при наличии на этой станции установленного ФДШИ.01792-06 «Модернизированный аппаратно-программный комплекс защиты информации (АПКЗИ «Ребус-М»). Программное обеспечение для ОС семейства Windows», а также заблокировать или разблокировать сетевой трафик. Для выполнения блокировки выбранной станции нужно в форме «Управление блокировкой» (рис. 29) выбрать действие «Блокировка станции» и нажать кнопку «Выполнить». Результат блокировки отобразится в таблице «Выполненные блокировки». Если на станции зарегистрирован администратор, то блокировка станции не будет выполнена и в графе «Результат» отобразится «Пропуск».

Примечание. Номер издания в обозначении ПО (или редакции в обозначении программной документации) в поставленном комплекте АПКЗИ «Ребус-М» может отличаться от указанного.

Форма «Управление блокировкой»

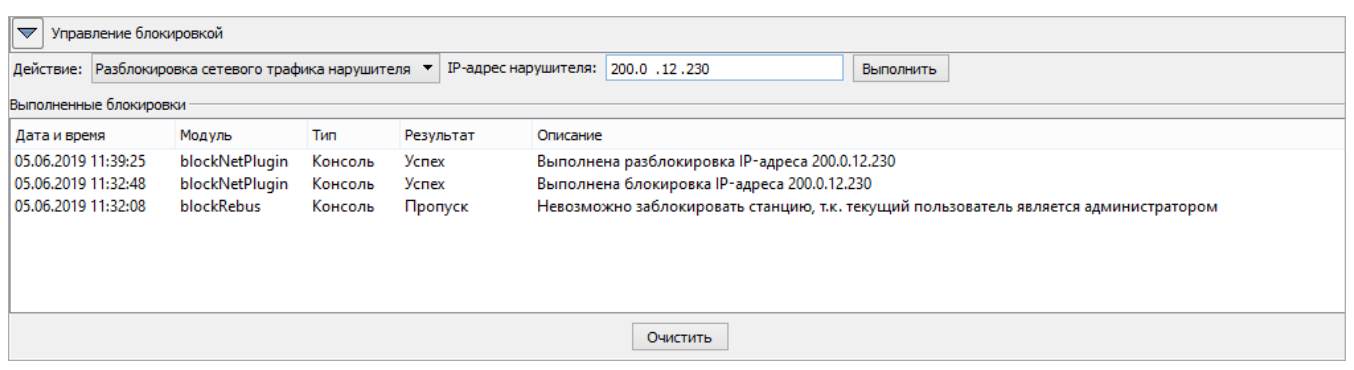

#### Рис. 29

Для выполнения блокировки или разблокировки сетевого трафика выбранной станции нужно в разделе «Управление блокировкой» выбрать действие «Блокировка сетевого трафика станции» или «Разблокировка сетевого трафика станции» соответственно и нажать кнопку «Выполнить». Результат блокировки/разблокировки отобразится в таблице «Выполненные блокировки».

Для выполнения блокировки или разблокировки пакетов, которые идут от IP-адреса нарушителя (с известным IP-адресом) на выбранную станцию, нужно в разделе «Управление блокировкой» выбрать действие «Блокировка сетевого трафика нарушителя» или «Разблокировка сетевого трафика нарушителя», указать IP-адрес нарушителя и нажать кнопку «Выполнить». Результат блокировки/разблокировки отобразится в таблице «Выполненные блокировки».

#### 4.4.6.Вкладка «Параметры безопасности»

<span id="page-31-0"></span>4.4.6.1 Вкладка «Параметры безопасности» доступна только администраторам СОВ и предназначена для выполнения настроек следующих механизмов:

- **-** контроля состава ЛВС;
- **-** анализа событий АПКЗИ «Ребус-М»;
- **-** автоматической реакции для случаев обнаружения вторжений;
- **-** анализа сетевого трафика с использованием сигнатур (см. [4.5\)](#page-35-0);
- **-** анализа статистики сетевого трафика;
- **-** управления внешними средствами (см. [4.6\)](#page-44-0).

В левой части вкладки расположен список настраиваемых механизмов. При выборе в списке названия нужного механизма в правой части вкладки появляется функционал по выполнению настройки выбранного механизма.

4.4.6.2 Настройка механизма анализа состава ЛВС заключается в формировании перечня доверенных сетевых устройств.

Для формирования перечня доверенных сетевых устройств необходимо произвести следующие действия:

**-** во вкладке «Параметры безопасности» в списке слева выбрать «Контроль состава ЛВС», в результате чего откроется окно «Настройка списка доверенных сетевых устройств»;

**-** включить режим редактирования данных на сервере, нажав кнопку «Включить режим редактирования»;

**-** нажать кнопку «Добавить», появится окно «Добавление адреса» (рис. 30);

**-** выбрать переключатель типа записи, в зависимости от типа записи задать IP-адрес сетевого устройства, диапазон IP-адресов или IP-адрес с аппаратным адресом, при необходимости задать примечание для устройства, нажать кнопку «ОК»;

**-** повторить предыдущее действие для добавления IP-адресов остальных доверенных сетевых устройств;

**-** нажать кнопку «Сохранить» в окне «Настройка списка доверенных сетевых устройств».

Сохраненный перечень доверенных сетевых устройств будет передан на сервер СОВ.

Диалоговое окно «Добавление адреса»

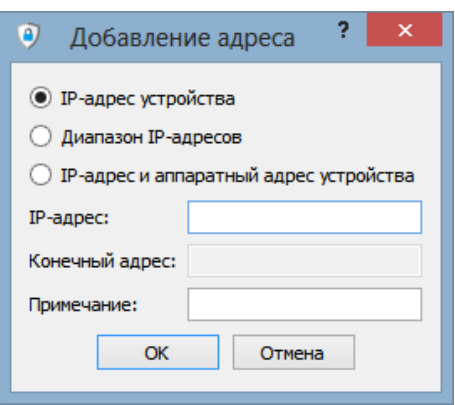

Рис. 30

4.4.6.3 Настройка механизма анализа событий АПКЗИ «Ребус-М» заключается в отнесении зарегистрированных событий АПКЗИ «Ребус-М» к атакам.

Для формирования списка событий, которые ПК «Ребус-СОВ» будет считать атаками, необходимо произвести следующие действия:

**-** во вкладке «Параметры безопасности» в списке слева выбрать «Анализ событий АПКЗИ «Ребус-М»;

**-** включить режим редактирования данных на сервере, нажав кнопку «Включить режим редактирования»;

**-** в списке событий напротив событий, которые будут считаться атаками, поставить «галочку», в противном случае «крестик»;

**-** нажать кнопку «Сохранить».

Сохраненный список атак будет передан на сервер СОВ.

4.4.6.4 Чтобы сформировать правило автоматической реакции на вторжения, администратор должен перейти во кладку «Автоматическая реакция на события» и включить режим редактирования, нажав кнопку «Включить режим редактирования». Затем нужно выбрать источник данных о вторжениях из списка «Источники», который содержит в себе пункты:

**-** «Анализ состава ЛВС»;

**-** «Анализ событий ОС и ПО»;

**-** «Анализ сетевого трафика».

После выбора источника становится доступен список типов событий для данного источника. Необходимо выбрать тип события. У источников «Анализ событий ОС и ПО» и «Анализ сетевого трафика» в событиях необходимо выбрать блокировку по уровню вторжения. Далее необходимо выбрать тип блокировки: «Блокировка сетевого трафика», «Блокировка станции» или «Настройка внешнего средства». При выборе типа «Настройка внешнего средства» в появившемся выпадающем списке необходимо выбрать сценарий, который будет срабатывать при автоматической реакции. Далее необходимо нажать кнопку «Создать правило» и кнопку «Сохранить». В результате правило добавится в список правил.

Для того чтобы удалить правило, необходимо перейти в режим редактирования, нажав кнопку «Включить режим редактирования», выбрать его в списке правил и нажать кнопку «Удалить».

После редактирования таблицы для сохранения результата необходимо нажать кнопку «Сохранить». Сохраненные файлы настроек автоматической реакции на вторжения будут переданы на сервер СОВ.

4.4.6.5 Настройка механизма анализа статистики сетевого трафика заключается в установке допустимого количества потоков данных. Превышение установленного количества потоков будет считаться атакой.

Для формирования настроек анализа статистики сетевого трафика, необходимо произвести следующие действия:

**-** во вкладке «Параметры безопасности» в списке слева выбрать «Анализ статистики сетевого трафика»;

**-** включить режим редактирования данных на сервере, нажав кнопку «Включить режим редактирования»;

**-** в параметрах настройки указать допустимое количество потоков и интервал проверки;

**-** нажать кнопку «Сохранить».

Отредактированные параметры настройки анализа статистики сетевого трафика будут переданы на сервер СОВ.

Редактирование настроек анализа сетевого трафика с использованием сигнатур подробно рассмотрено в [4.5.](#page-35-0)

Управление внешними средствами подробно рассмотрено в пункте 4.6.

4.4.7.Вкладка «Отчеты»

<span id="page-33-0"></span>Вкладка «Отчеты» предназначена для формирования по заданным фильтрам отчетов по событиям аудита и сохранения сформированных отчетов в файл формата HTML.

При формировании отчета по событиям аудита существует возможность задания условий фильтрации данных аудита по следующим критериям:

**-** события (вторжения или служебные сообщения);

- **-** временной диапазон;
- **-** станции;
- **-** пользователи;
- **-** источники;

**-** уровень важности;

**-** архивы.

После задания необходимых параметров фильтрации следует нажать на кнопку «Сохранить отчет». В открывшемся окне «Выбор места сохранения отчета» указать каталог, куда будет сохранен отчет, и нажать кнопку «Выбор папки». В результате будет сформирован и сохранен отчет в указанный каталог. Автоматическое открытие отчета после формирования осуществляется при установленной «галочке» в переключателе «Открыть отчет после сохранения».

#### 4.4.8.Вкладка «Управление»

<span id="page-33-1"></span>4.4.8.1. Вкладка «Управление» предназначена для выполнения администратором СОВ следующих задач:

**-** управление учетными записями субъектов доступа (пользователей) СОВ;

- **-** управление настройками сервера СОВ;
- **-** настройка вывода событий ИБ в SIEM;
- **-** настройка синхронизации времени;
- **-** обновления БРП (баз решающих правил).

В левой части вкладки расположен список доступных для управления механизмов. При выборе в списке названия нужного механизма в правой части вкладки появляется функционал по управлению выбранным механизмом.

4.4.8.2. Для управления учетными записями пользователей СОВ необходимо в списке доступных для управления механизмов выбрать пункт «Учетные записи». Нажать кнопку

«Включить режим редактирования» в правой части вкладки, после чего станут доступны список текущих пользователей с указанием их параметров и кнопок «Добавить…» – для добавления нового пользователя, «Изменить…» – для редактирования выбранного в списке пользователя и «Удалить» – для удаления выбранного пользователя. После редактирования учетных записей для сохранения результата необходимо нажать кнопку «Сохранить». Сохраненные настройки будут переданы на сервер СОВ.

В настройках учетной записи пользователя можно задать адрес электронной почты, как для администратора СОВ, так и для оператора. Для всех пользователей СОВ, которым прописан адрес электронной почты, будет осуществляться информирование о вторжениях с помощью почтовой рассылки.

4.4.8.3. Для редактирования настроек сервера необходимо в списке доступных для управления механизмов выбрать пункт «Серверы». Нажать кнопку «Включить режим редактирования» в правой части вкладки на форме «Настройка параметров локального сервера», после чего станут доступны элементы для редактирования.

В группе «Почтовая рассылка» задаются настройки почтовой рассылки: адрес почтового сервера, механизм защиты соединения, идентификатор и пароль пользователя, почтовый адрес отправителя и интервал отправки рассылки. Для отключения почтовой рассылки нужно установить интервал отправки рассылки равным нулю.

В группе «Архивирование событий аудита» задается максимальное количество событий в архиве, интервалы смены архивов и проверки свободного места на диске, а также порог уведомления об отсутствии свободного места.

После редактирования настроек сервера для сохранения результата необходимо нажать кнопку «Сохранить». Сохраненные настройки будут переданы на сервер СОВ.

4.4.8.4. Для редактирования настроек вывода событий ИБ в SIEM необходимо в списке доступных для управления механизмов выбрать пункт «SIEM» и включить режим редактирования, нажав кнопку «Включить режим редактирования» на форме «Настройка вывода в SIEM». В группе «Вывод в SIEM» можно настроить запись в файл, указав каталог для записи событий, или в Syslog (только для ОС СН «Astra Linux Special Edition»), указав адрес сервера для отправки сообщений. Если в качестве адреса сервера для отправки сообщений через Syslog указан адрес текущего сервера, дополнительные настройки в ОС делать не обязательно, если используется другой сервер (на ОС СН «Astra Linux Special Edition»), то на нём должен быть настроен Syslog на приём сообщений от сервера СОВ.

Настройки сервера ОС СН «Astra Linux Special Edition», куда должны приходить SIEM сообщения через Syslog:

- дописать в конец файла **/etc/rsyslog.conf** строки (если их нет), или раскомментировать:

\$ModLoad imudp

\$UDPServerRun 514

- создать или отредактировать файл **/etc/rsyslog.d/rebus-siem.conf** с записью «if \$programname startswith 'RebusIPS-SIEM' then /var/log/Rebus\_siem.log» (путь, куда записывать SIEM-сообщения от ПК «Ребус-СОВ»);

- выполнить в терминале команду **sudo service rsyslog restart**.

В группе «Фильтр по событиям» можно установить уровень важности для вторжений и сервисных сообщений. Все события, имеющие уровень важности равный установленному и выше, будут записаны в SIEM.

После редактирования настроек вывода в SIEM для сохранения результата необходимо нажать кнопку «Сохранить». Сохраненные настройки будут переданы на сервер СОВ.

4.4.8.5. Для редактирования настроек синхронизации времени необходимо в списке доступных для управления механизмов выбрать пункт «Синхронизация времени» и включить режим редактирования, нажав кнопку «Включить режим редактирования» на форме «Настройка синхронизации времени». Чтобы включить автоматическую синхронизацию времени с сервером СОВ, нужно отметить «галочкой» пункт «Синхронизировать время». В настройках синхронизации времени можно задать интервал проверки времени и максимально допустимую разницу во времени. Максимально допустимая разница во времени задается в секундах, интервал проверки времени – в секундах, минутах, часах, днях, неделях, месяцах.

После редактирования настроек синхронизации времени для сохранения результата необходимо нажать кнопку «Сохранить». Сохраненные настройки будут переданы на сервер  $COB$ .

4.4.8.6. Выполнение обновления сигнатур вторжений подробно рассмотрено в 4.7.

<span id="page-35-0"></span>4.5. Редактирование параметров средства анализа сетевого трафика с использованием сигнатур

4.5.1. Общие сведения

<span id="page-35-1"></span>Настройка средства анализа сетевого трафика подразумевает как задание параметров работы средства, так и редактирование правил.

Для осуществления настройки в консоли управления СОВ есть специальная форма. Ее вид приведен на рисунке 31. Интерфейс описывается в 4.5.3 – 4.5.6. Редактирование из этой формы консоли управления - единственный доступный способ настройки анализа сетевого трафика. Редактировать конфигурационные файлы из каких-либо внешних средств невозможно, т.к. ПК «Ребус-СОВ» контролирует целостность этих файлов и восстанавливает их из архива при обнаружении изменений. Только при настройке с помощью консоли управления изменения файлов рассматриваются механизмом контроля целостности как санкционированные и не перезаписываются из резервной копии.

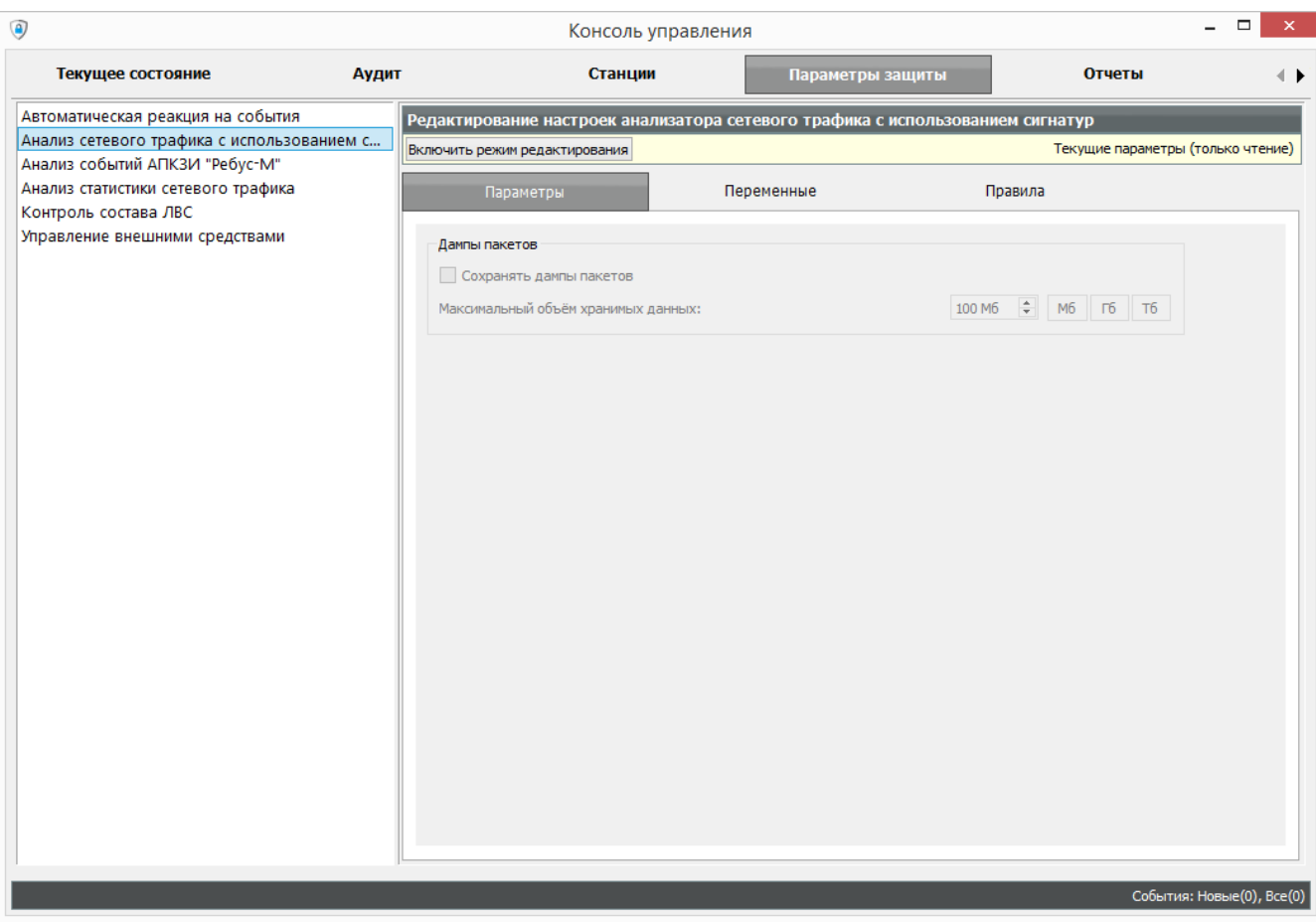

Плагин настройки анализа сетевого трафика с использованием сигнатур

Форма редактирования доступна на вкладке «Параметры защиты» консоли управления. Углубленное описание работы с плагином приведено в 4.5.3 – 4.5.6.

Предполагается, что администратор знаком с форматом конфигурационных файлов, описание которого дано в приложении к документу ФДШИ.03618-01 31 01 «Описание применения».

#### 4.5.2.Описание формы редактирования

<span id="page-36-0"></span>Чтобы отредактировать настройки, необходимо в консоли выбрать вкладку «Параметры защиты» и на ней в списке слева выбрать «Анализ сетевого трафика с использованием сигнатур». После этого на вкладке отобразится форма «Редактирование настроек анализатора сетевого трафика с использованием сигнатур» (см. рис. 31).

Большую часть формы занимают три вкладки:

**-** «Параметры» – служит для настройки параметров средства (рассматривается в [4.5.3\)](#page-38-0);

**-** «Переменные» – служит для работы с переменными (рассматривается в [4.5.4\)](#page-39-0);

**-** «Правила» – служит для работы с правилами (рассматривается в [4.5.5\)](#page-40-0).

Вверху формы расположена кнопка «Включить режим редактирования» и индикатор состояния. Индикатор состояния (находится справа) – это просто текстовая метка, в которой отображается состояние плагина.

БРП хранится на сервере СОВ, на рабочей же станции только текущая копия БРП. Когда пользователь переходит к форме плагина, в ней отображается текущая копия, о чём говорит текст «Текущие параметры (только чтение)» в индикаторе состояния.

Для того чтобы выполнить редактирование БРП, необходимо перейти в режим редактирования, нажав кнопку «Включить режим редактирования». При этом на сервере устанавливается признак блокировки файлов для остальных администраторов. Это нужно, чтобы в определённый момент времени только один администратор с одной ЭВМ мог редактировать настройки, т.к. одновременное редактирование несколькими людьми привело бы к несогласованности их изменений.

После перехода в режим редактирования вверху формы станут доступны кнопки управления (рис. 32). Назначение кнопок приведено в таблице 2.

#### Форма редактирования настроек (открыта вкладка «Правила»)

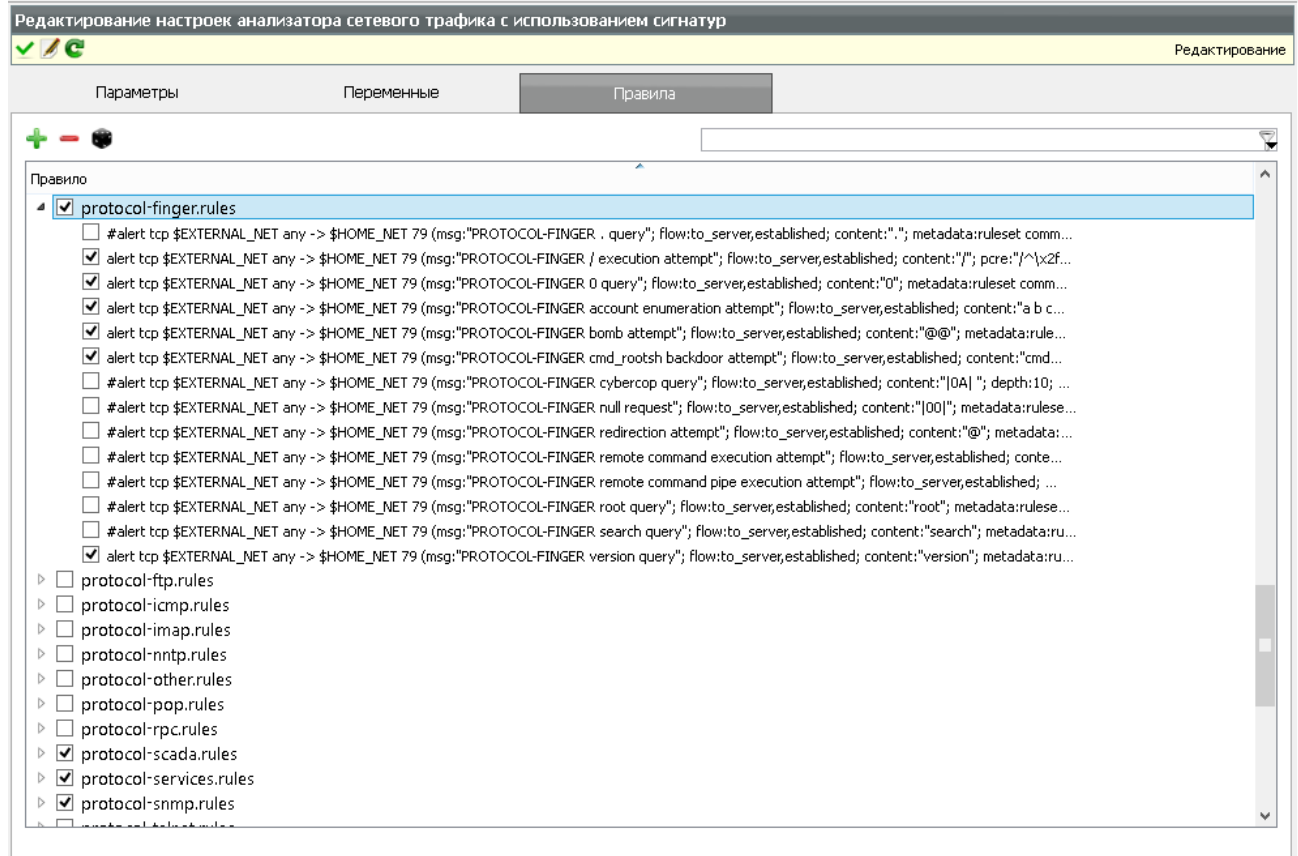

#### Рис. 32

Таблица 2 – Кнопки управления

| Кнопка | Название               | Горячая<br>клавиша | Действие                                                              |
|--------|------------------------|--------------------|-----------------------------------------------------------------------|
|        | Открыть<br>редактор    | Her                | Вызов окна для работы с текстом конфигурационных<br>файлов            |
|        | Отправить на<br>сервер | Her                | Отправляет на сервер изменённые файлы и снимает<br>признак блокировки |
| C      | Перечитать<br>файлы    | F <sub>5</sub>     | Запускает повторный разбор файлов                                     |

Чтобы начать работу с редактором конфигурационных файлов, нужно нажать кнопку «Открыть редактор». Подробная работа с редактором рассматривается в [4.5.6.](Редактор#_Окно_)

В процессе скачивания файлов БРП индикатор состояния отображает текст «Скачивание настроек с сервера». Необходимо дождаться, когда он отобразит текст «Редактирование». Это означает, что файлы скачаны и на вкладках отображается уже не текущая копия БРП, а эти скачанные файлы. Когда отображён такой текст, параметры можно редактировать.

После того как администратор внёс необходимые изменения, нужно нажать кнопку «Отправить на сервер». При этом отредактированные правила и конфигурационные файлы будут отправлены на сервер СОВ и записаны в БРП. Дальше сервер СОВ произведет автоматическое тиражирование изменений в БРП по рабочим станциям.

После того как файлы будут отправлены на сервер, признак блокировки будет снят и другие администраторы смогут внести уже свои изменения.

После отправки изменений на сервер в форме опять отображается текущая копия БРП, так что появление текста «Текущие параметры (только чтение)» на индикаторе состояния говорит о том, что данные успешно переданы на сервер.

4.5.3.Настройка сохранения дампов сетевых пакетов

<span id="page-38-0"></span>Настройка сохранения дампов сетевых пакетов осуществляется во вкладке «Параметры». Данная вкладка представлена на рис. 33, предназначена для настройки сохранения дампов пакетов. Чтобы включить сохранение сетевых пакетов, вызвавших срабатывание правил, нужно отметить переключатель «Сохранять дампы пакетов» в группе «Дампы пакетов». Администратор также может указать максимальный объем хранимых данных, при достижении которого самые старые дампы будут удалены.

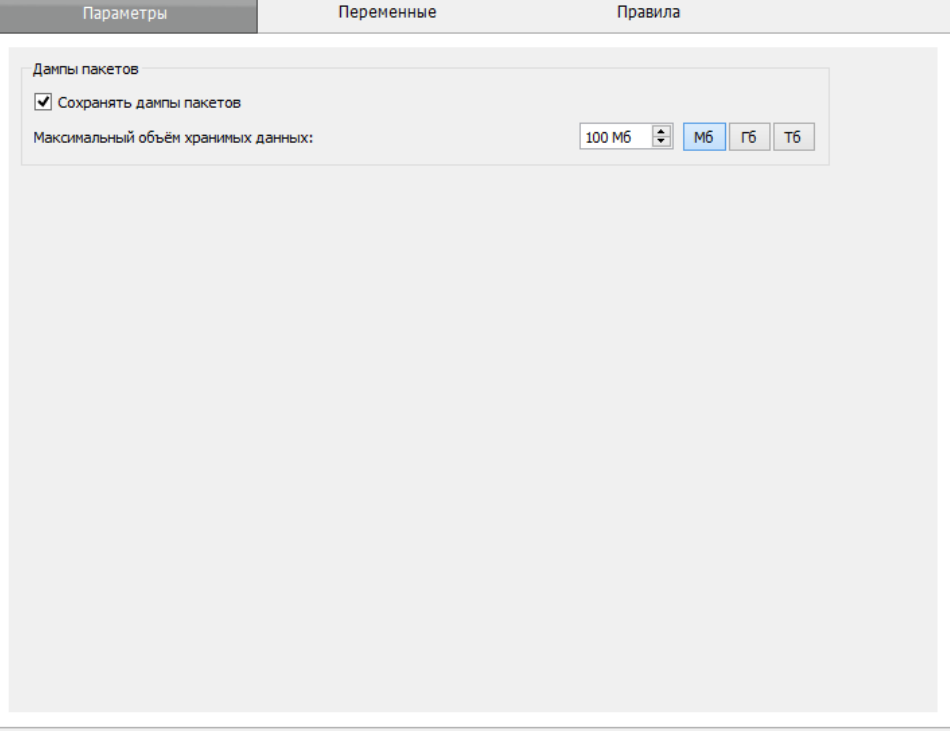

Вкладка «Параметры»

Рис. 33

Дампы пакетов будут сохраняться в каталог **/var/lib/rebus-sov/traffic-dump** в ОС СН «Astra Linux Special Edition» и ОС МСВС и в каталог **C:\ProgramData\CPS\rebus-sov\trafficdump** в ОС Windows.

В случае, если необходимо сохранять не только сетевой трафик, непосредственно вызвавший срабатывание правил, но и предшествующий и последующий трафики, то необходимо отредактировать файл **parameters.conf** в редакторе, описанном в [4.5.6.](#page-43-0)

В этот файл необходимо добавить подключение препроцессора **netanalyzer\_dump**. Необходимые параметры в файл уже занесены, но закомментированы. Нужно найти с помощью поиска строку, начинающуюся с «preprocessor netanalyzer\_dump», и раскомментировать её.

В этой же строке после имени препроцессора перечислены параметры работы этого препроцессора в виде «<ключ> <значение>». Значения параметров администратор может менять в зависимости от потребностей. Можно также удалить любой из параметров, тогда будет использоваться значение по умолчанию. Параметры работы перечислены в таблице 3.

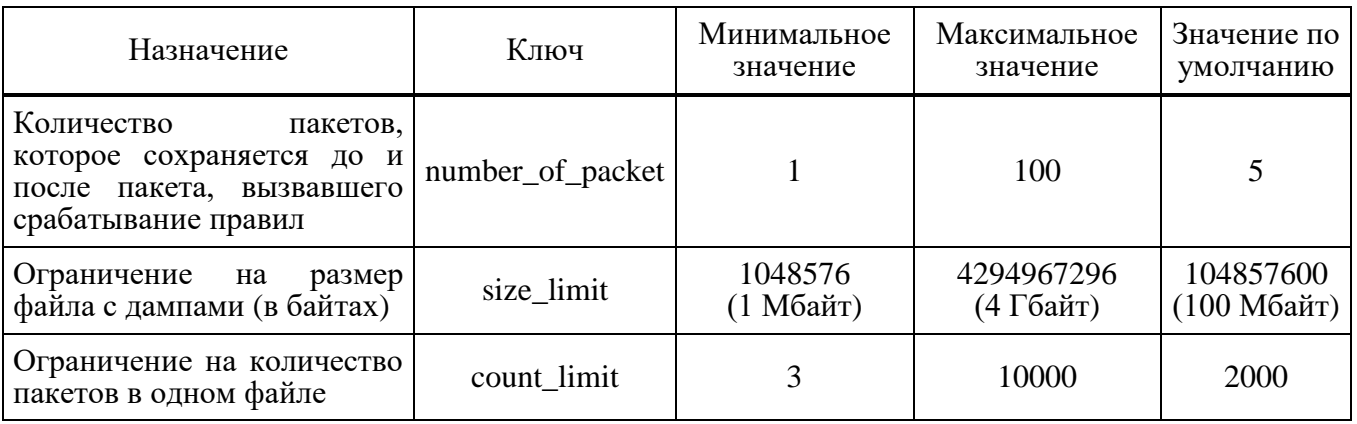

#### Таблица 3 – Параметры препроцессора netanalyzer\_dump

Пример строки с настройками:

**preprocessor netanalyzer\_dump: number\_of\_packet 5, size\_limit 104857600, count\_limit 2000**

После внесения изменений в конфигурационный файл необходимо его сохранить и нажать кнопку «Отправить на сервер». Настройки будут применены на всех станциях.

4.5.4.Вкладка «Переменные»

<span id="page-39-0"></span>Данная вкладка, вид которой приведён на рис. 34, позволяет редактировать, создавать и удалять переменные. Описание назначения переменных, их объявления, типов и значений приведено в приложении 1 к документу ФДШИ.03618-01 31 01 «Описание применения».

Редактирование, создание, удаление переменных возможно, только если программа находится в режиме редактирования (4.5.2).

Большую часть вкладки занимает список переменных, сгруппированных по файлам, в которых они (переменные) объявляются.

Каждая переменная выводится в три колонки: в первой – идентификатор переменной, во второй – тип, в третьей – значение.

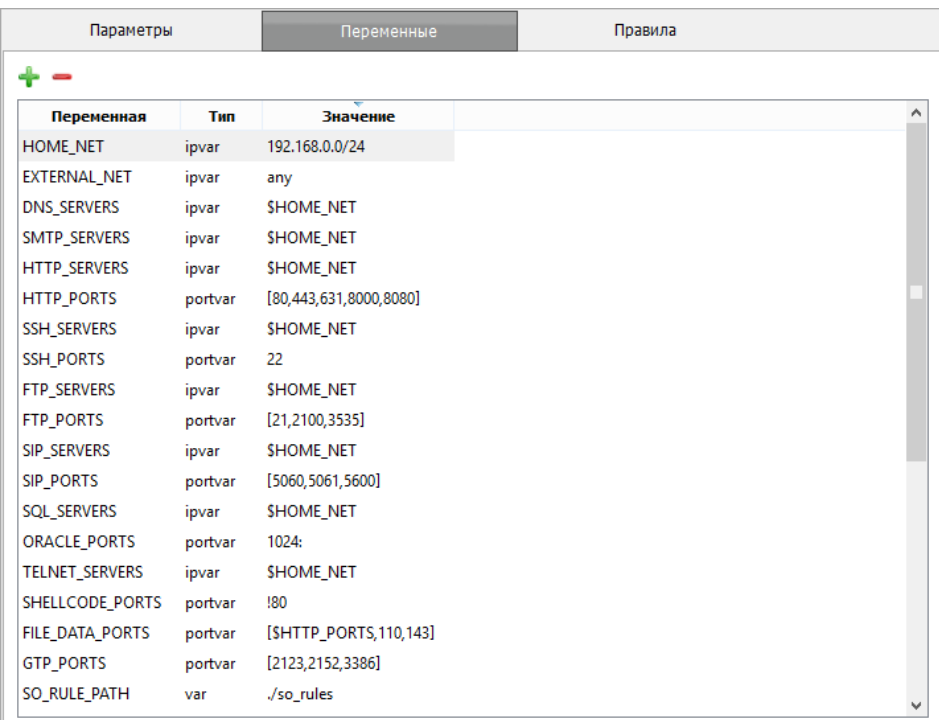

#### Вкладка «Переменные»

В верхней части вкладки расположены кнопки управления, описание которых приведено в таблице 4.

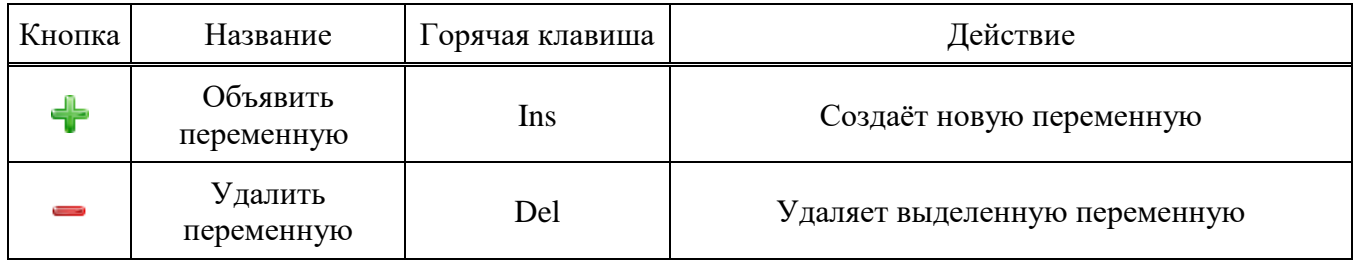

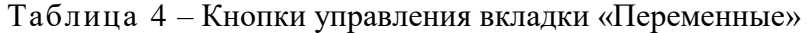

Чтобы отредактировать переменную, необходимо дважды щелкнуть мышью на её имени в списке (можно также выделить переменную и нажать клавишу «Enter»). После этого откроется окно редактора (рис. 35). В окне редактора переменных можно изменить имя, тип и значение переменной. Для сохранения отредактированных настроек, необходимо нажать кнопку «Сохранить».

#### Окно редактора переменных

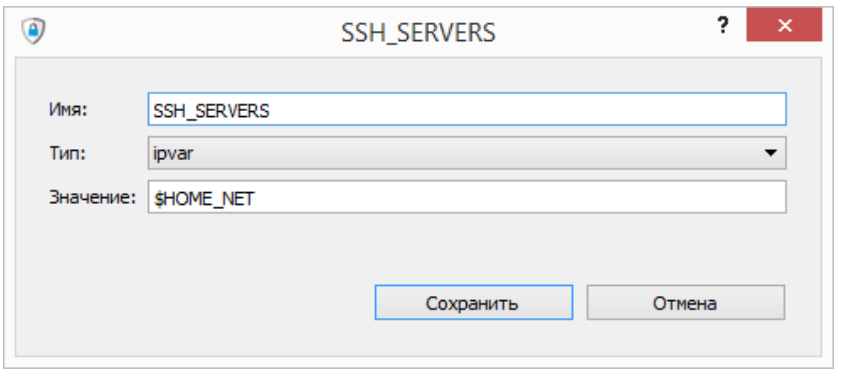

Рис. 35

Чтобы создать новую переменную, необходимо нажать кнопку «Объявить переменную». Будет добавлен новый элемент, и откроется окно уже упоминавшееся редактора (см. рис. 34), в котором этот новый элемент нужно отредактировать. После редактирования нужно нажать кнопку «Сохранить».

Чтобы удалить переменную, необходимо выделить её мышью и нажать кнопку «Удалить переменную».

4.5.5.Вкладка «Правила»

<span id="page-40-0"></span>Данная вкладка, вид которой приведён на рис. 36, позволяет редактировать, создавать и удалять правила (сигнатуры вторжений). Формат задания правил описан в приложении 1 к документу ФДШИ.03618-01 31 01 «Описание применения».

Редактирование, создание, удаление правил возможно, только если программа находится в режиме редактирования. Подробности см. в 4.5.2.

Большую часть вкладки занимает список правил, сгруппированных по файлам, в которых они (правила) объявляются.

В верхней части вкладки расположены кнопки управления, описание которых приведено в таблице 5, и поле для фильтрации правил.

Для каждой сигнатуры и файла доступен флажок, определяющий использование этой сигнатуры (файла). Если флажок установлен, сигнатура применяется при анализе. Если флажок

снят, сигнатура не применяется. Аналогично с файлами: снятый флажок означает, что данный файл не читается средством анализа сетевого трафика.

Следует помнить о некоторых нюансах:

- чтобы какая-то сигнатура применялась при анализе сетевого трафика, нужно, чтобы был установлен флажок не только для этой сигнатуры, но и для файла, в котором она содержится;

- файлы могут содержать не только сигнатуры, но и другие параметры, которые на вкладке «Правила» не отображаются. Сбрасывая флажок файла, можно отключить те параметры, которые не видны;

- файл snort.conf загружается средством анализа сетевого трафика всегда. Для него нельзя сбросить флажок;

- в ОС Windows запрещается включать полный набор сигнатур. Данная ОС не позволяет использовать анализатору сетевого трафика более 2 Гбайт оперативной памяти, что недостаточно для включения полного объема. Рекомендуется включать только наиболее актуальные для данного объекта сигнатуры.

#### Вкладка «Правила»

| Параметры                              | Переменные | Правила                                                                                                    |                         |
|----------------------------------------|------------|----------------------------------------------------------------------------------------------------|-------------------------|
|                                        |            |                                                                                                    | $\overline{\mathbb{Y}}$ |
| Правило                                | A          |                                                                                                    |                         |
| protocol-rpc.rules<br>▷                |            |                                                                                                    |                         |
| protocol-scada.rules<br>D              |            |                                                                                                    |                         |
| $\sqrt{}$ protocol-services.rules<br>◢ |            |                                                                                                    |                         |
|                                        |            | v alert tcp \$EXTERNAL NET any -> \$HOME NET 512 (msq:"PROTOCOL-SERVICES rexec password overflow attempt                                                                                                    |                         |
|                                        |            | v alert tcp \$EXTERNAL_NET any -> \$HOME_NET 512 (msq:"PROTOCOL-SERVICES rexec username overflow attempt                                                                                                    |                         |
|                                        |            | v alert tcp \$EXTERNAL_NET any -> \$HOME_NET 513 (msg:"PROTOCOL-SERVICES Unix rlogin froot parameter root                                                                                                    |                         |
|                                        |            | alert top \$EXTERNAL NET any -> \$HOME NET 513 (msg: "PROTOCOL-SERVICES rlogin LinuxNIS"; flow:to server,e                                                                                                    |                         |
|                                        |            | alert tcp \$EXTERNAL NET any -> \$HOME NET 513 (msq:"PROTOCOL-SERVICES rlogin bin"; flow:to server,establis                                                                                                    |                         |
| ∣✔                                     |            | alert tcp \$EXTERNAL_NET any -> \$HOME_NET 513 (msq:"PROTOCOL-SERVICES rlogin echo++"; flow:to_server,es                                                                                                    |                         |
| ∣✔                                     |            | alert tcp \$EXTERNAL_NET any -> \$HOME_NET 513 (msg:"PROTOCOL-SERVICES rlogin guest"; flow:to_server,esta                                                                                                    |                         |
|                                        |            | #alert tcp \$EXTERNAL_NET any -> \$HOME_NET 513 (msg:"PROTOCOL-SERVICES rlogin nobody"; flow:to_server,e                                                                                                    |                         |
|                                        |            | #alert tcp \$EXTERNAL NET any -> \$HOME NET 513 (msg:"PROTOCOL-SERVICES rlogin root"; flow:to server,esta<br>#alert tcp \$EXTERNAL_NET any -> \$HOME_NET 514 (msg:"PROTOCOL-SERVICES Cisco Prime Lan Management r |                         |
|                                        |            | #alert tcp \$EXTERNAL NET any -> \$HOME NET 514 (msg:"PROTOCOL-SERVICES rsh bin"; flow:to server,establish                                                                                                    |                         |
|                                        |            | #alert tcp \$EXTERNAL NET any -> \$HOME NET 514 (msg:"PROTOCOL-SERVICES rsh echo + +"; flow:to server,est                                                                                                    |                         |
|                                        |            | #alert tcp \$EXTERNAL NET any -> \$HOME NET 514 (msq:"PROTOCOL-SERVICES rsh froot"; flow:to server,establi                                                                                                    |                         |
|                                        |            | #alert tcp \$EXTERNAL NET any -> \$HOME NET 514 (msg:"PROTOCOL-SERVICES rsh root"; flow:to server,establis                                                                                                    |                         |
|                                        |            | #alert tcp \$HOME_NET 513 -> \$EXTERNAL_NET any (msg:"PROTOCOL-SERVICES rlogin login failure"; flow:to_clie                                                                                                    |                         |
|                                        |            | #alert tcp \$HOME_NET 513 -> \$EXTERNAL_NET any (msg:"PROTOCOL-SERVICES rlogin login failure"; flow:to_clie                                                                                                    |                         |
|                                        |            | #alert tcp any any -> \$HOME_NET [3260,860] (msg:"PROTOCOL-SERVICES Linux iscsi_add_notunderstood_respon                                                                                                    |                         |
|                                        |            | #alert tcp any any -> \$HOME_NET [3260,860] (msq:"PROTOCOL-SERVICES Linux iscsi_add_notunderstood_respon                                                                                                    |                         |
| protocol-snmp.rules<br>▷               |            |                                                                                                    |                         |
| protocol-telnet.rules<br>▷             |            |                                                                                                    |                         |
| protocol-tftp.rules<br>▷               |            |                                                                                                    |                         |
| protocol-voip.rules<br>▷               |            |                                                                                                    |                         |

Рис. 36

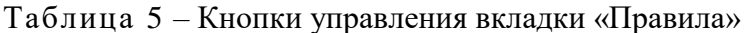

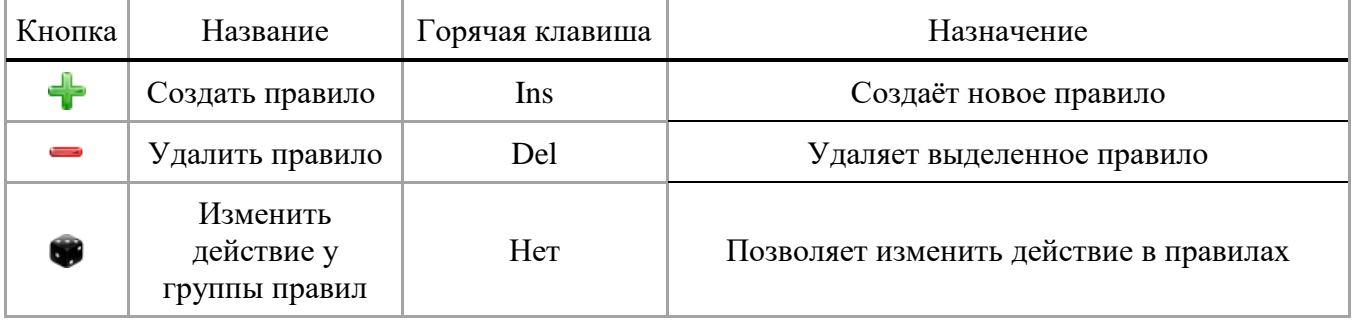

#### 42

Так как правил очень много и регулярно приходится искать среди них нужное, на вкладке предусмотрена возможность фильтрации по тексту правила. В верхней правой части вкладки находится поле ввода фильтра. Если ввести туда какой-либо текст, то в списке правил останутся только те правила, которые содержат этот текст.

Например, чтобы найти правило с идентификатором 1000001, нужно ввести «sid:1000001», и в списке останется только одно нужное правило. Или, если в консоли управления на вкладке «Аудит» появилось сообщение и нужно найти правило, по которому это сообщение появилось, можно скопировать текст сообщения на вкладке «Аудит» и вставить в фильтр - правило будет найдено.

Фильтрация применяется автоматически при вводе текста в поле фильтра.

Фильтрация не применяется к именам файлов, только к правилам.

При задании фильтра можно использовать подстановочные символы. Символы и их описание приведены в таблице 6. Такие же подстановочные символы используются во многих приложениях, и, скорее всего, администратор с ними уже знаком.

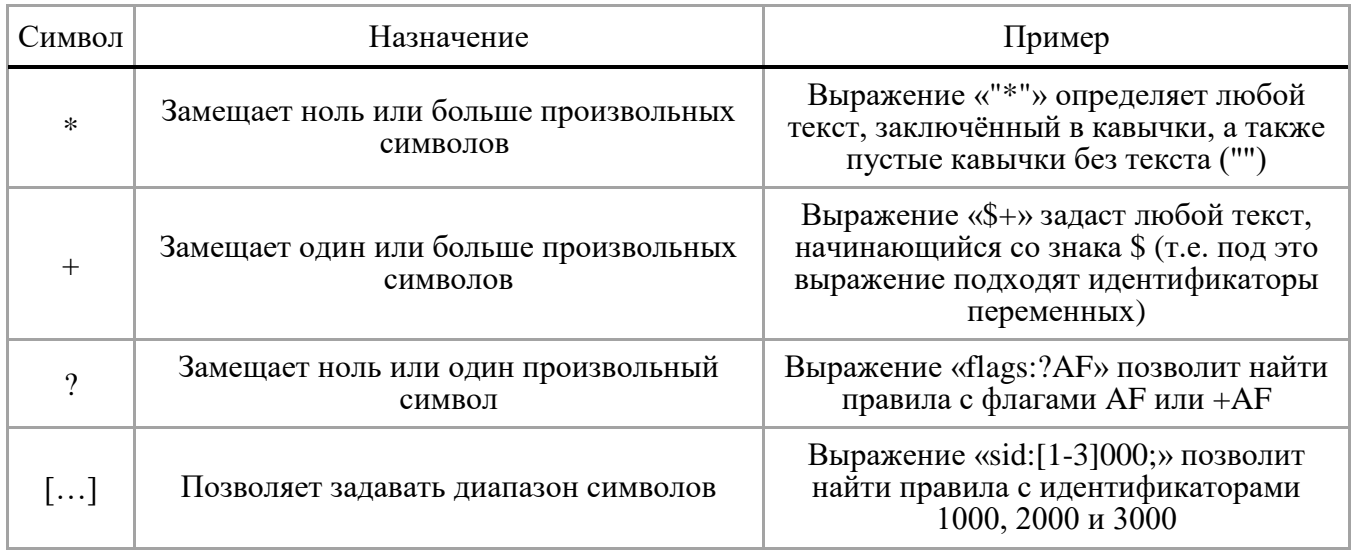

Таблица 6 - Подстановочные символы

Чтобы отредактировать правило, нужно найти это правило в списке и дважды щёлкнуть на нём (можно также выделить его и нажать клавишу «Enter»). После этого откроется окно редактора правил (рис. 37), состоящее из поля ввода и кнопок «Сохранить» и «Отмена». Необходимо в поле ввода отредактировать правило и нажать кнопку «Сохранить».

#### Окно редактора правил

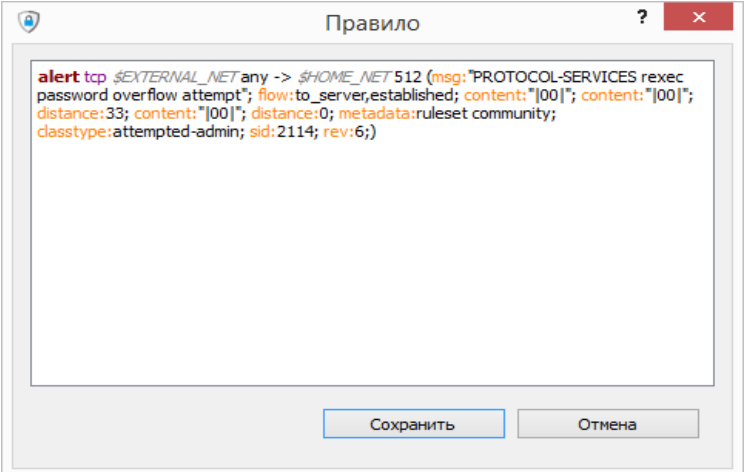

Рис. 37

Чтобы создать новое правило, необходимо нажать кнопку «Создать правило». К файлу **localrules.rules** будет добавлен новый элемент, и откроется уже упоминавшееся окно редактора (см. рис. 37), в котором этот новый элемент нужно отредактировать. После редактирования нужно нажать кнопку «Сохранить».

Чтобы удалить правило, необходимо выделить его мышью и нажать кнопку • «Удалить правило». Если какое-либо правило больше не нужно, рекомендуется не удалять его, а только сделать неактивным, сбросив флажок. В этом случае, если правило снова понадобится, его не потребуется повторно создавать.

Чтобы изменить действие в правилах, необходимо выбрать действие из списка, который отображается после нажатия кнопки «Задать действие для правил» (см. рис. 36). Если не задан фильтр для поиска нужных правил, то действие будет применяться для всех правил. Иначе выбранное действие будет действовать только для тех правил, которые соответствуют заданному фильтру.

4.5.6.Окно «Редактор»

<span id="page-43-0"></span>Окно, вид которого приведён на рис. 38, позволяет работать непосредственно с текстом конфигурационных файлов.

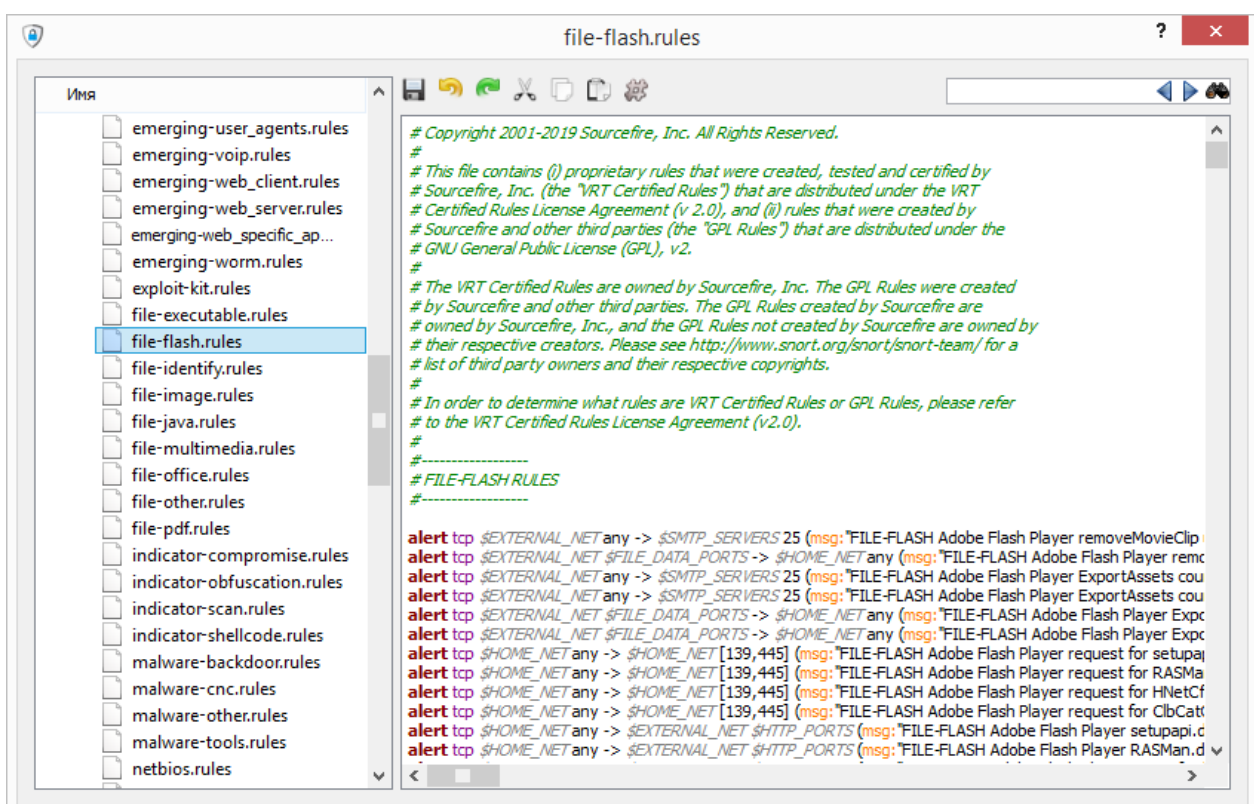

#### Окно «Редактор»

Рис. 38

Редактирование возможно, только если программа находится в режиме редактирования (см. 4.5.2).

Окно поделено на две части: слева находится список конфигурационных файлов, справа текстовый редактор.

Двойной щелчок на имени файла в списке слева открывает этот файл в редакторе. Если в редакторе уже был открыт какой-то файл, то этот файл сохраняется перед тем, как будет открыт новый.

На вкладке доступны несколько кнопок для вызова функций редактора. Все они перечислены в таблице 7.

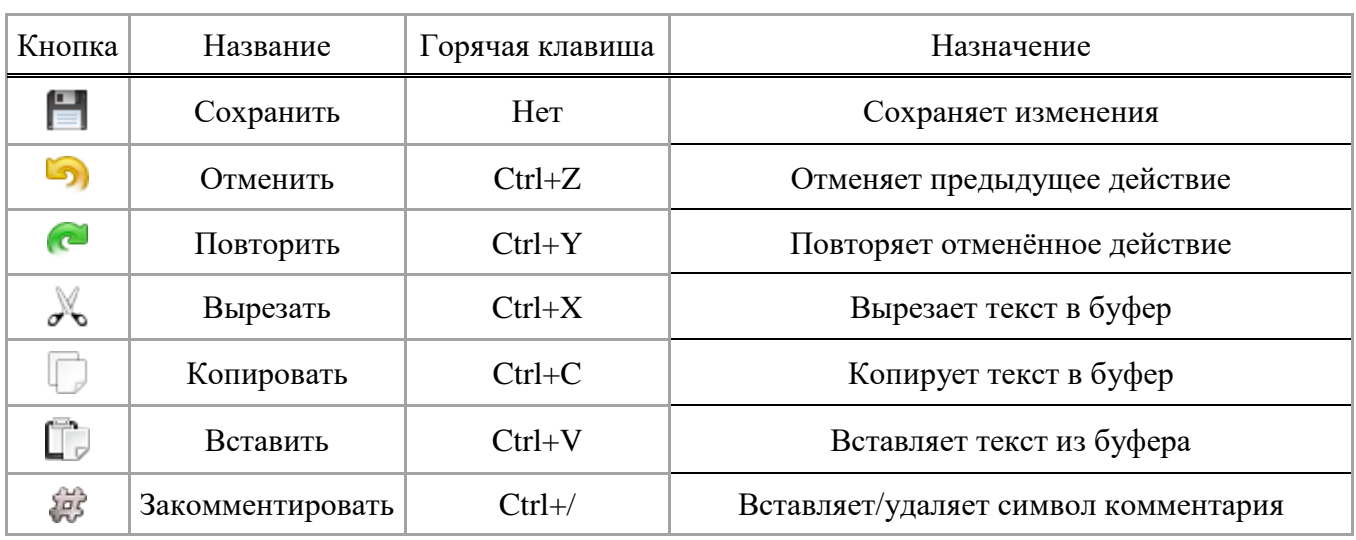

#### Таблица 7 – Кнопки управления окна «Релактор»

Большинство функций стандартно для текстового редактора и пояснений не требует. Рассмотрим только последнюю функцию.

Кнопка Ф «Закомментировать» позволяет быстро добавить (убрать) символ комментария  $\langle\langle # \rangle\rangle$ в несколько строк подряд. Формат конфигурационных файлов не поддерживает многострочные комментарии, а добавление/удаление однострочных комментариев для больших кусков теста несколько трудоёмко без этой функции.

Чтобы вызвать эту функцию, нужно выделить текст и нажать кнопку. Действие будет выполнено для каждой строки, затронутой выделением.

Будет ли символ комментария вставляться или удаляться, зависит от первой выделенной строки. Если первая строка не закомментирована, то символ комментария будет вставляться. И первая наоборот: если выделенная строка закомментирована, символ комментария будет удаляться.

<span id="page-44-0"></span>4.6. Управление внешними средствами

4.6.1. Общие сведения

<span id="page-44-1"></span>Управление внешними средствами осуществляется с помощью вкладки «Параметры защиты». Данная вкладка позволяет осуществлять следующие операции:

- редактирование сценариев управления внешними средствами;

- редактирование аутентификационных данных для выполнения автоматического реагирования на вторжения;

- создание спенариев по ранее заложенному шаблону.

Взаимодействие осуществляется  $\mathbf{c}$ внешними допускающими средствами, администрирование по протоколу SSH.

Управление внешними средствами осуществляется с помощью сценариев, которые разрабатывает администратор. Каждый сценарий содержит параметры подключения к внешнему средству и набор команд, которые надо удалённо выполнить при подключении. Ниже описан формат сценария.

В первой строке указаны параметры для выполнения управления в следующем виде:

 $\langle$ имя пользователя $\rangle$  (a) $\langle$ станиия $\rangle$ : $\langle$ номер порта $\rangle$ , где:

- <имя пользователя> - логин администратора для подключения к удалённому внешнему средству;

-  $\leq$ *станция* > - сетевое имя или IP-адрес внешнего средства;

-  $\leq$ номер порта> - номер сетевого порта, на котором принимаются подключения по

**SSH** 

В последующих строках указываются команды для выполнения на удалённом внешнем средстве по одной команде на строку.

1) Сценарий для Дионис-NX:

- блокирующий весь трафик:

adm@83.220.32.66:52532 configure terminal ip access-list rebus\_deny\_all deny do write  $exit$ 

разрешающий весь трафик:

adm@83.220.32.66:52532 configure terminal ip access-list rebus\_permit\_all permit do write  $exit$ 

2) Сценарий сервиса iptables для ОС МСВС и ОС СН «Astra Linux Special Edition», блокирующий весь трафик (где «-I» - заглавная «i», "1 -j" - единица и -j):

 $root@200.0.12.110.22$ sudo iptables - I INPUT 1 - i DROP sudo iptables -I OUTPUT 1 -j DROP sudo iptables -I FORWARD 1 -j DROP sudo service iptables save

3) Сценарий для АПК «Маршрутизатор доступа» РУЕА.465689.002(-01,-02) (изделие

 $83T316$ :

блокирующий весь сетевой трафик:

rebus-ips@172.16.130.1:22

/ip/fw/violators add adm-entry subnet=0.0.0.0/0 action=deny

разблокирующий весь сетевой трафик, заблокированный предыдущим скриптом:

rebus-ips@172.16.130.1:22

/ip/fw/violators del adm-entry subnet= $0.0.000$ 

блокирующий IP-адреса источника  $\langle \langle \mathit{attacking\_address} \rangle - \text{3To IP-anglec} - \text{mapamerp} \rangle$ 

скрипта):

rebus-ips@172.16.130.1:22

/ip/fw/violators add adm-entry subnet=<attacking\_address>/32 action=deny

разблокирующий IP-адреса источника  $(\langle \text{attacking}\_\text{address} \rangle - \text{3To IP-angle} - \text{3)$ параметр скрипта):

rebus-ips@172.16.130.1:22

/ip/fw/violators del adm-entry subnet= $\langle$ attacking address>/32

- блокирующий IP-подсети источника (<attacking\_address> - это IP-подсеть в формате A.B.C.D/M - параметр скрипта):

rebus-ips@172.16.130.1:22

/ip/fw/violators add adm-entry subnet= $\langle$ attacking address> action=deny

- разблокирующий IP-подсети источника  $(\langle \text{attacking}\_\text{address} \rangle - \text{3To IP-nd}$ дсеть в формате A.B.C.D/M - параметр скрипта):

rebus-ips@172.16.130.1:22

/ip/fw/violators del adm-entry subnet= $\langle$ attacking\_address>

Переменная  $\langle$  attacking\_address> может использоваться только  $\, {\bf B}$ сценариях, предназначенных для автоматической реакции. На место неё в скрипте во время автореакции на

вторжение подставляется IP-адрес атакующей стороны. К примеру, можно использовать, чтобы заблокировать станцию, от которой пришло вторжение.

Переменная *<victim\_address>* – IP-адрес «жертвы», используется для получения адреса компьютера (или устройства), который был атакован.

Переменная *<allow\_address>* – IP-адрес исключения.

4.6.2.Работа со сценариями управления внешними средствами

<span id="page-46-0"></span>Для выполнения управления внешними средствами необходимо на вкладке «Параметры защиты» в списке доступных для управления механизмов выбрать пункт «Управление внешними средствами» (рис. 39).

Вкладка «Параметры защиты», выбран пункт «Управление внешними средствами»

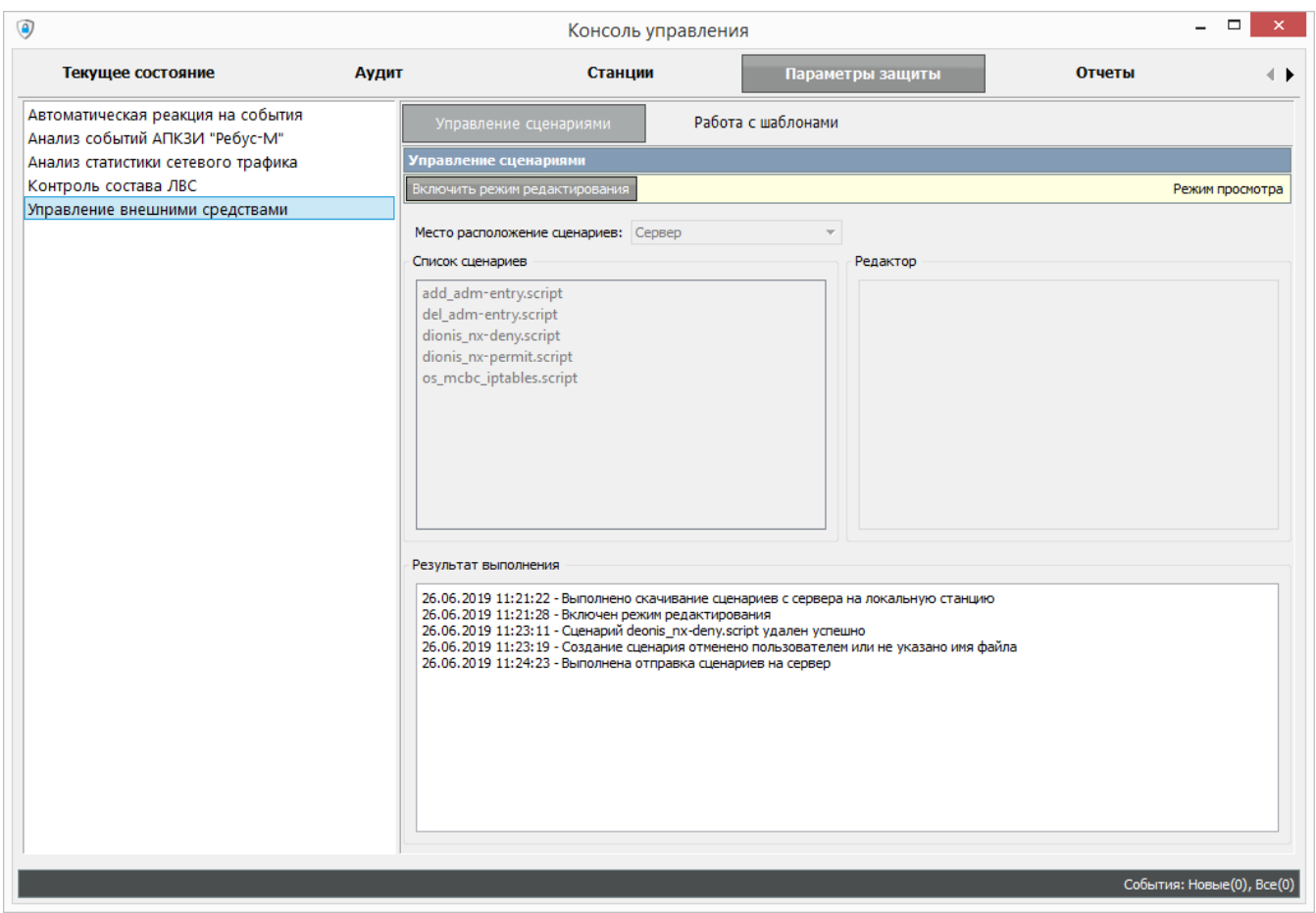

#### Рис. 39

Для начала работы со сценариями в верхнем левом углу формы «Управление сценариями» необходимо нажать кнопку «Включить режим редактирования». После перехода в режим редактирования станут доступны кнопки управления (рис. 40).

Для редактирования доступны два списка сценариев, различающихся по месту расположения:

**-** «Сервер». Сценарии будут доступны для управления всем администраторам СОВ;

**-** «Локальная станция». Сценарии будут доступны для управления только администратору, который их создал на своей локальной станции.

Выбор списка сценариев для редактирования осуществляется в выпадающем списке «Место расположение сценариев:».

#### Форма «Управление сценариями» в режиме редактирования

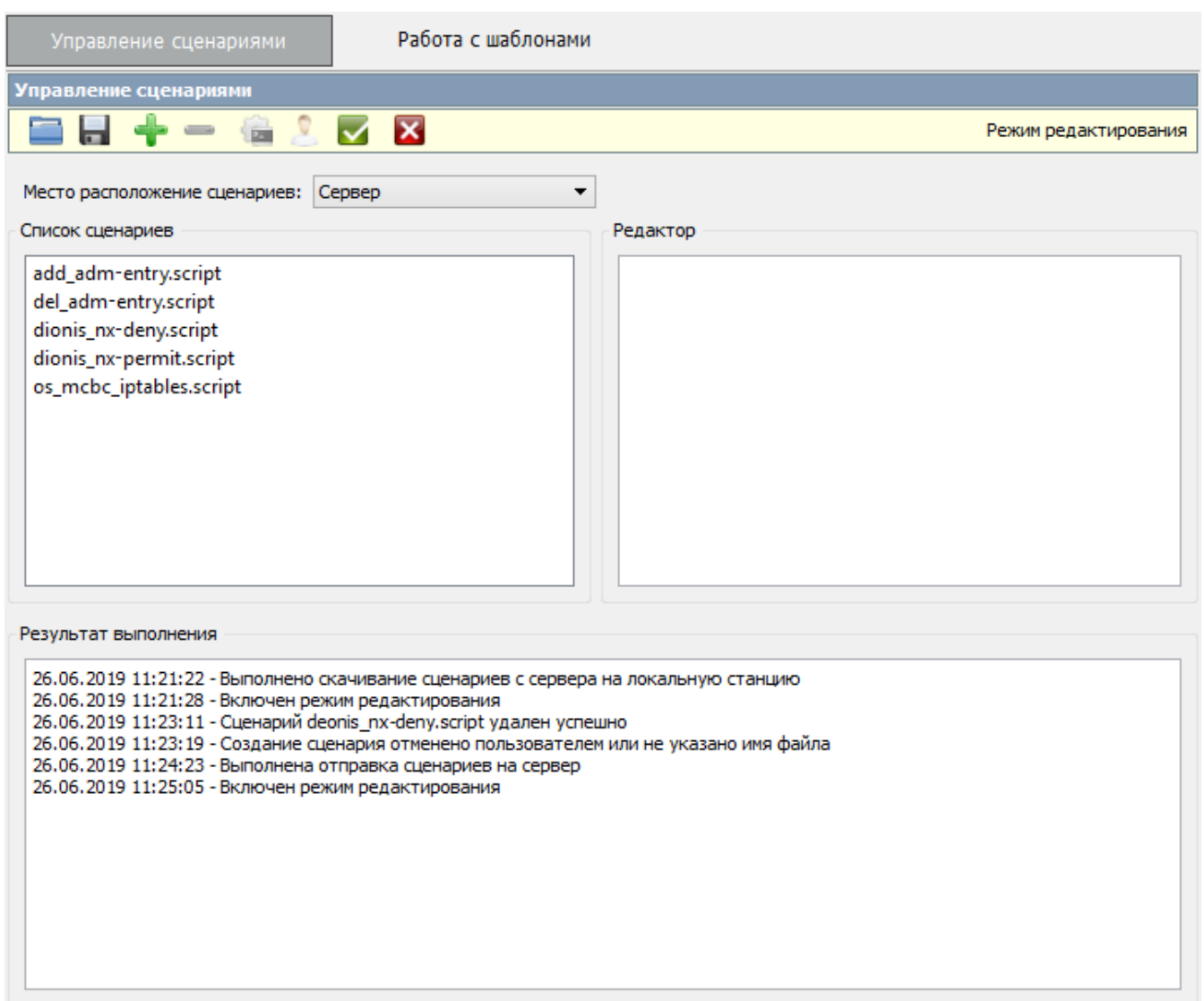

Рис. 40

При выделении сценария в поле «Редактор» появится его содержимое. После выполнения редактирования скрипта для сохранения необходимо нажать кнопку ...

Для создания нового сценария необходимо нажать на кнопку  $\blacksquare$ . В появившемся окне нужно ввести имя нового сценария без расширения **.script** как показано на рис. 41. После ввода имени сценария необходимо нажать «Сохранить» для создания или «Отмена» для отмены создания.

#### Окно ввода имени нового сценария

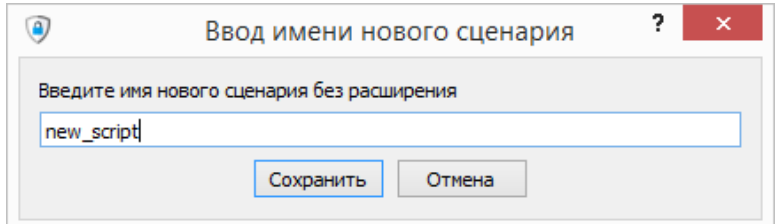

Рис. 41

При успешном создании сценарий появится в списке, как изображено на рис. 42.

Форма «Управление сценариями» после создания нового сценария

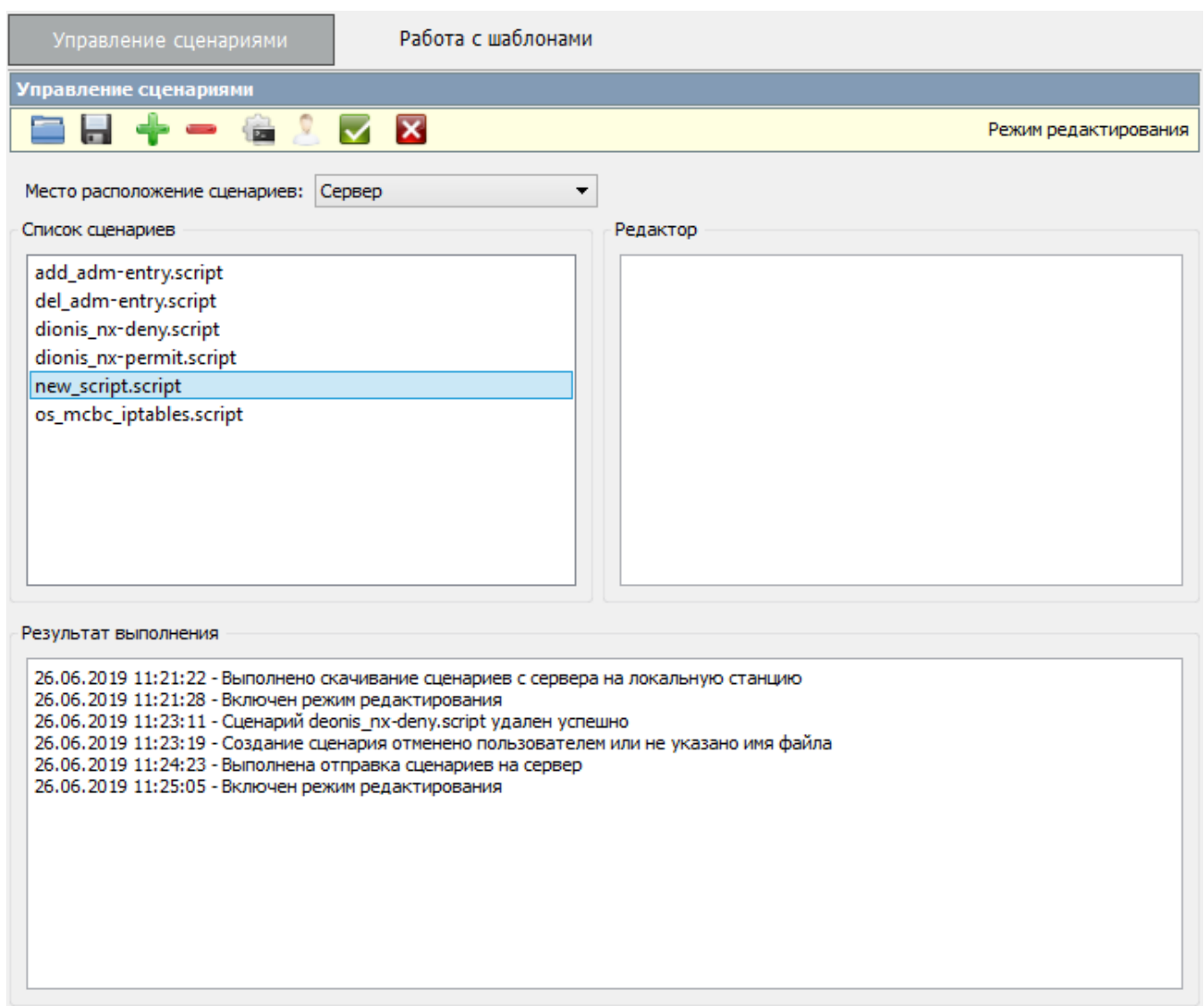

#### Рис. 42

Для открытия сценария, который находится в произвольном месте на локальной станции необходимо нажать **. Файл сценария должен быть с расширением** *script***. В появившемся** диалоговом окне выбрать необходимый сценарий. После успешного открытия сценария, его содержимое отобразится в поле «Редактор». В этом поле можно выполнять необходимое редактирование для дальнейшего использования. После редактирования сценария его можно сохранить с произвольным именем. Для этого необходимо нажать кнопку или выполнить данный скрипт нажатием на кнопку . После нажатия на кнопку сохранения появится окно для ввода нового имени сценария (рис. 43).

#### Окно ввода имени нового сценария

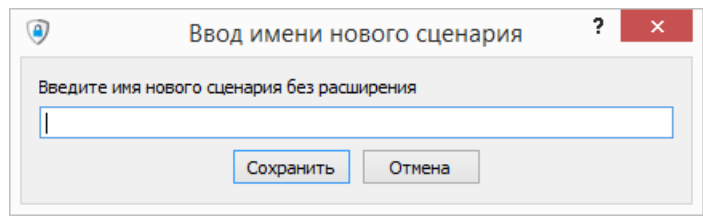

Рис. 43

Если нажата кнопка выполнения сценария, то появится окно ввода пароля для выполнения аутентификации с внешним средством (рис. 44).

#### Окно ввода пароля

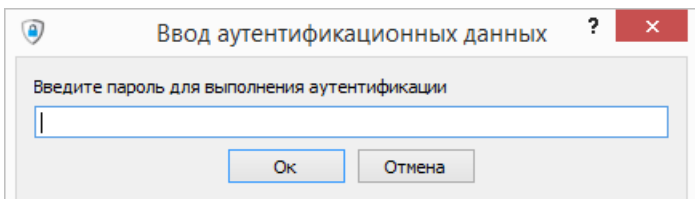

Рис. 44

Для выполнения удаления сценария необходимо выбрать его из списка сценариев и нажать кнопку  $\blacksquare$ . В появившемся сообщении необходимо подтвердить удаление нажатием на кнопку «Ok» или отменить удаление нажатием на кнопку «Отмена».

При необходимости можно переместить сценарий с локальной станции на сервер. Для этого нужно указать для управления список сценариев на станции. Затем выбрать сценарий из списка и нажать кнопку $\bullet$ .

Для отправки всех изменений на сервер необходимо нажать кнопку .

Кнопка предназначена для указания аутентификационных данных, которые будут необходимы для выполнения автоматической реакции. При нажатии на неё открывается диалоговое окно (рис. 45).

В таблице задаются следующие параметры:

- **-** имя пользователя;
- **-** имя/IP-адрес станции;

**-** пароль для данного подключения к одному из внешних средств.

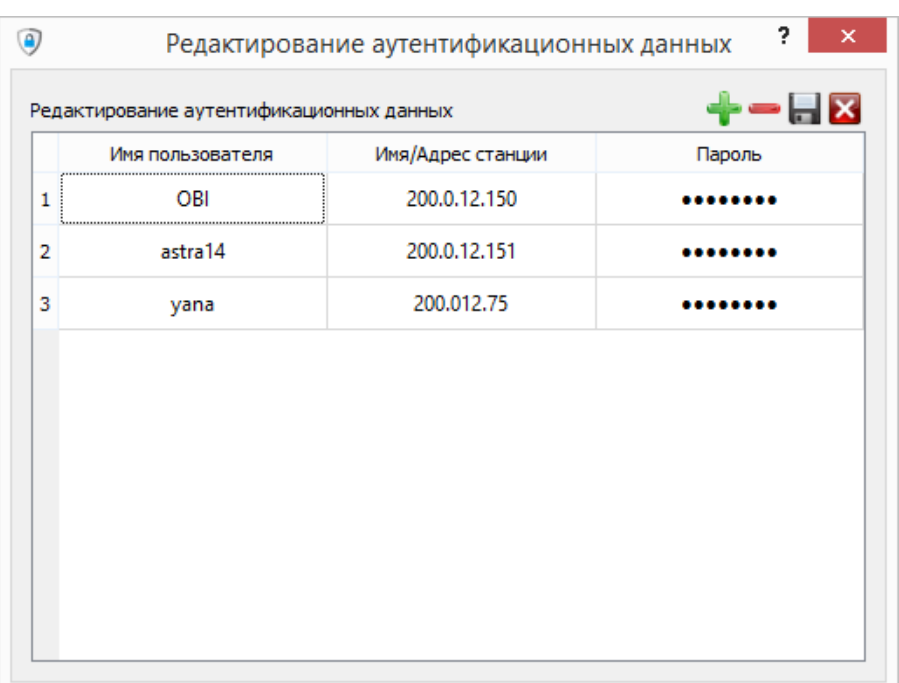

#### Окно редактирования аутентификационных данных

#### Рис. 45

При выполнении автоматической реакции, данные указанные в сценарии (имя пользователи и имя/ IP-адрес станции) будут сопоставляться с установленными в этой таблице данными. По данным, указанным в сценарии и в таблице, будет подобран пароль для аутентификации. Кнопка **предназначена для добавления новой строки таблицы**. Кнопка для удаления выделенной строки таблицы. Кнопка  $\Box$  для сохранения данных. Кнопка  $\boxtimes$  для отмены внесенных изменений в данную таблицу. Если были заполнены не все поля строки и нажата кнопка  $\blacksquare$ , то эти данные не будут сохранены. Для задания значения или редактирования ячейки необходимо выполнить двойной клик левой кнопкой мыши по ней. Для сохранения и вступления в силу отредактированных данных необходимо нажать кнопку и на форме «Управление сценариями».

Кнопка предназначена для отмены изменений. На локальной станции выполняется обновление сценариев со станции сервер.

#### 4.6.3.Работа с шаблонами

<span id="page-50-0"></span>Для работы с шаблонами необходимо перейти во вкладку «Работа с шаблонами». В списке шаблонов выбрать необходимый шаблон. В поле «Содержимое шаблона» отображается его текст (рис. 46).

### Вкладка «Работа с шаблонами»

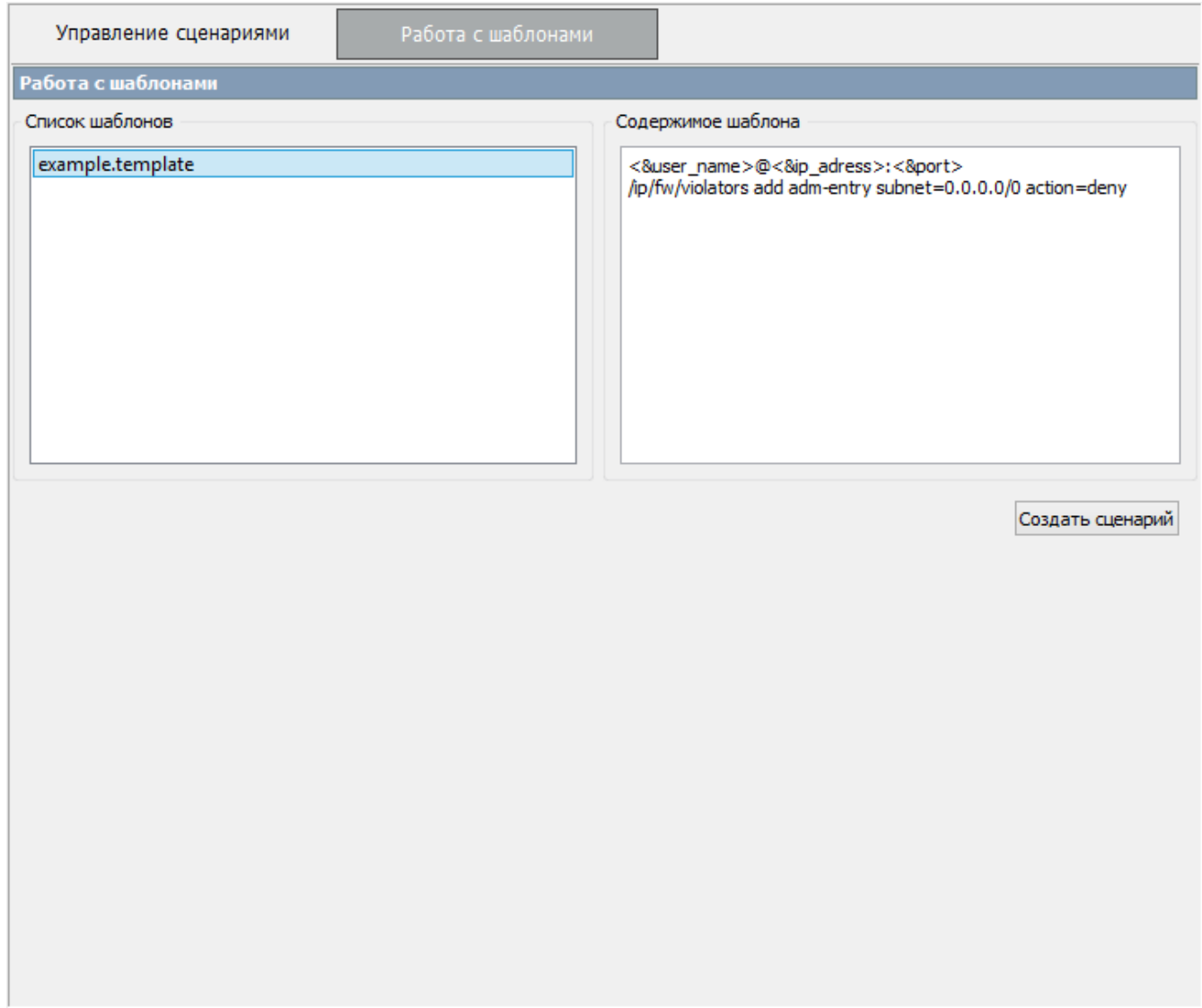

Рис. 46

После выбора шаблона необходимо нажать кнопку «Создать сценарий». В появившемся окне заполнить все доступные поля (рис. 47 ).

#### Окно редактирования параметров сценария

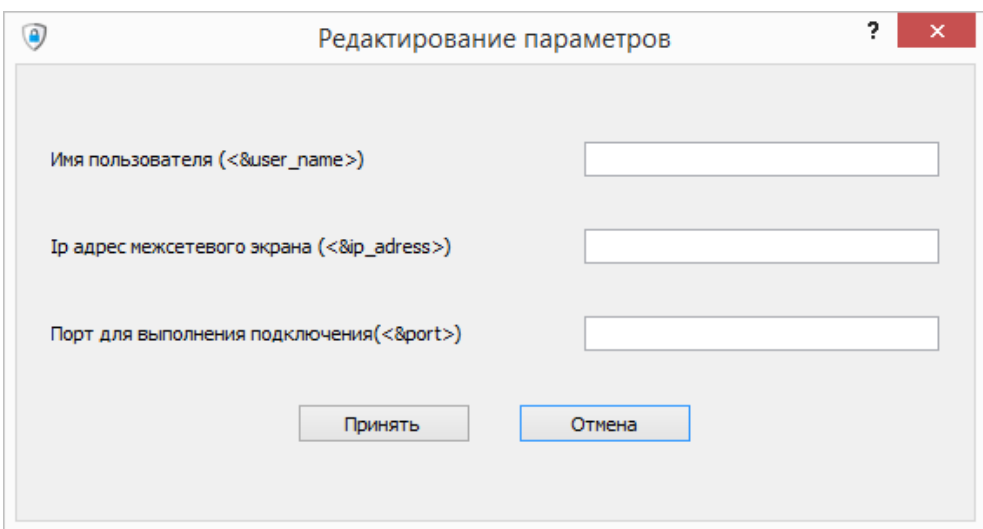

Рис. 47

Далее при нажатии кнопки «Принять» появится диалоговое окно, в котором можно ознакомиться с получившимся сценарием (рис. 48).

#### Окно редактирования параметров сценария

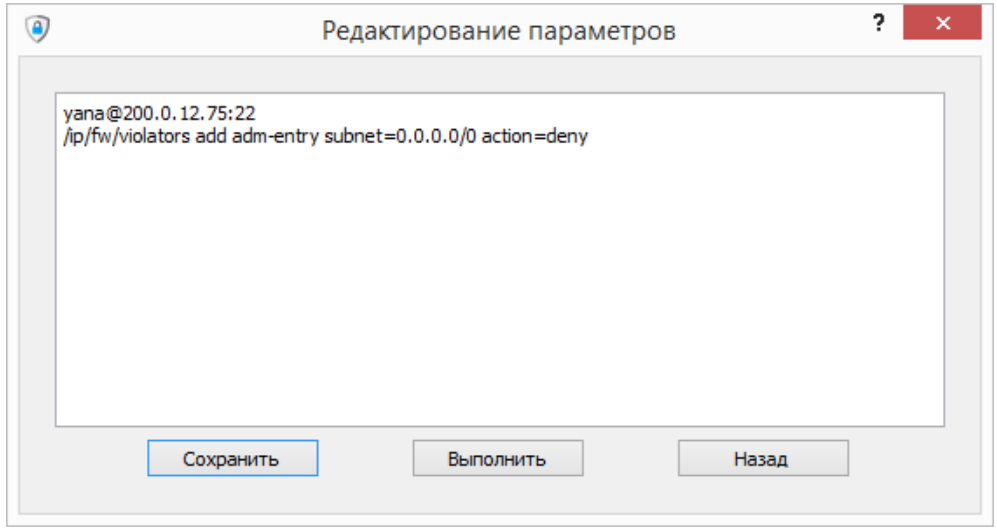

Рис. 48

При нажатии на кнопку «Сохранить» будет предложено задать имя и сценарий будет сохранен на локальной станции. При нажатии кнопки «Выполнить» появится диалоговое окно для ввода пароля и дальнейшей отправки на сервер для выполнения подключения к внешнему средству. Кнопка «Назад» позволяет вернуться к редактированию параметров.

#### 4.6.4.Результат выполнения сценариев

<span id="page-52-0"></span>При выполнении сценария (нажатием кнопки «Выполнить сценарий») в поле «Результат выполнения» появится сообщение о начале выполнения сценария (рис. 49).

### Просмотр результатов выполнения сценария во вкладке «Параметры защиты»

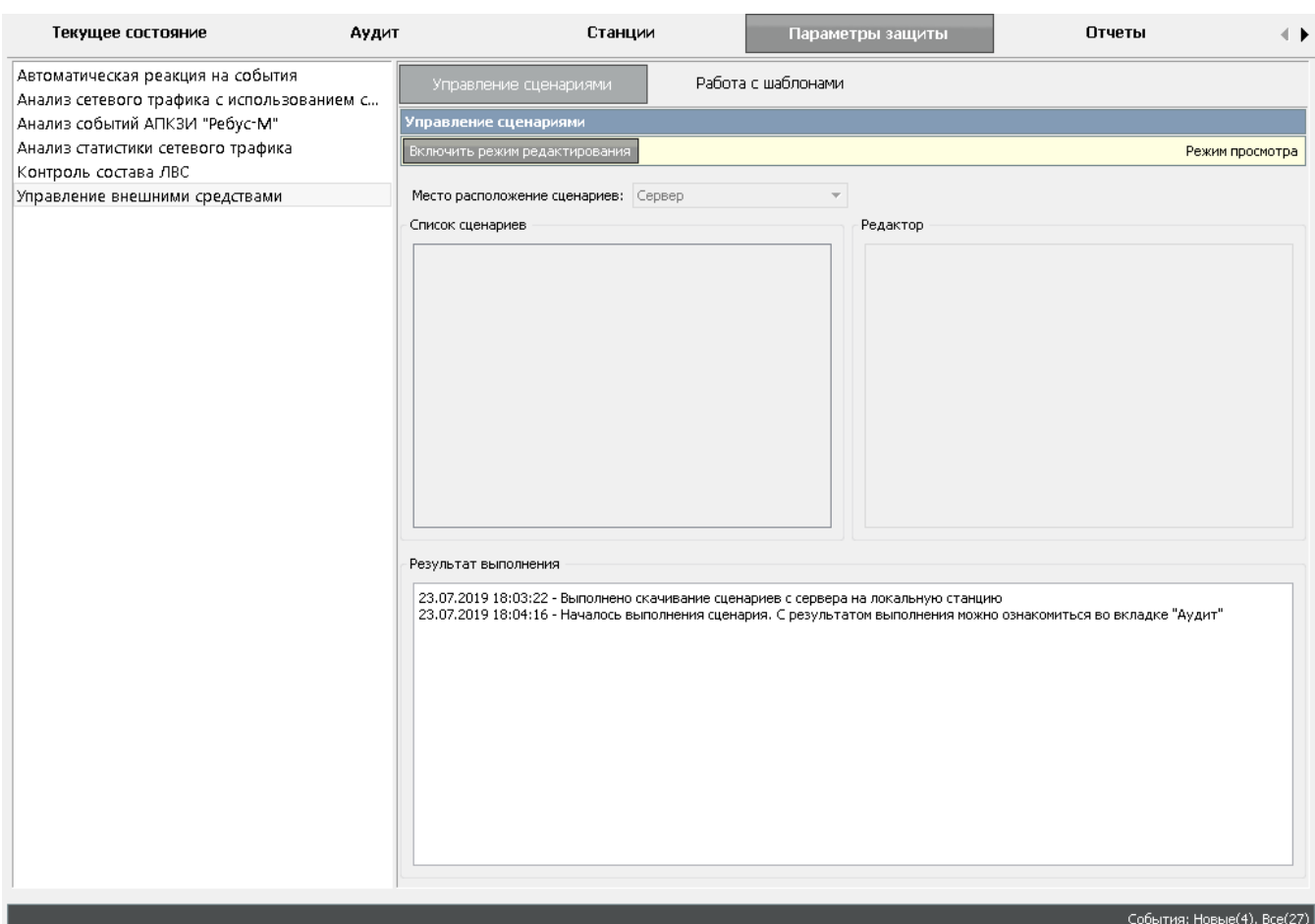

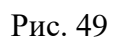

После того как сценарий будет выполнен, во вкладке «Аудит» появится сообщение с результатом о выполнении и дополнительной информацией (рис. 50).

#### Просмотр результатов выполнения сценариев во вкладке «Аудит»

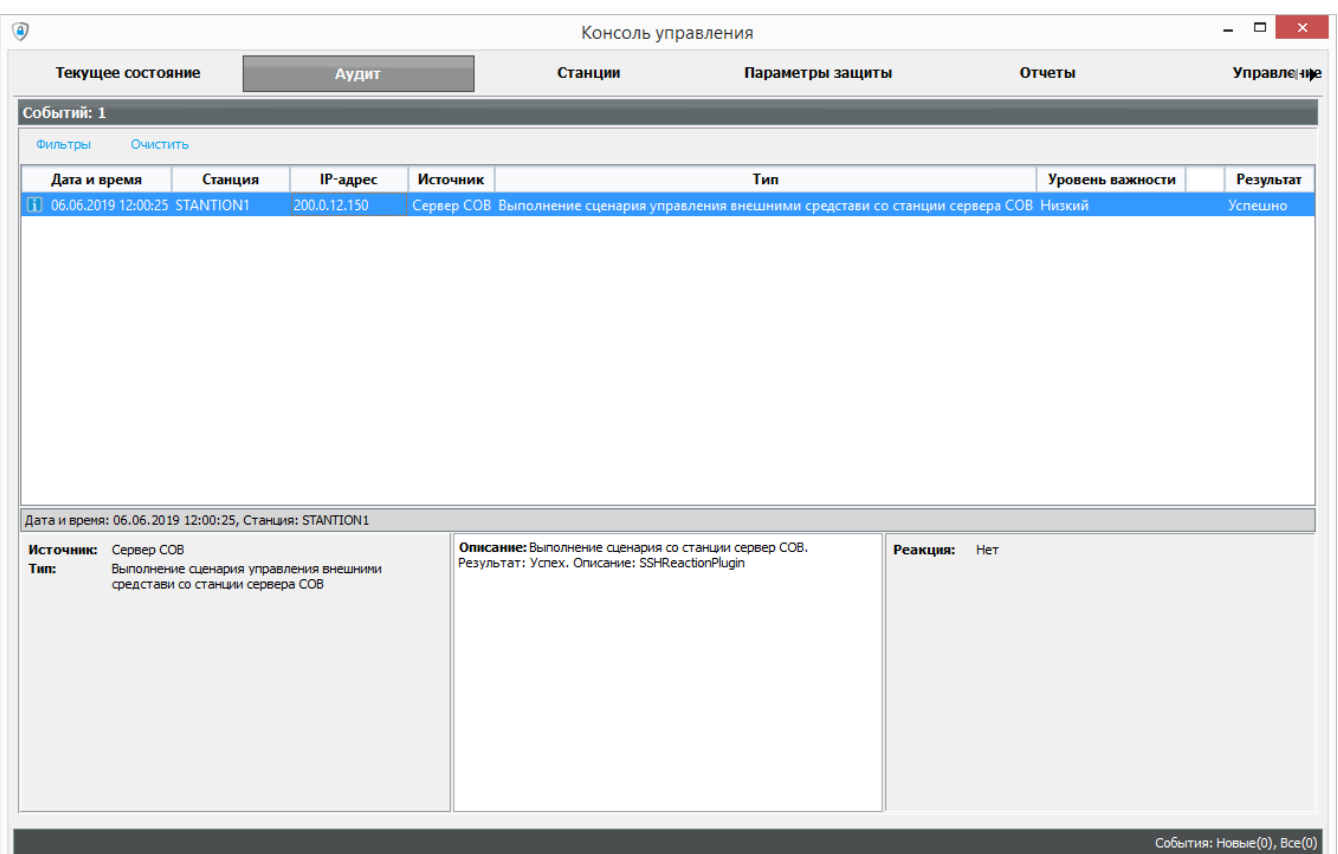

Рис. 50

#### <span id="page-54-0"></span>4.7. Обновление БРП

Обновление БРП выполняется двумя способами:

- **-** автоматически, путем проверки наличия обновления на сервере обновлений;
- **-** вручную, путем запуска установки обновления по команде администратора СОВ.

4.7.1.Автоматическое обновление

<span id="page-54-1"></span>Для настройки автоматического обновления необходимо открыть вкладку «Управление» и в списке доступных для управления механизмов выбрать пункт «Обновление». Далее необходимо выбрать тип обновления «Автоматически».

Для доступа к параметрам обновления необходимо включить режим редактирования, нажав во вкладке «Настройка автоматического обновления» кнопку «Включить режим редактирования».

Включение и отключение автоматического обновления БРП, а также задание интервала проверки обновлений выполняется в группе «Автоматическая проверка обновлений».

В группе «Параметры подключения к серверу» задаются настройки для подключения к серверу обновлений: сетевой адрес, порт, логин и пароль.

В группе «Параметры обновления» указывается место расположения обновлений на сервере.

После ввода настроек и перед их сохранением есть возможность проверить соединение с FTP-сервером. За это отвечает кнопка «Проверить соединение». При успешном или не успешном подключении отобразится соответствующая надпись с информацией.

После редактирования настроек автоматического обновления БРП для сохранения результата необходимо нажать кнопку «Сохранить». Сохраненные настройки будут переданы на

сервер СОВ. Если автоматическое обновление включено, то после сохранения настроек сервер СОВ инициирует проверку обновления БРП.

Файлы с обновлениями должны находиться на FTP-сервере. Названия архивов с обновлениями должны иметь вид **rebus-sov-brp-update-YYYY.MM.zip**, где вместо **YYYY** должен быть год, а вместо **MM** – месяц обновления баз (например, **rebus-sov-brp-update-2019.05.zip**). Если версия последнего файла с обновлением на FTP-сервере окажется новее, чем текущая версия баз в ПК «Ребус-СОВ», будет произведена попытка обновления.

#### 4.7.2.Ручное обновление

<span id="page-55-0"></span>Для запуска обновления вручную необходимо открыть вкладку «Управление» и в списке доступных для управления механизмов выбрать пункт «Обновление». В активизированных справа элементах управления нужно выбрать тип обновления «Вручную».

Далее нажать кнопку «Установить пакет». После этого в появившемся на экране диалоге выбора пакета обновления необходимо указать файл с требуемым пакетом обновления и нажать кнопку «Открыть». В результате начнется процесс обновления сигнатур вторжений на сервере СОВ. По завершении обновления на экране появится сообщение с результатом выполнения обновления.

#### 4.8. Настройка сервера СОВ

<span id="page-55-1"></span>Успешное сетевое соединение агентской станции с сервером СОВ предполагает прохождение процедуры аутентификации. Для успешной установки доверенного соединения необходимо соответствие ключей аутентификации на агентских станциях и на сервере СОВ.

После установки на сервере и агентских станциях СОВ находится одинаковый ключ аутентификации. В целях повышения безопасности целесообразно проводить периодическую смену ключа аутентификации. Смена ключа производится в следующем порядке:

**-** запустить на сервере СОВ программу настройки агентской части и сгенерировать новый ключ по паролю средствами интерфейса данной программы;

**-** распространить новый ключ на каждую агентскую станцию с помощью программы настройки агентской части, используя метод генерации ключа по паролю либо импорт файла ключа (см. 4.3.3).

В случае несоответствия ключей аутентификации на агентской станции и на сервере в консоли управления на вкладке «Станции» для данной агентской станции будет отображено состояние ошибки аутентификации (см. таблицу 1).

Для уведомления о выявленных вторжениях по электронной почте необходимо настроить почтовый сервер. В почтовом сервере должны быть заданы следующие настройки: статический IP-адрес, поддержка протокола SMTP (также POP3 или IMAP если требуется читать сообщения), аутентификация входящих сообщений, поддержка шифрования (протокол SSL или TLS).

Для задания параметров почтовой рассылки необходимо:

**-** запустить на сервере СОВ консоль управления, войти администратором;

**-** настроить параметры почтовой рассылки пользователей и сервера СОВ (см. 4.4.8.3).

<span id="page-55-2"></span>4.9. Настройка синхронизации времени

Механизм синхронизации времени устроен следующим образом:

**-** сервер СОВ периодически запрашивает у агентов СОВ время, определенное на их станции;

**-** после получения времени от агента СОВ происходит проверка расхождения времени на серверной и на агентской станции. Если расхождение слишком большое, то сервер СОВ посылает команду на агент СОВ о коррекции времени;

**-** в ответ на эту команду агент СОВ посылает текущее время на сервер СОВ и ждет ответа сервера СОВ;

- как только приходит ответ от сервера СОВ, вычисляется время для установки на агентской станции.

Механизм синхронизации времени предоставляет ряд дополнительных параметров, которые прописаны в конфигурационном файле time sync.conf. Расположение файла в ОС Windows: %ALLUSERSPROFILE%\CPS\rebus-sov\ipsCommon\time sync.conf. Расположение B OC MCBC/OC CH «Astra Linux Special Edition»: /usr/local/CPS/rebusфайла sov/ipsCommon/time\_sync.conf. Вручную файл редактировать рекомендуется. He Редактирование параметров, необходимых для синхронизации времени, производится с помощью консоли СОВ (вкладка «Управление», название «Синхронизация времени»). Данная настройка описана в 4.4.8.5.

#### 4.10. Верификация целостности сигнатур вторжений

<span id="page-56-0"></span>Верификация целостности сигнатур вторжений позволяет проверить целостность сигнатур вторжений, используемых на агентских станциях. Описание процесса верификации сигнатур вторжений см. в 4.3.5.

4.11. Использование дополнительных компонентов

<span id="page-56-1"></span> $\Pi$ K  $\langle$ eбус-COB<sub>»</sub> предусматривает возможность расширения, обеспечивающего полключение/отключение лополнительных (плагинов) программных компонентов противодействия вторжениям, сбора и анализа данных непосредственно на объекте эксплуатации без молификации исполняемых молулей изделия.

Для обеспечения возможности интеграции с ПК «Ребус-СОВ» компонент должен иметь 3 плагина – плагин агента СОВ, плагин консоли управления СОВ, плагин сервера СОВ.

Для того чтобы выполнить подключение компонента на агенте СОВ, необходимо скопировать модуль плагина в соответствующий каталог:

-/usr/local/lib/CPS/rebus-sov/agnPlugins/ в ОС МСВС и ОС СН «Astra Linux Special Edition»:

- %Program Files%\CPS\rebus-sov\agnPlugins\ B OC Windows.

После этого необходимо установить дополнительные модули (в случае их наличия), взаимодействующие с плагином, и перезагрузить ЭВМ.

Для того чтобы подключить компонент в консоли управления, необходимо скопировать модуль плагина в соответствующий каталог:

-/usr/local/lib/CPS/rebus-sov/consPlugins/ в ОС МСВС и ОС СН «Astra Linux Special Edition»:

- %Program Files%\CPS\rebus-sov\consPlugins\ B OC Windows.

После этого необходимо перезапустить консоль управления.

Для того чтобы выполнить подключение компонента на сервере СОВ, необходимо скопировать модуль плагина в соответствующий каталог:

-/usr/local/lib/CPS/rebus-sov/srvPlugins/ в ОС МСВС и ОС СН «Astra Linux Special Edition»:

#### - %Program Files%\CPS\rebus-sov\srvPlugins\ B OC Windows.

После этого необходимо перезагрузить ЭВМ для перезапуска сервера СОВ.

## $$58$  ФДШИ.03618-01 34 01  $\,$

## 5. СООБЩЕНИЯ ОПЕРАТОРУ

<span id="page-57-0"></span>Сведения о сообщениях оператору, о действиях оператора при появлении данных сообщений приведены в таблицах 8, 9.

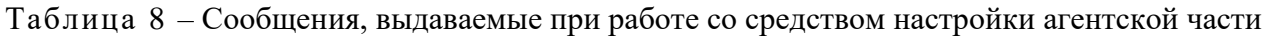

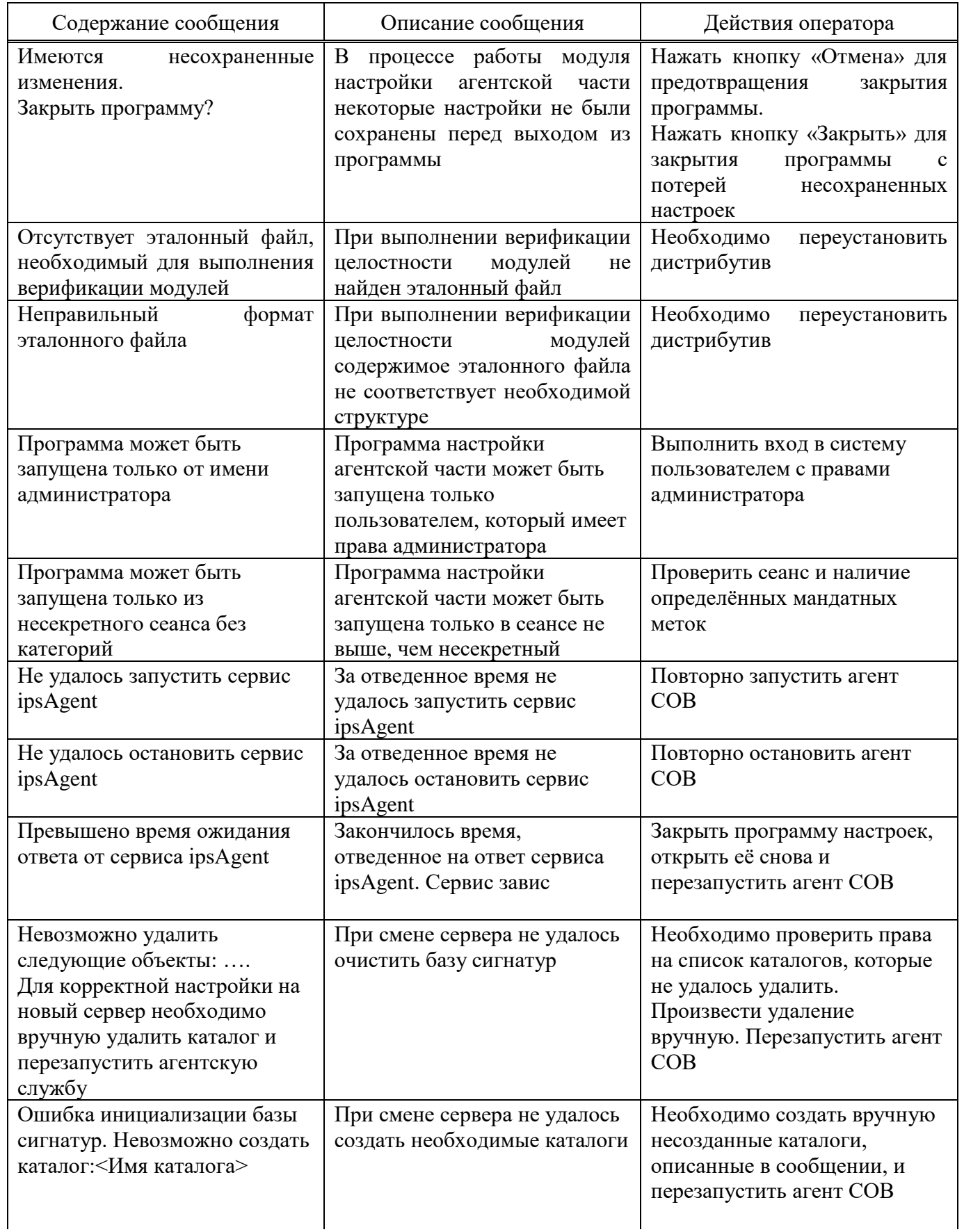

*Окончание таблицы 8*

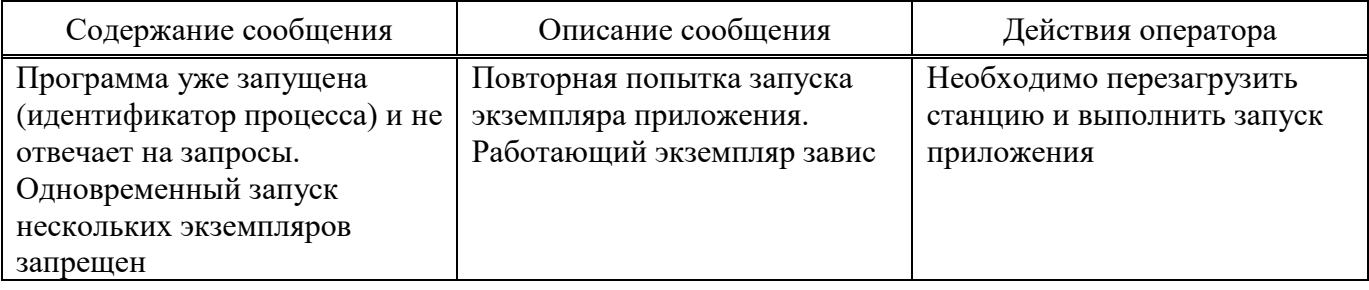

*Продолжение таблицы 9* Таблица 9 – Сообщения, выдаваемые при работе с консолью управления

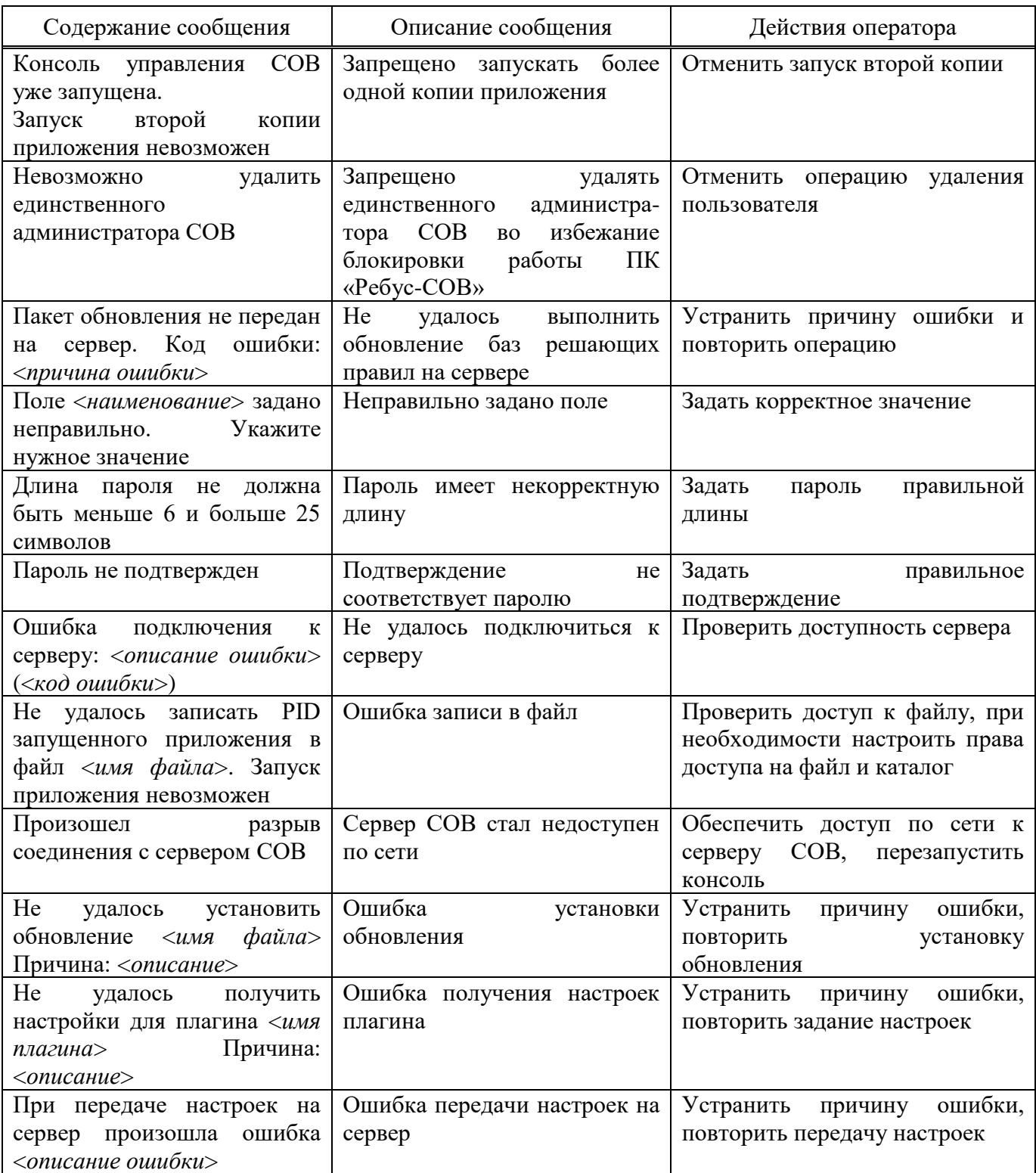

*Продолжение таблицы 9*

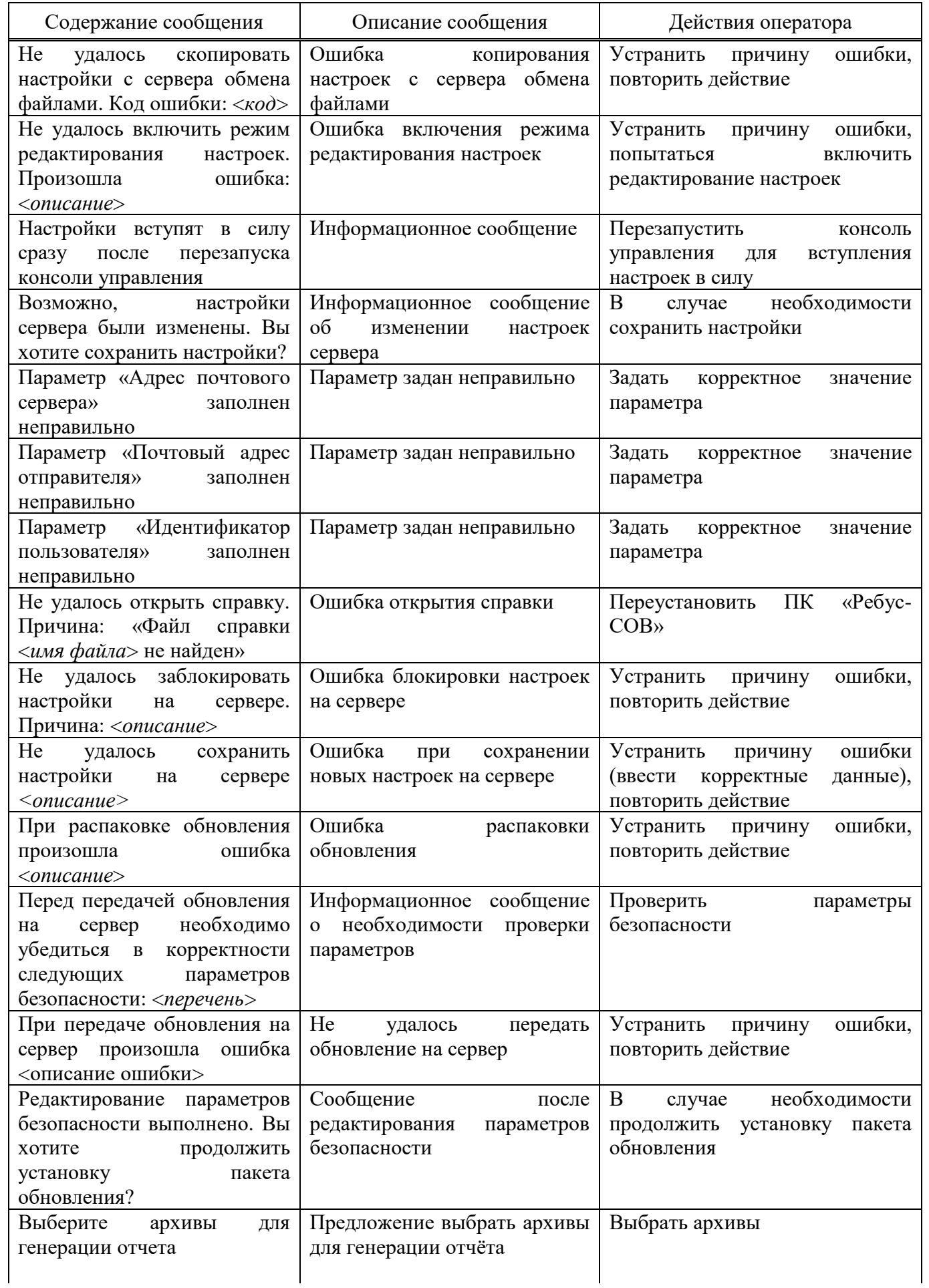

## $$\,61$  ФДШИ.03618-01 34 01

Окончание таблицы 9

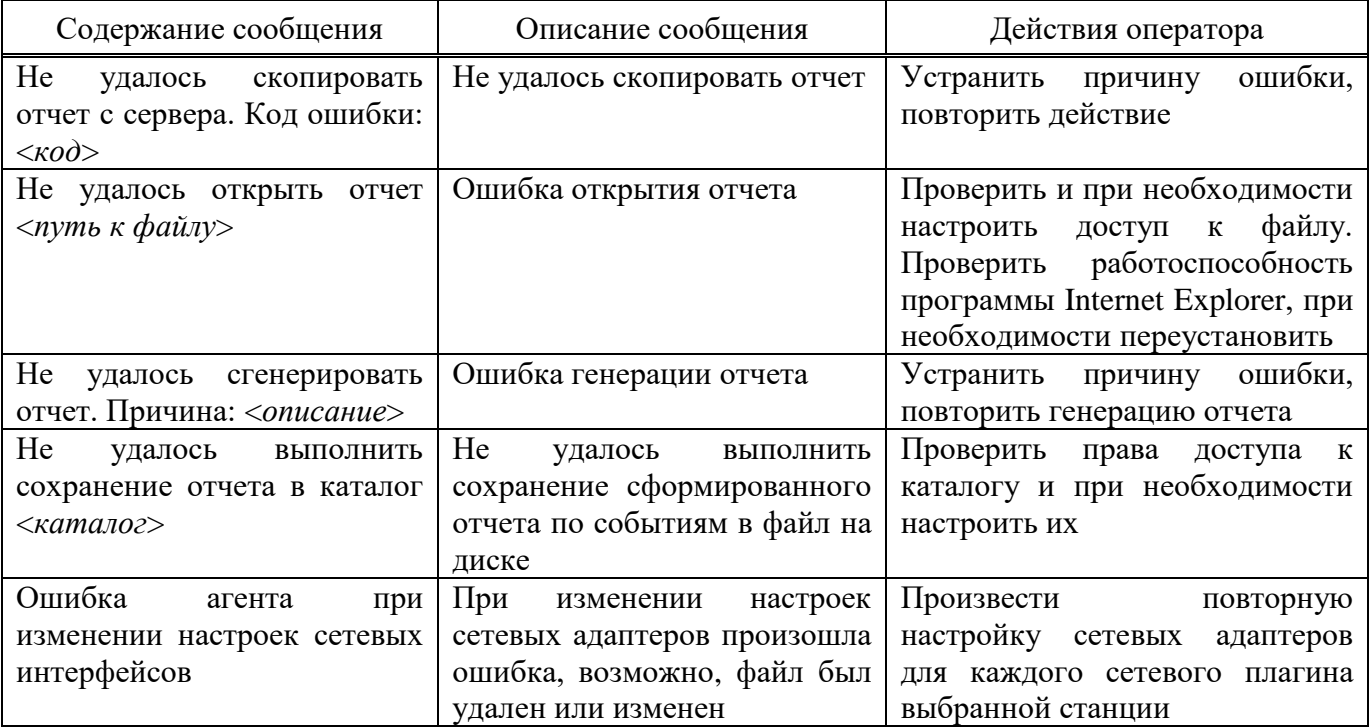

## ПЕРЕЧЕНЬ СОКРАЩЕНИЙ

<span id="page-61-0"></span>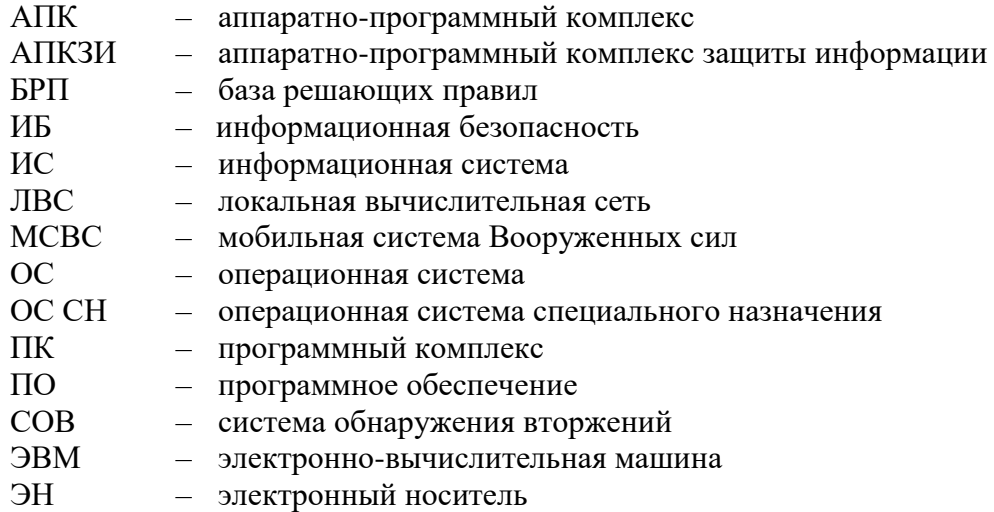

## $$\,63$  ФДШИ.03618-01 34 01

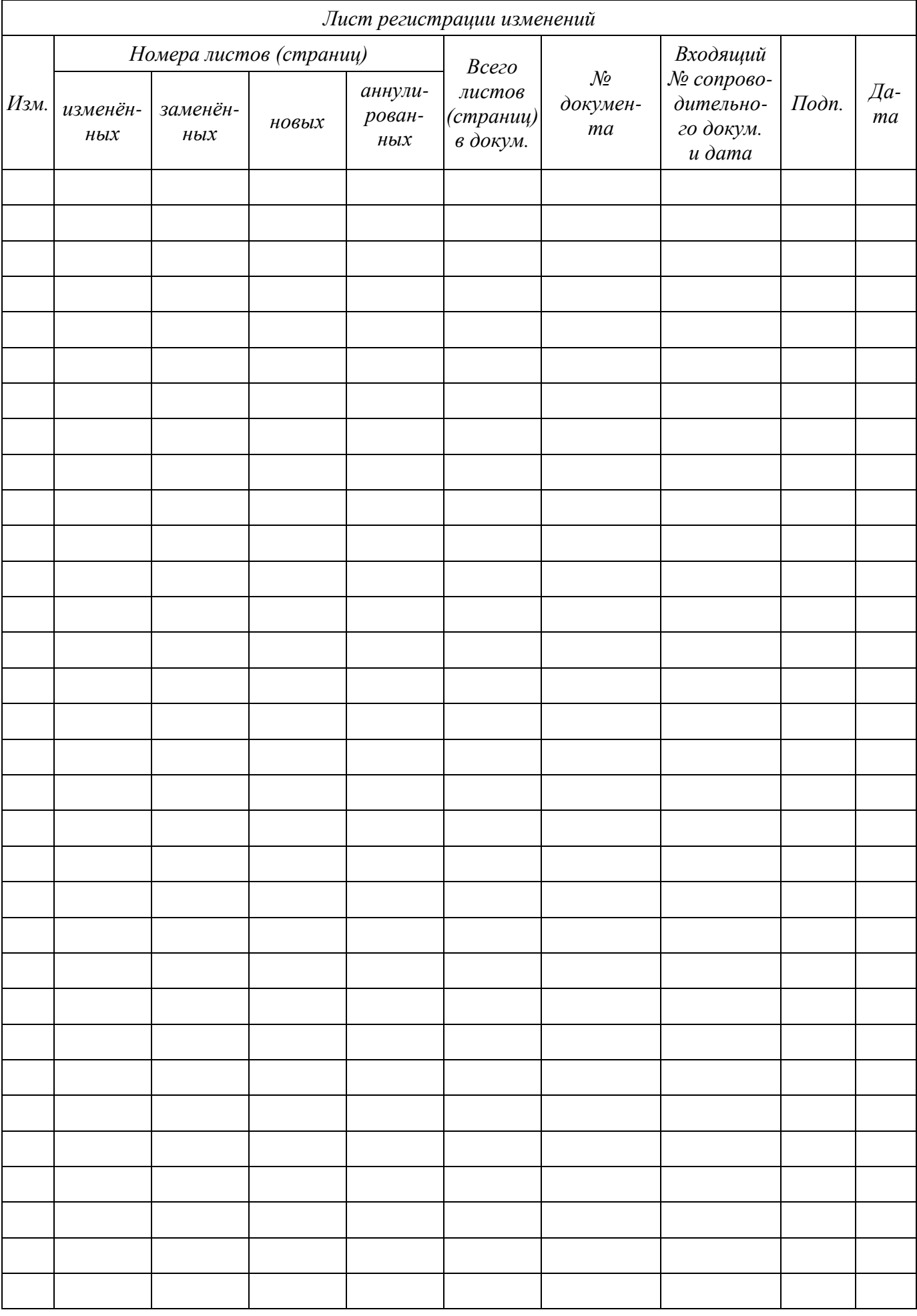